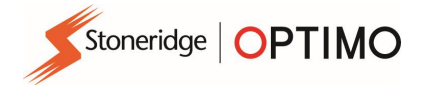

# Manuale utente di Stoneridge Optimo

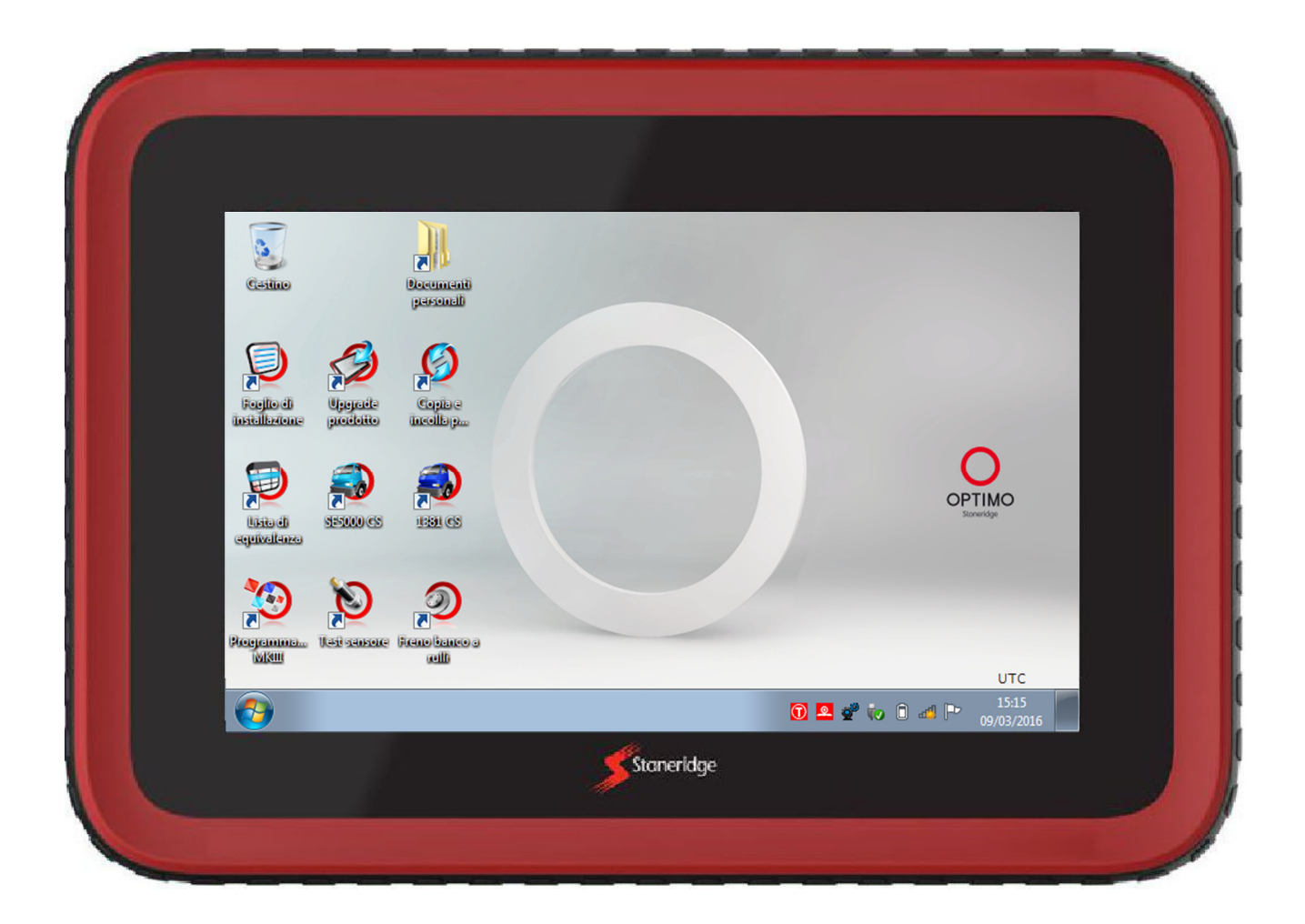

# Stoneridge Electronics Ltd

# Copyright

Le informazioni contenute nel presente manuale sono di proprietà di Stoneridge Electronics Ltd. e non possono essere riprodotte, divulgate né acquisite in alcun modo, integralmente o parzialmente, senza il previo consenso scritto di Stoneridge, Inc.

Stoneridge | OPTIMO

# Indice

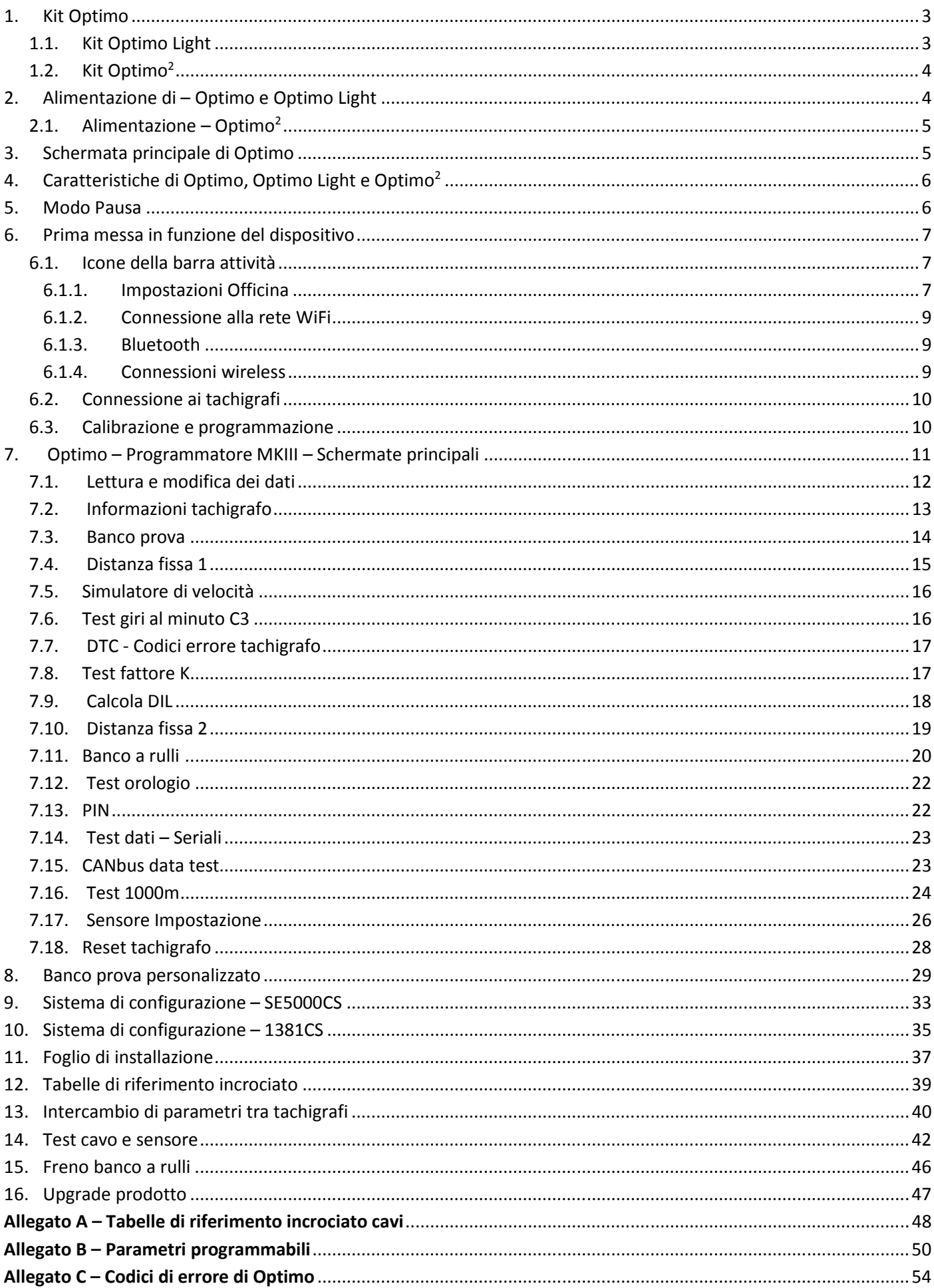

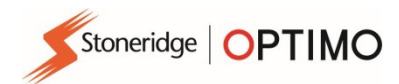

## 1. Kit Optimo

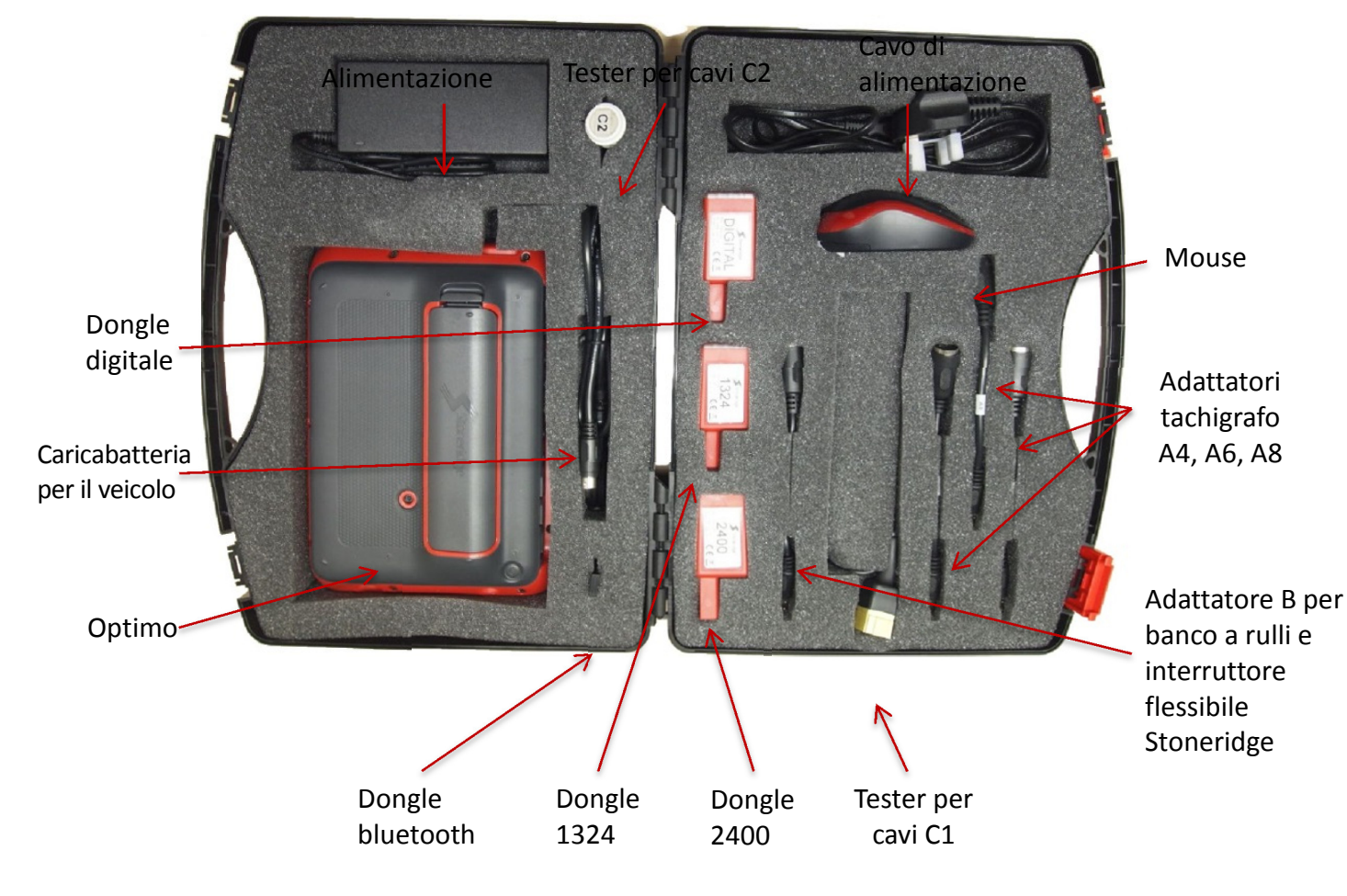

## 1.1. Kit Optimo Light

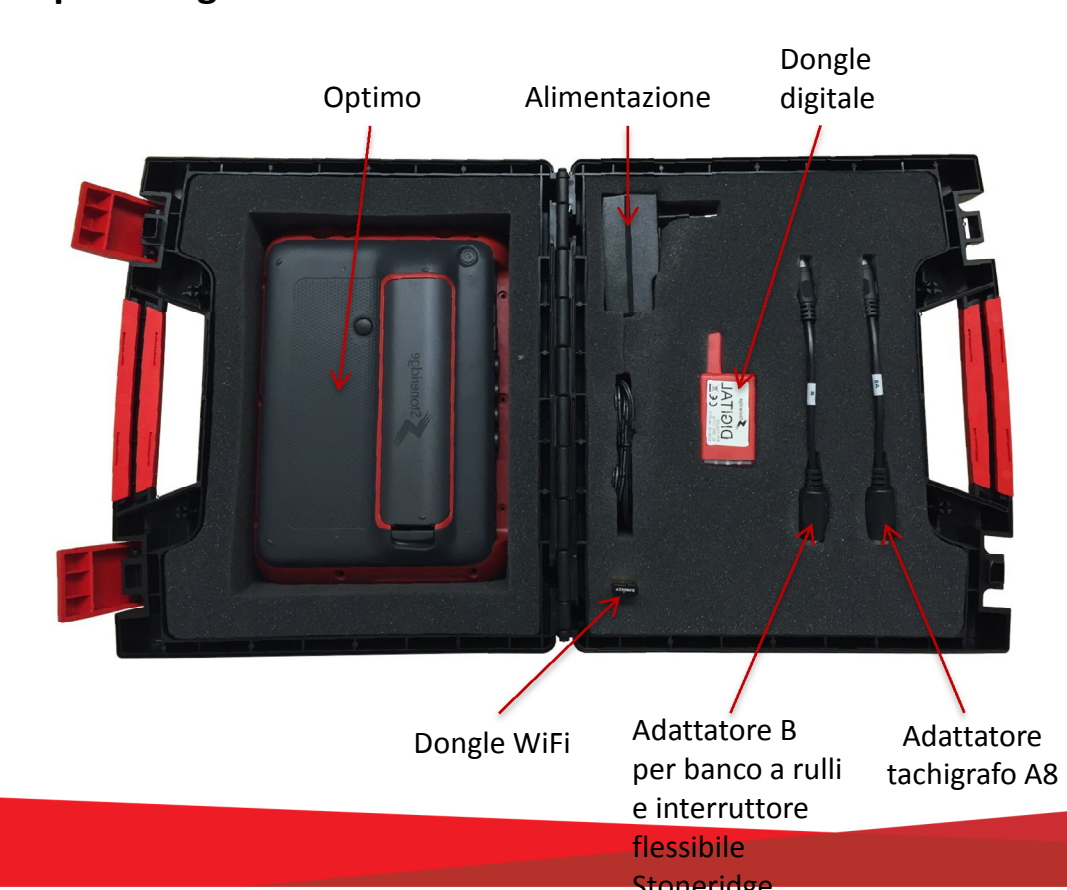

3

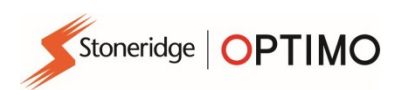

## 1.2. Kit Optimo<sup>2</sup>

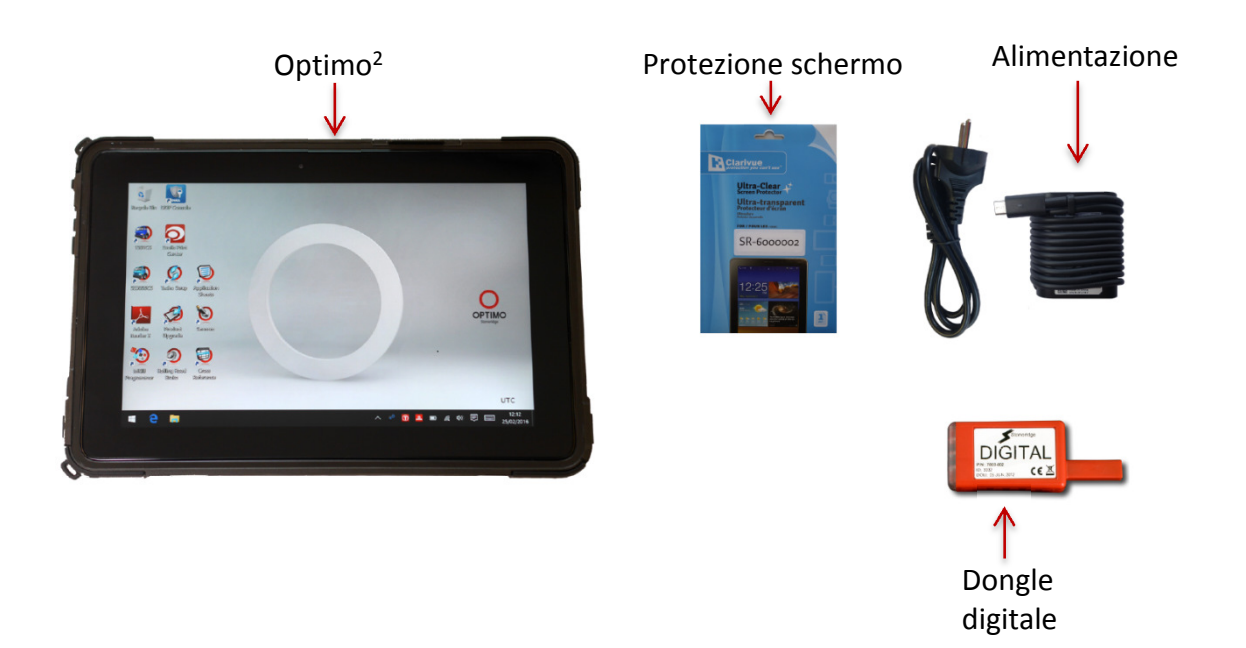

### 2. Alimentazione di – Optimo e Optimo Light

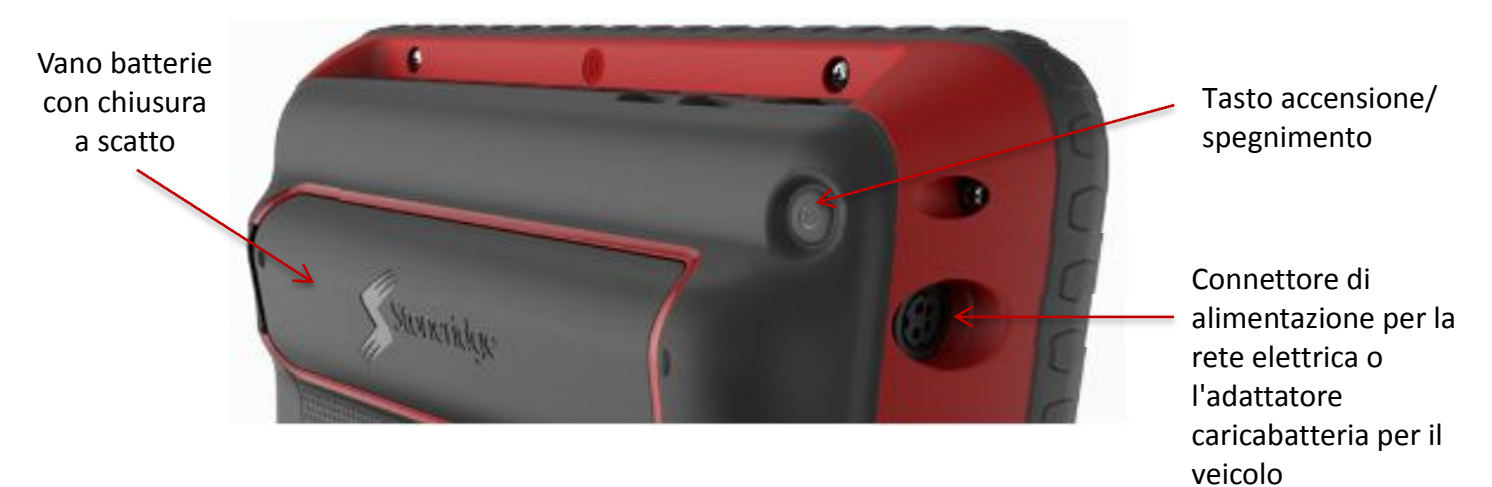

- Batterie da 14,4 V agli ioni di litio. Durata normale di carica: 4 ore.
- Modalità di carica: alimentazione a 230 Vca oppure connettore di alimentazione del veicolo.
- Tempo di ricarica: normalmente 1 ora; per il primo utilizzo, lasciare in carica per una notte.
- Tempo di ricarica di Optimo Light; normalmente fino a 4 ore.

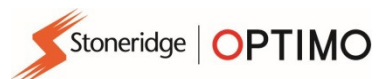

## 2.1. Alimentazione – Optimo<sup>2</sup>

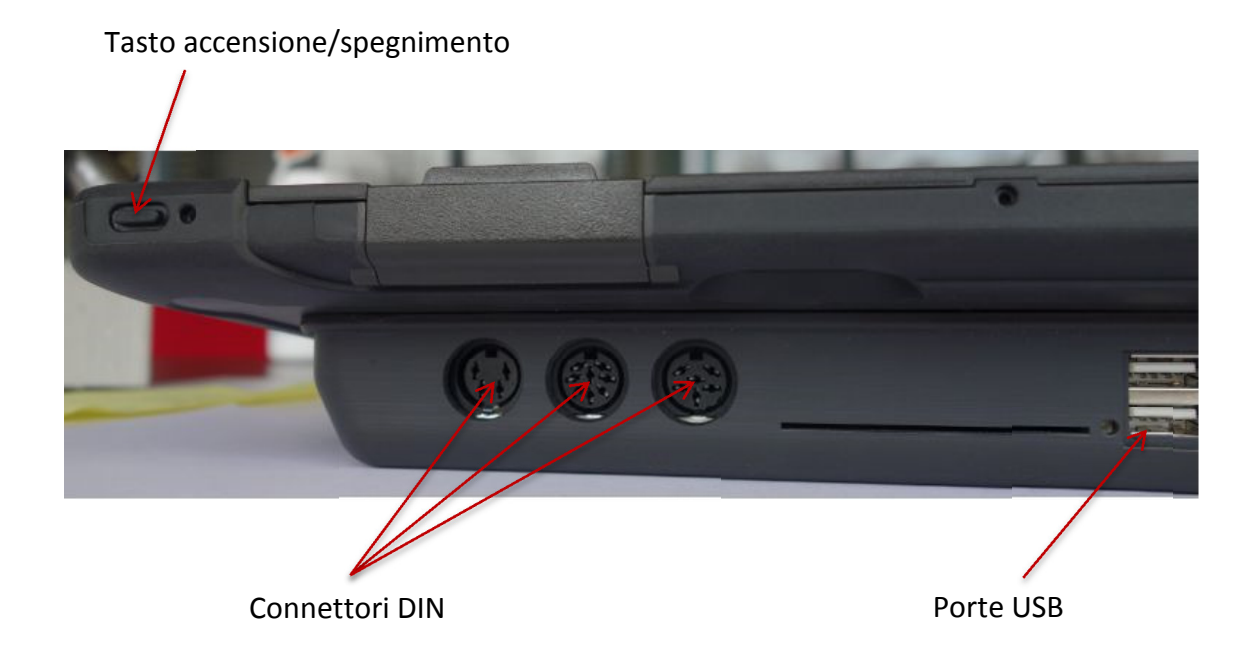

### 3. Schermata principale di Optimo

 Optimo supporta tutti i tachigrafi digitali e analogici. Cavi supplementari possono essere richiesti quando si utilizza Optimo Light. Vedere la tabella seguente.

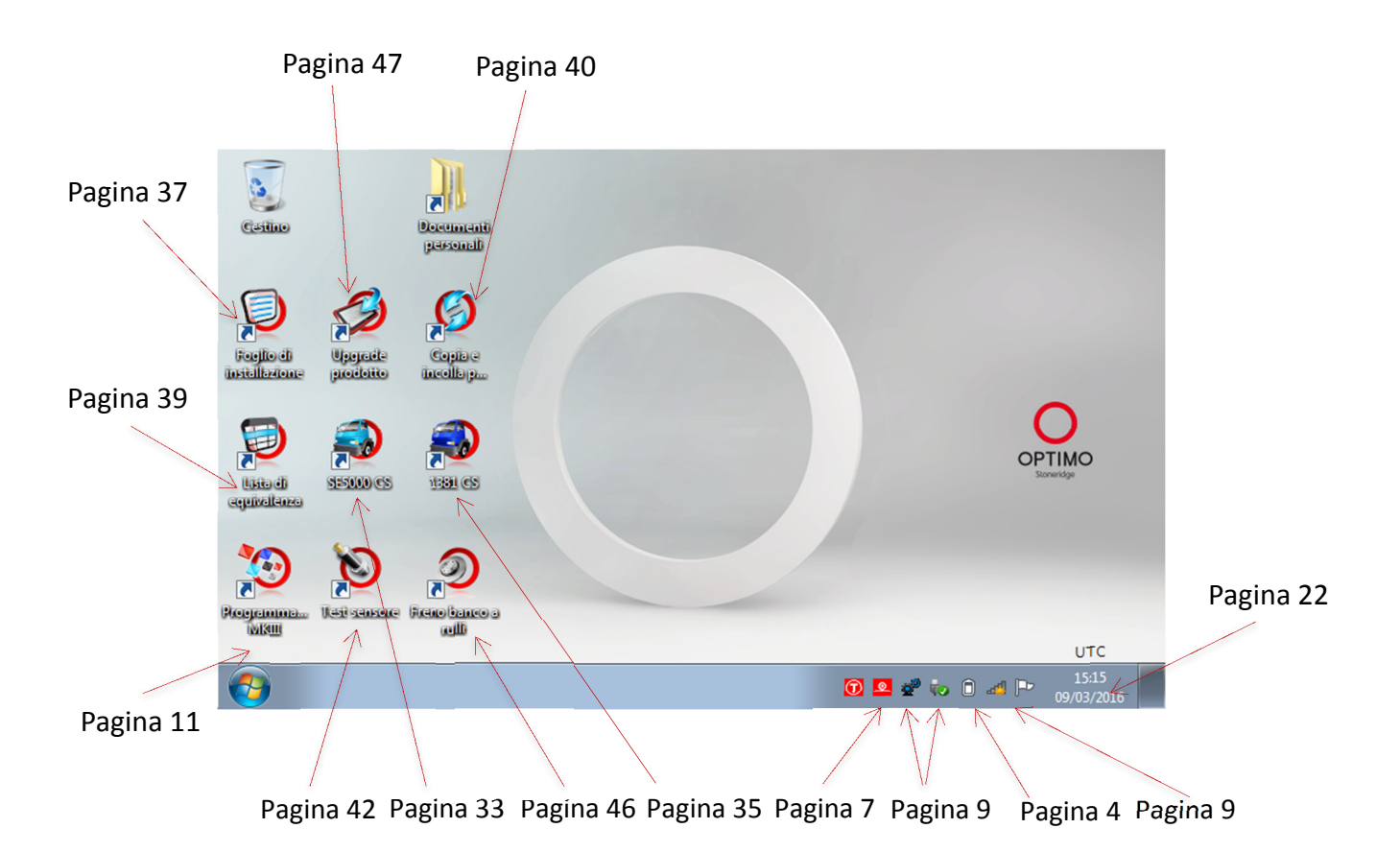

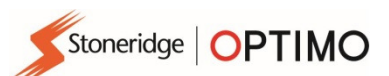

# 4. Caratteristiche di Optimo, Optimo Light e Optimo<sup>2</sup>

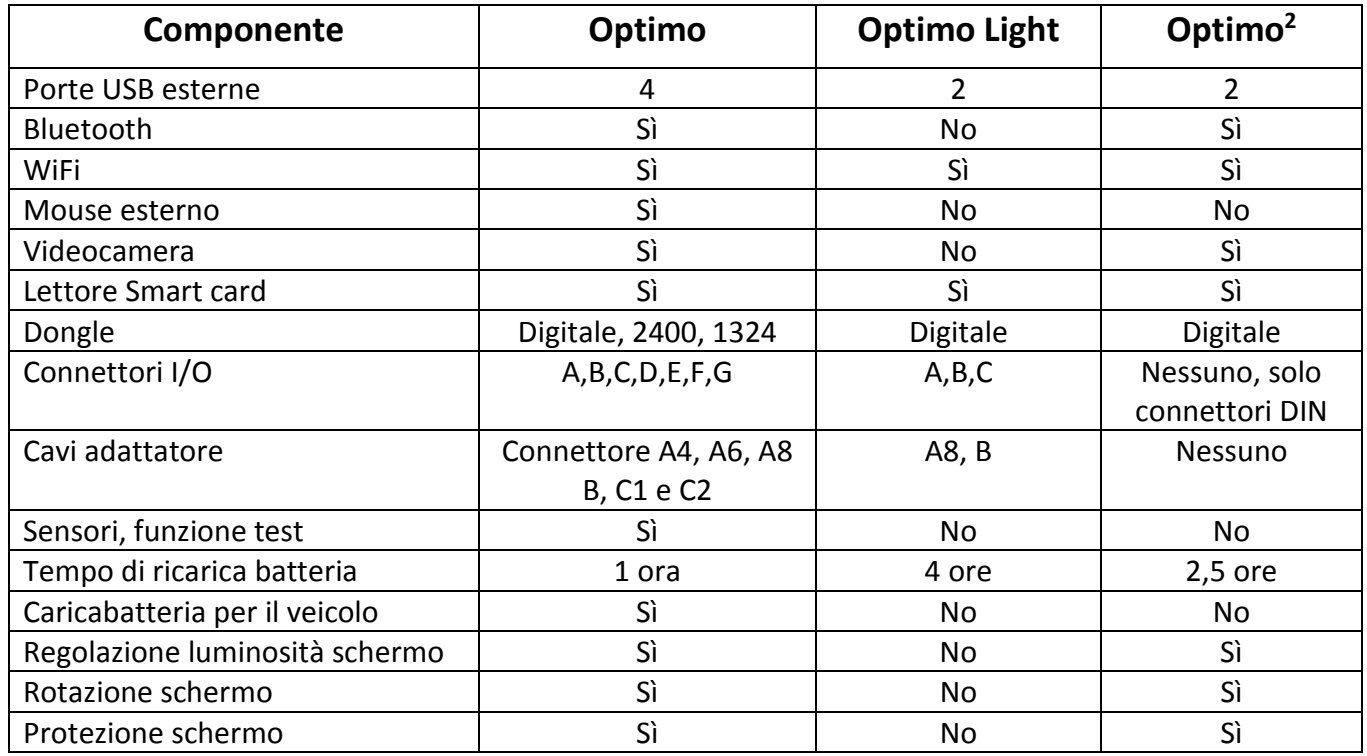

### 5. Modo Pausa

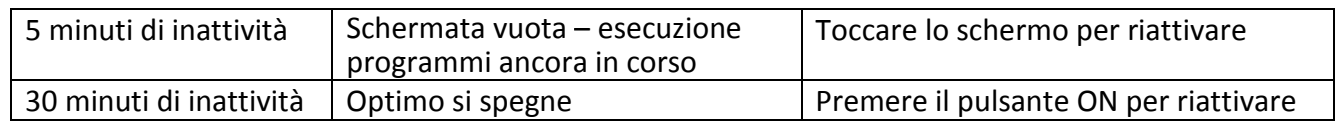

### **Spegnimento.**

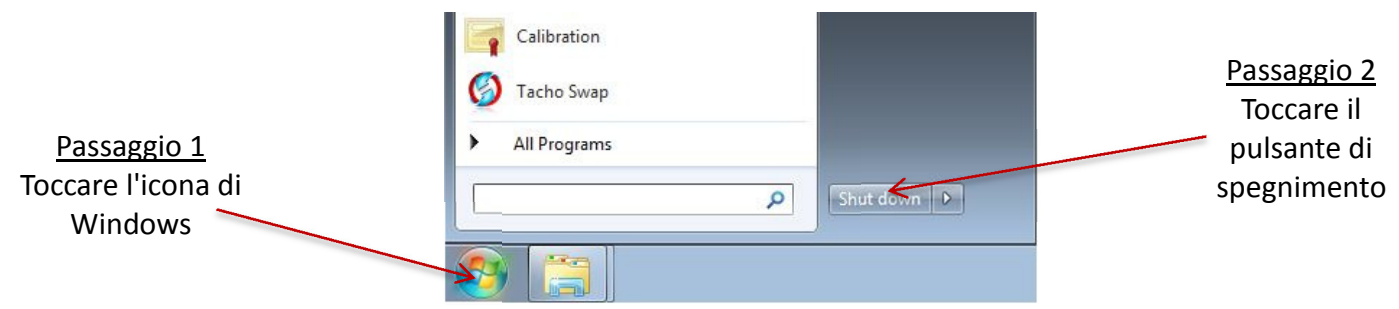

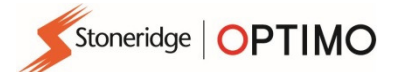

### 6. Prima messa in funzione del dispositivo

Installazione di Optimo

#### 6.1. Icone della barra attività

#### 6.1.1. Impostazioni Officina

- Alla prima accensione di Optimo l'utente deve inserire alcuni dati in una serie di schermate delle impostazioni.
- È possibile accedere alle schermate delle impostazioni in qualsiasi momento anche toccando quest'icona.

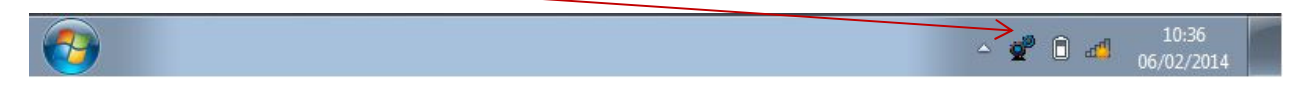

 Dopo avere selezionato la Lingua e la Nazione, inserire le informazioni relative alla propria officina. Completare tutti i campi.

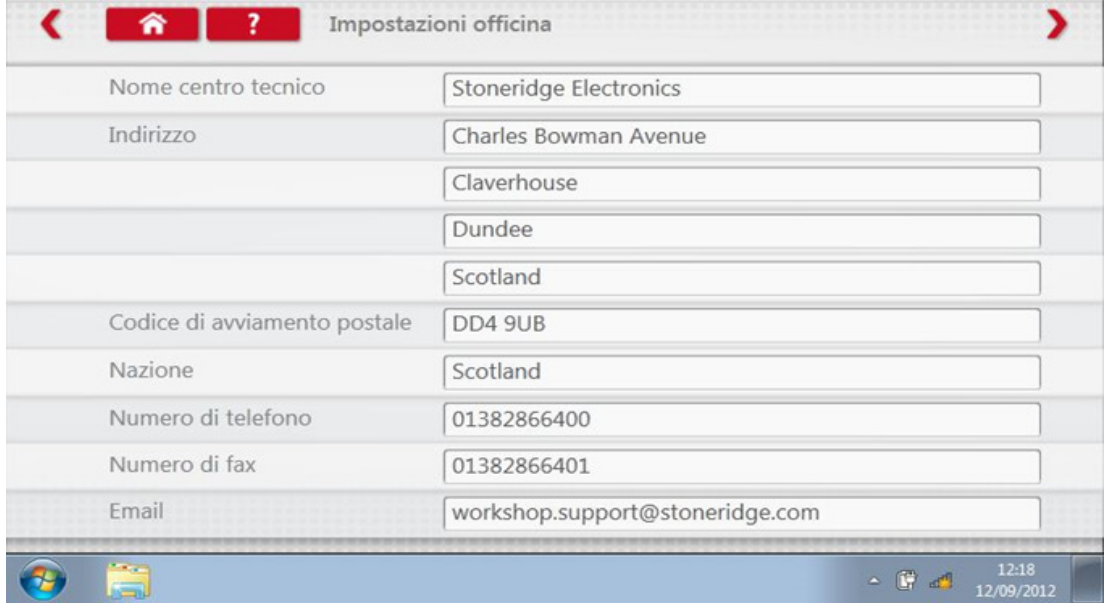

 Si può accedere alle altre schermate toccando le frecce situate in alto sulla pagina quando sono attive.

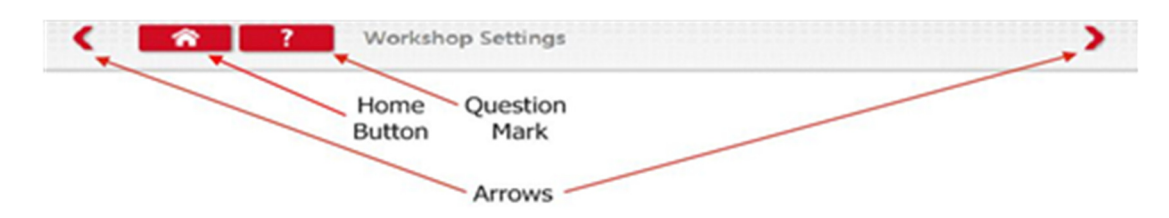

**Il tasto 'Pagina iniziale' chiude tutte le applicazioni e torna al desktop di Windows** oppure alla schermata principale dell'applicazione.

Stoneridge | OPTIMO

 Questa schermata visualizza diverse informazioni relative alla propria officina e attiva la selezione e le impostazioni dei banchi a rulli. Completare tutti i campi.

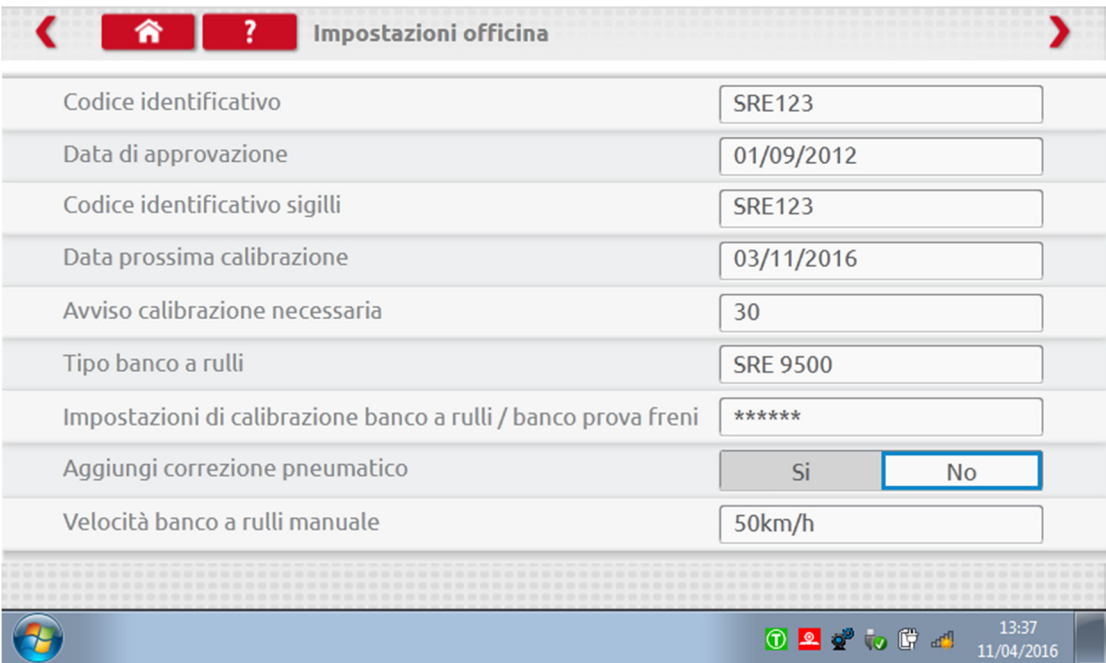

 La schermata successiva consente di impostare la Lunghezza distanza fissa e il numero di esecuzioni e ulteriori opzioni relative ai banchi prova, "Standard" o "Personalizzato". Per informazioni sui banchi prova personalizzati, vedere il Capitolo 8, pagina 29.

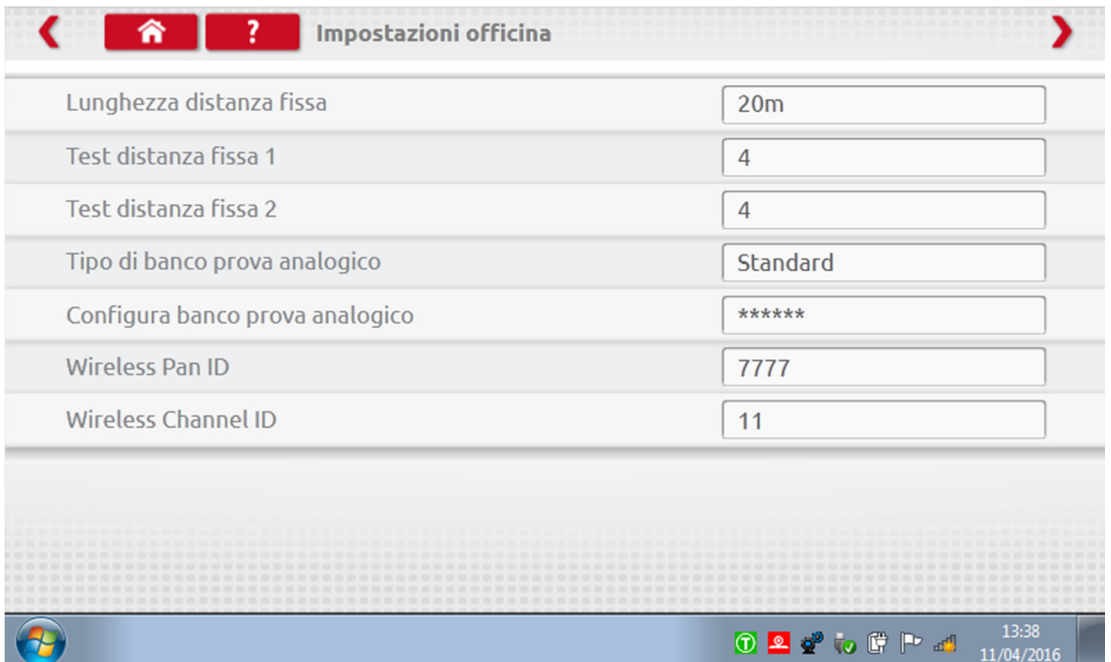

L'INSERIMENTO COMPLETO DELLE INFORMAZIONI CONTENUTE IN TUTTE QUESTE SCHERMATE DEVE ANTICIPARE IL PRIMO UTILIZZO DI OPTIMO.

x

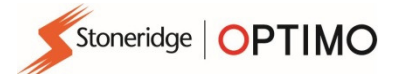

### 6.1.2. Connessione alla rete WiFi

**Toccare l'icona di Internet.** 

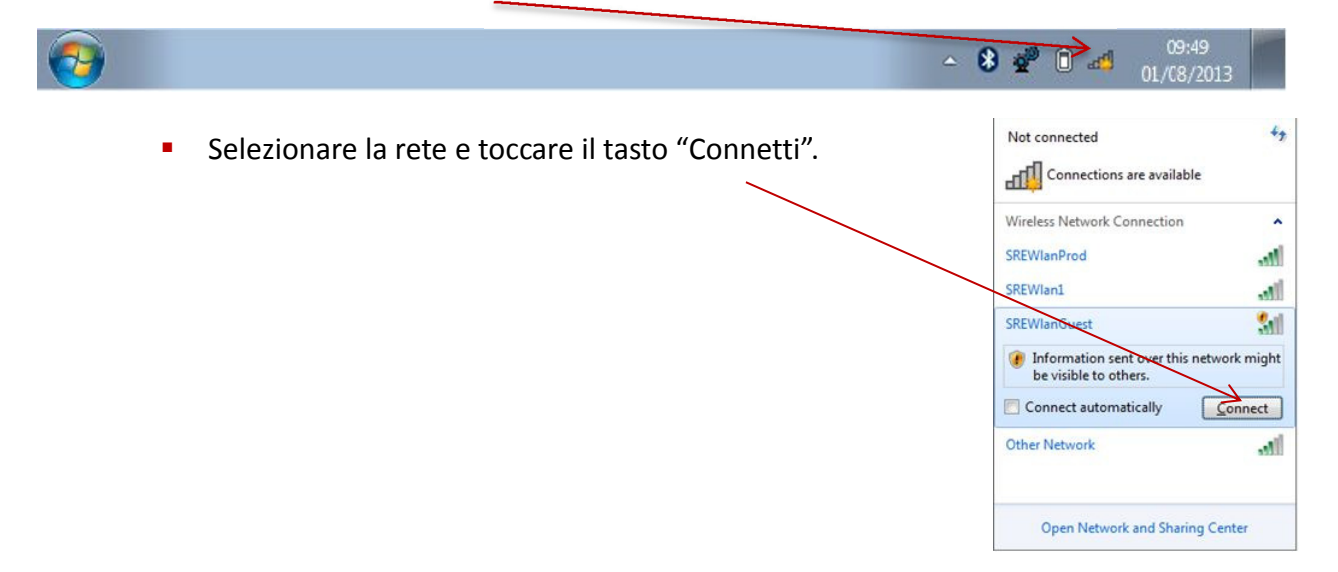

### 6.1.3. Bluetooth

**Inserire il dongle Bluetooth nella porta USB, premere la freccia bianca e verrà** visualizzata l'icona Bluetooth.

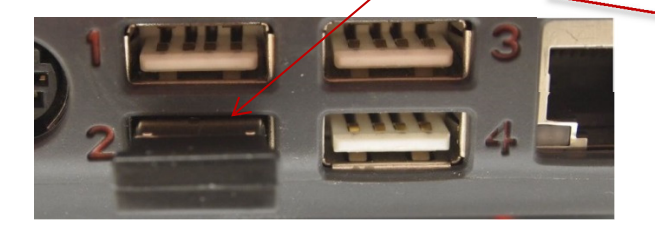

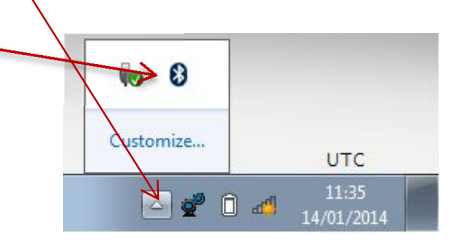

 Sulla schermata popup toccare "Aggiungi un dispositivo" e verrà visualizzata una nuova schermata indicante i dispositivi Bluetooth presenti nell'area. Toccare il dispositivo selezionato e seguire le istruzioni a schermo per eseguire l'accoppiamento con Optimo.

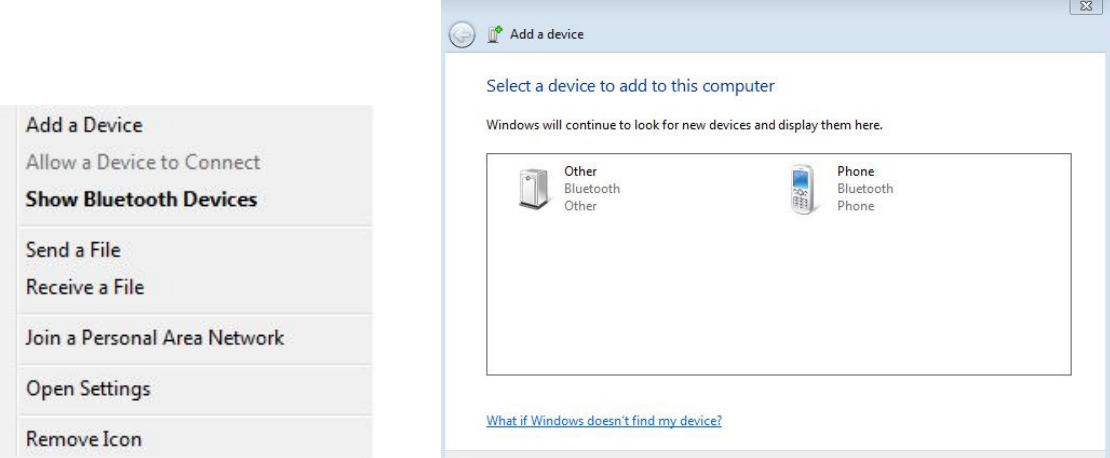

### 6.1.4. Connessioni wireless

 Nella barra delle attività sono presenti due indicatori wireless, uno per la connessione al tachigrafo e l'altro per la connessione al banco a rulli. Entrambi gli indicatori sono colorati di rosso quando i dispositivi sono scollegati e diventano verdi quando sono collegati.

Tachigrafo e banco a rulli scollegati Tachigrafo collegato, banco a rulli scollegato

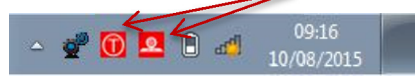

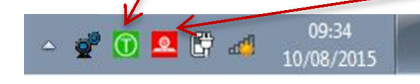

Stoneridge | OPTIMO

### 6.2. Connessione ai tachigrafi

**I tachigrafi digitali 2400 e 1324 sono dotati di 3 Dongle. Questi Dongle devono essere inseriti** nella presa di programmazione come illustrato; una volta inseriti, attendere 5 secondi prima di inizializzare i programmi.

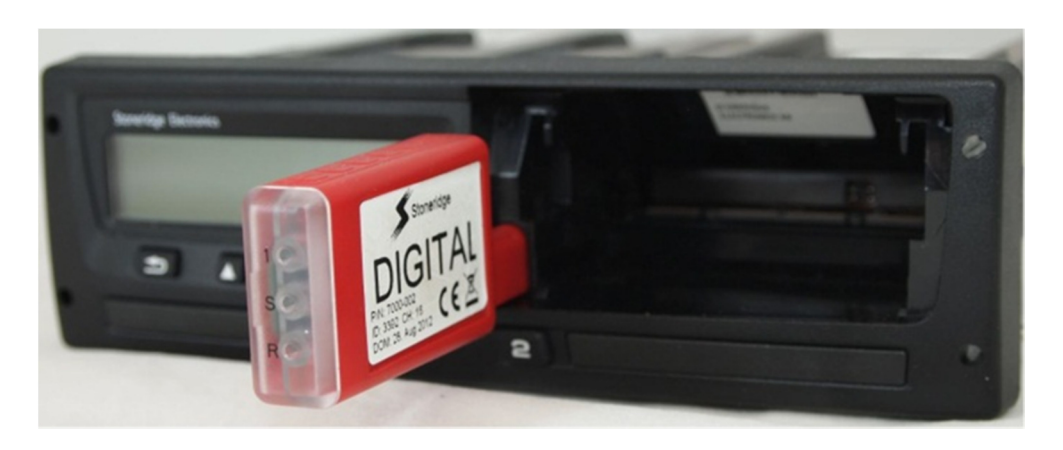

- Tutti i tachigrafi possono essere collegati anche utilizzando cavi MKII esistenti, attraverso i cavi adattatori in dotazione. Quello descritto sopra è l'unico metodo per effettuare la connessione ai cronotachigrafi.
- Optimo Light e Optimo<sup>2</sup> sono dotati solamente di un Dongle digitale.

#### 6.3. Calibrazione e programmazione

łogramma **MKIII** 

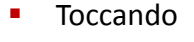

 Toccando Optimo viene identificato il tachigrafo collegato. Se il tachigrafo non può essere individuato, è visualizzata la seguente schermata. Selezionare il tipo di tachigrafo.

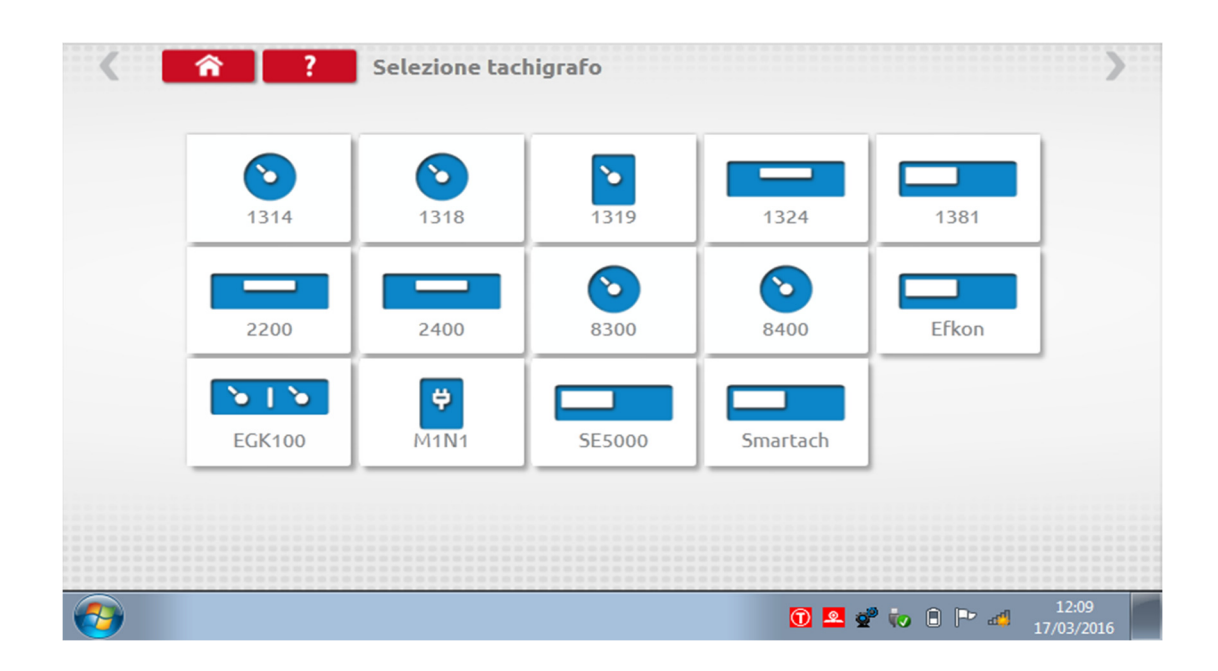

Stoneridge | OPTIMO

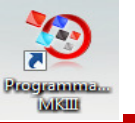

### 7. Optimo – Programmatore MKIII – Schermate principali

- Quando viene rilevato o si seleziona un tachigrafo, è visualizzata la seguente schermata.
- Su queste schermate è possibile selezionare le icone attive, ma non quelle oscurate.

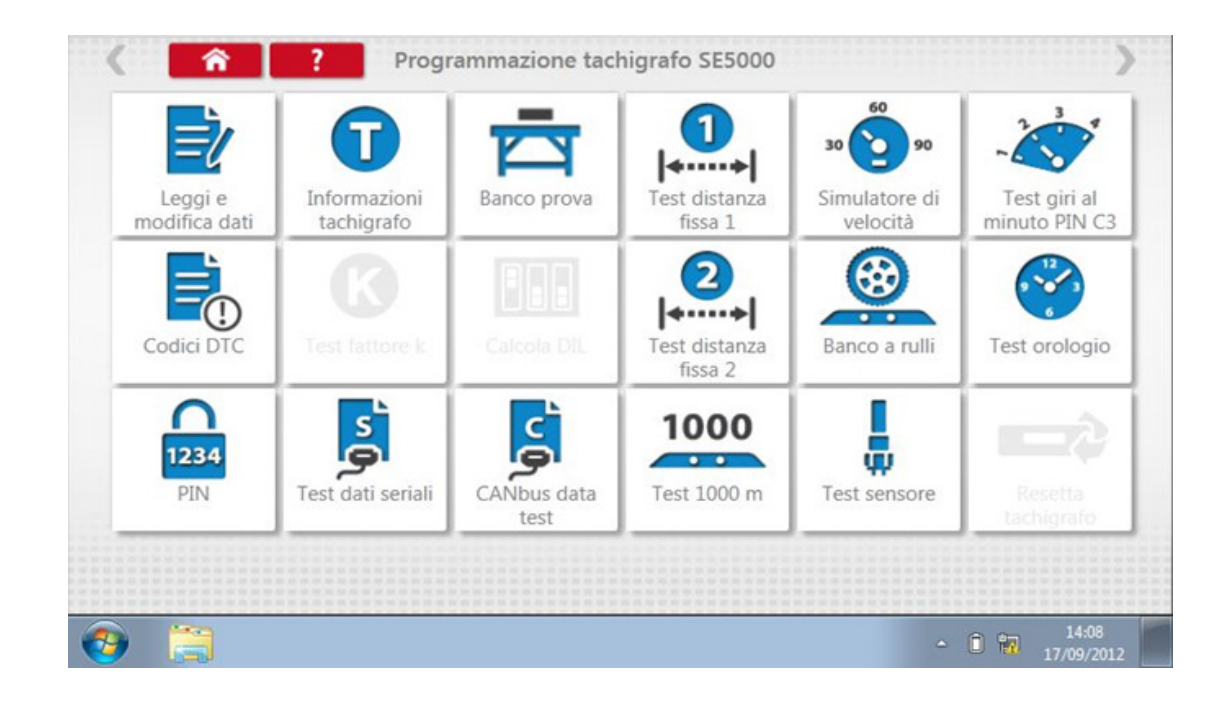

I seguenti sottocapitoli descrivono in sintesi la funzione correlata a ciascuna icona.

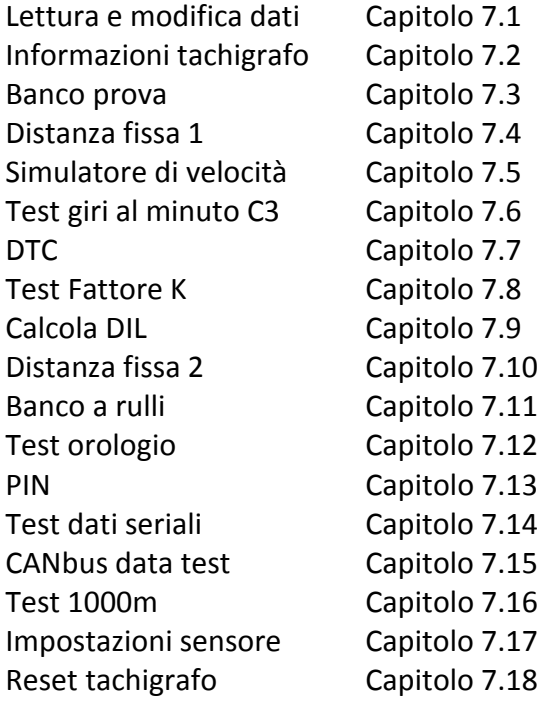

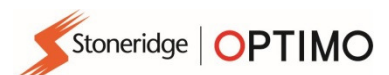

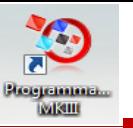

### 7.1. Lettura e modifica dei dati

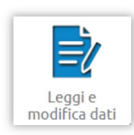

Selezionare sulla schermata di programmazione del tachigrafo.

**I** parametri possono essere modificati toccando i valori nella colonna "Impostazione", oppure, per alcuni parametri, selezionando i tasti pertinenti. Una nuova schermata viene quindi visualizzata insieme alla tastiera necessaria.

Nota 1: in tutti i casi, una volta modificate le impostazioni, toccando il tasto Invio le informazioni vengono inviate immediatamente al tachigrafo. Si può accedere alle altre schermate utilizzando le frecce situate in alto sulla pagina quando sono attive.

Nota 2: per alcuni tachigrafi, per esempio Actia, una volta modificata l'impostazione il colore cambierà per indicare l'avvenuta modifica, tuttavia questa sarà inviata al tachigrafo solo toccando il tasto Pagina iniziale in alto sulla pagina. Una volta eseguita questa operazione, tutti i dati saranno inviati al tachigrafo.

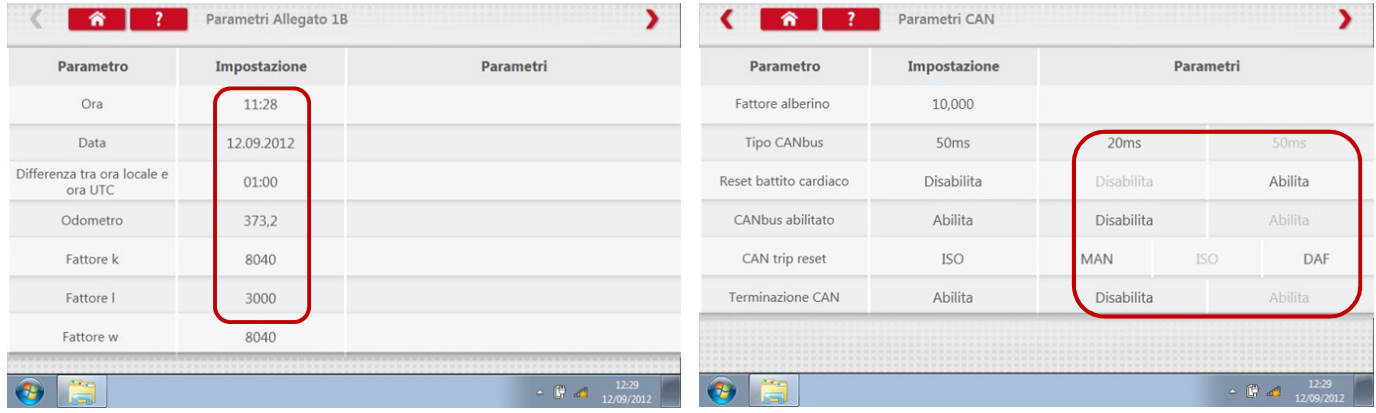

- Per modificare un valore, utilizzare il tasto Backspace (Indietro) per eliminare i caratteri, quindi inserire il nuovo valore e infine toccare il tasto Invio per aggiornare il tachigrafo.
- Toccare il tasto Pagina iniziale per tornare alla schermata di programmazione principale.

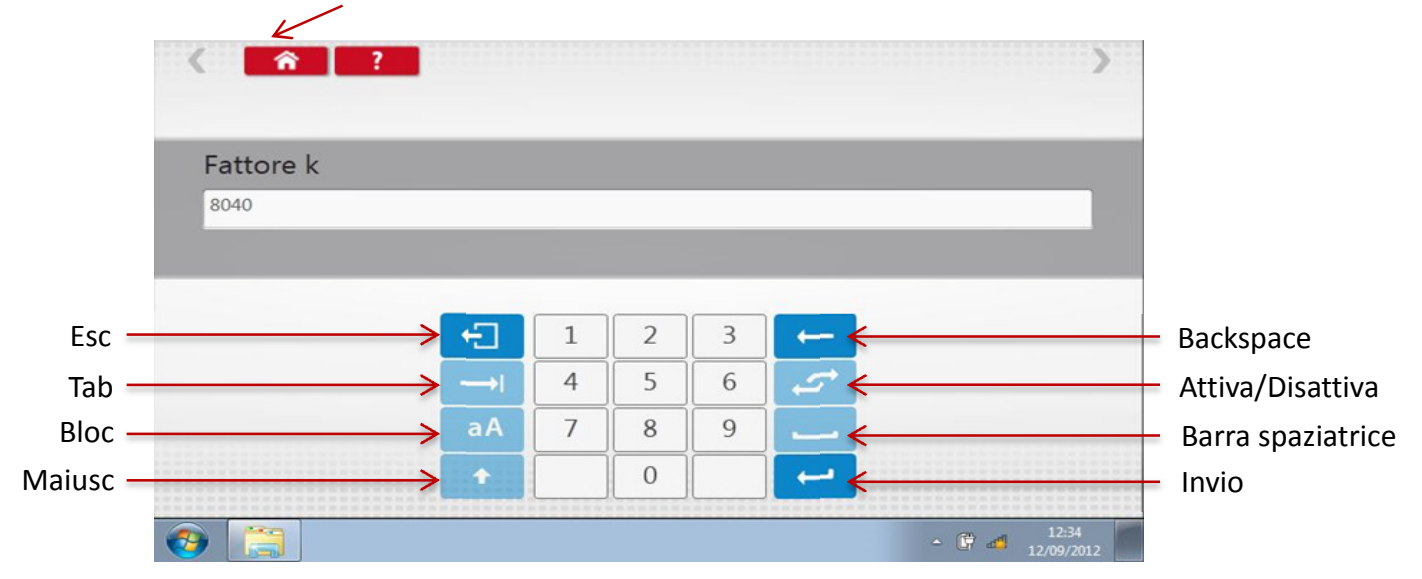

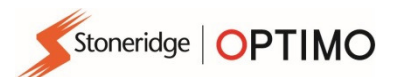

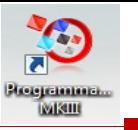

# 7.2. Informazioni tachigrafo

**Toccare** 

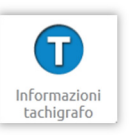

 Disponibile su tutti i tachigrafi digitali. Richiede i Dongle, oppure i cavi e gli adattatori per i tachigrafi 1324 e 2400.

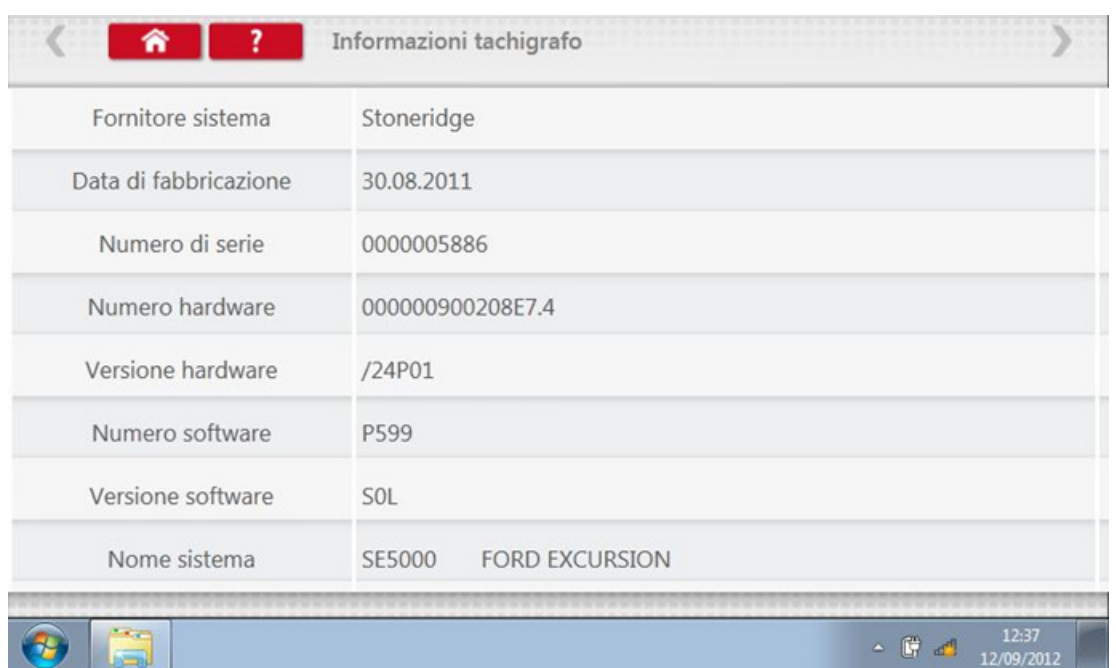

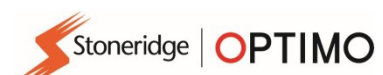

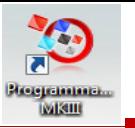

### 7.3. Banco prova

**Toccare** 

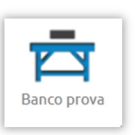

- Per i tachigrafi di tipo "radio sized", questi test sono realizzati semi-automaticamente, con un timer di conteggio alla rovescia che visualizza il tempo rimanente per ogni singola fase del test.
- Per i cronotachigrafi, si deve per prima cosa selezionare una scala di velocità. Nota: per la calibrazione, si deve eseguire un test orologio prima, oppure dopo, la prova al banco analogica.
- Per tutte le prove al banco, seguire le istruzioni a schermo e selezionare i tasti e le attività richieste.

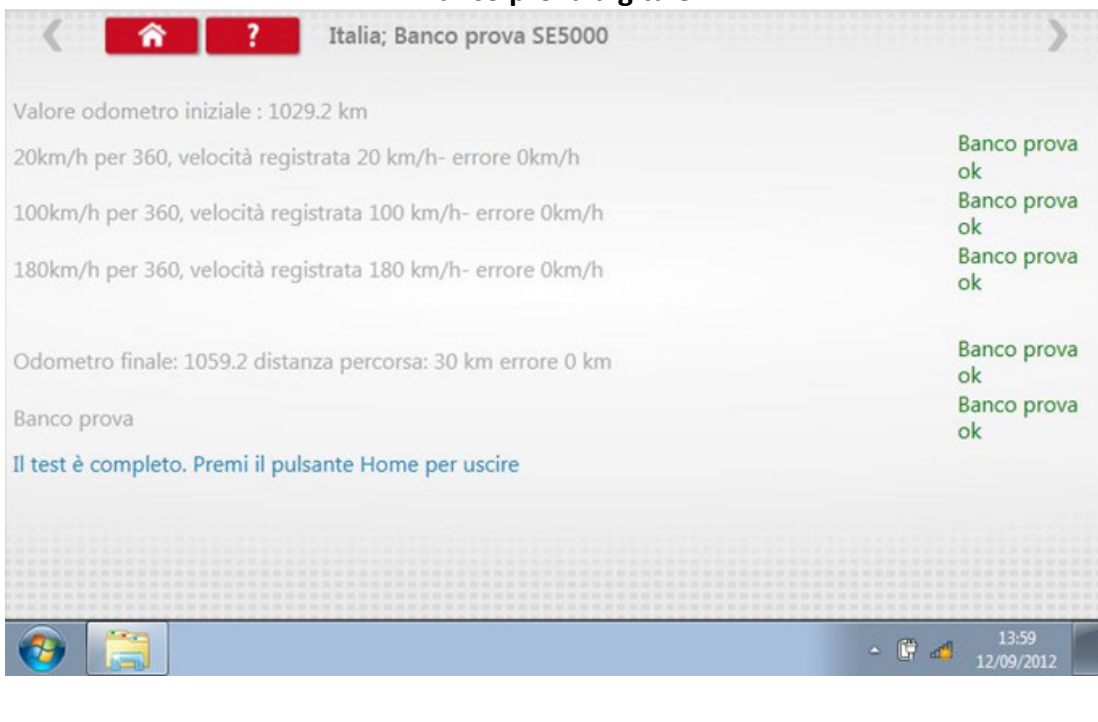

#### Banco prova analogico

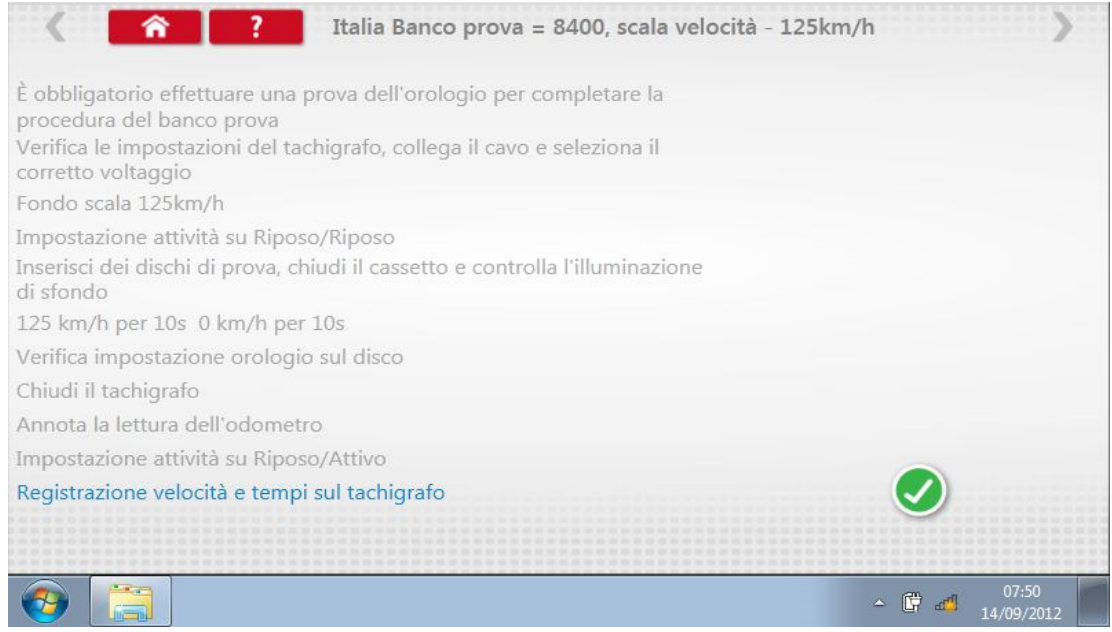

#### Banco prova digitale

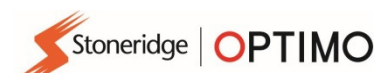

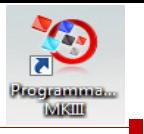

## 7.4. Distanza fissa 1

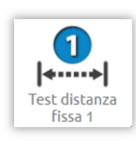

■ Toccando **a** è possibile determinare il fattore "w" attraverso un metodo fisico con un puntatore fisso su una distanza fissa.

 È visualizzato il valore "w" per ciascuna esecuzione. Effettuare le esecuzioni appropriate quando richiesto a video.

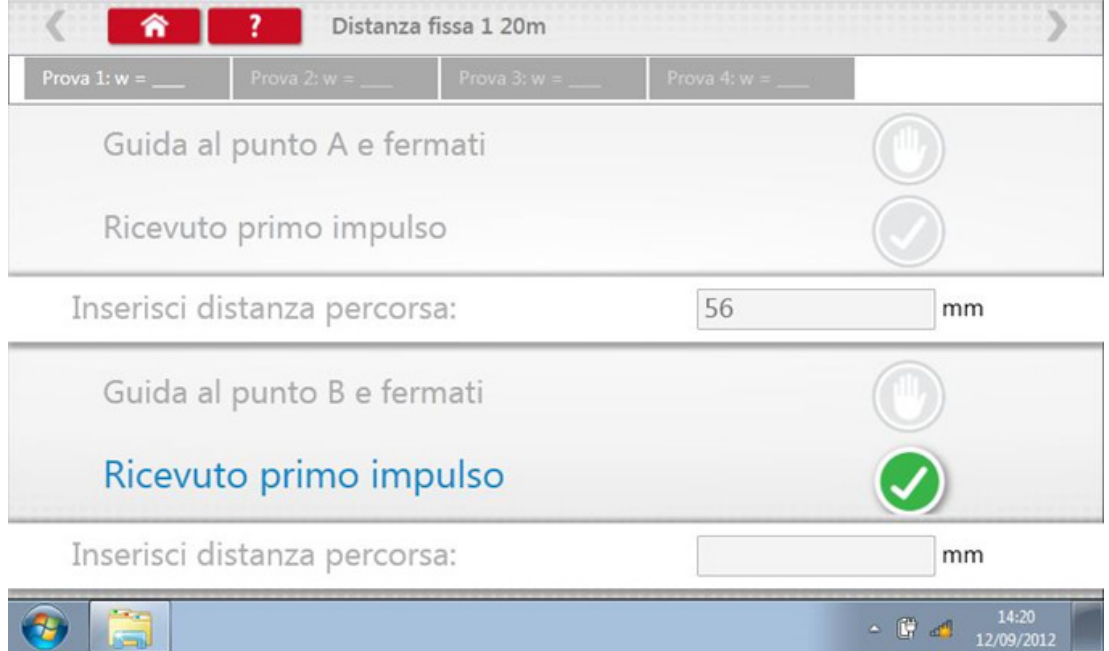

**Test completo.** 

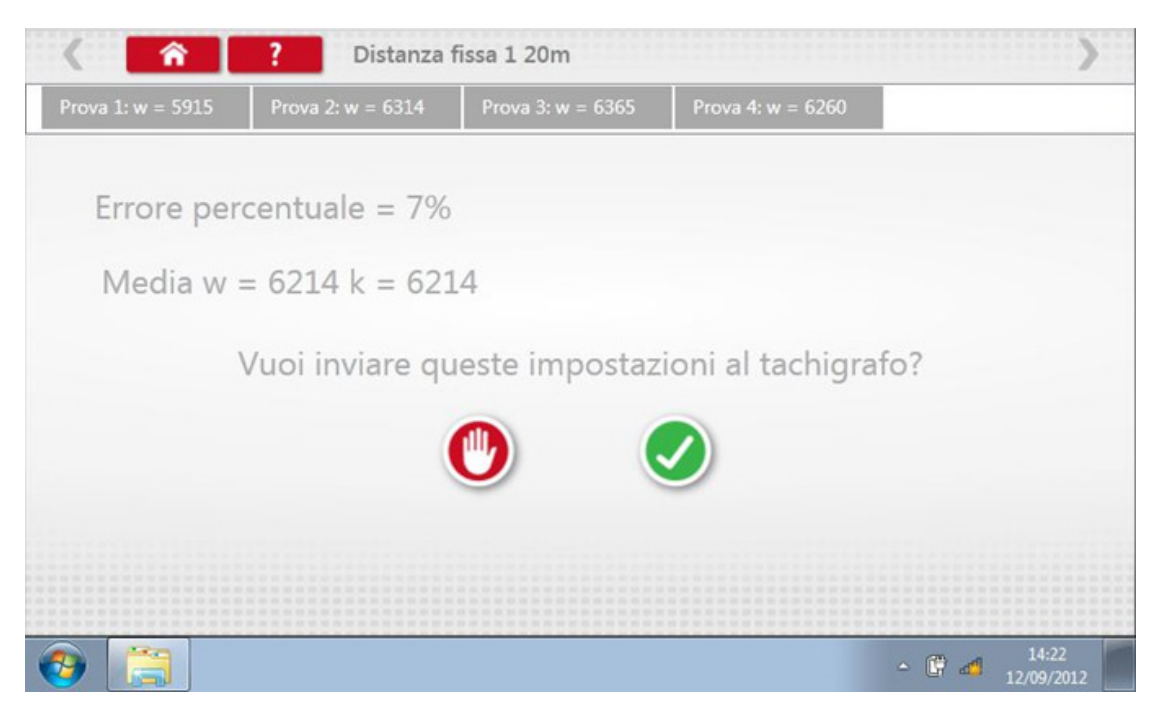

 Per i cronotachigrafi, saranno visualizzate le impostazioni dell'interruttore DIL da configurare manualmente.

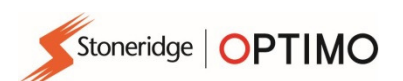

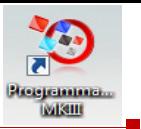

## 7.5. Simulatore di velocità

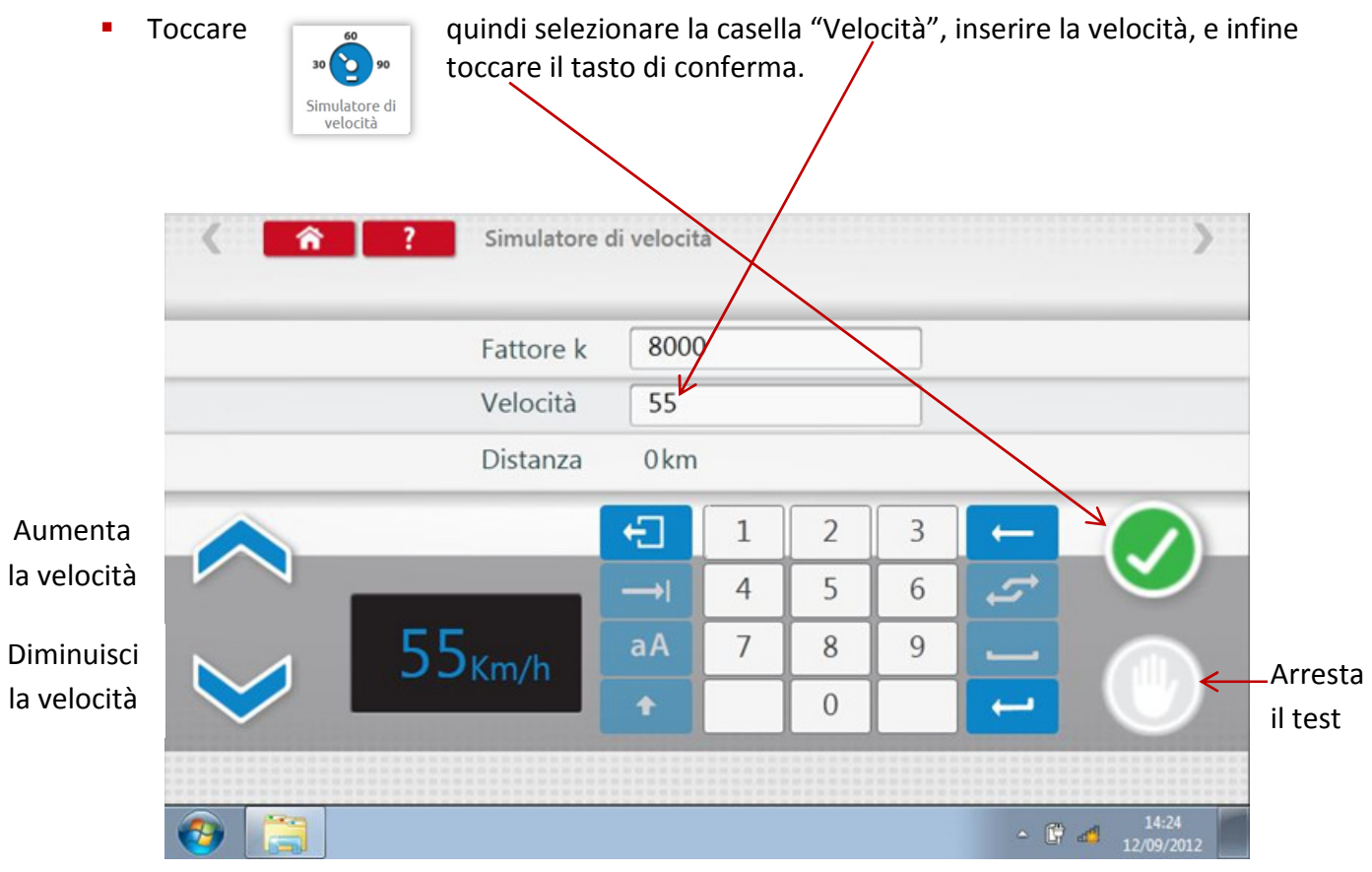

## 7.6. Test giri al minuto C3

Collegare il cavo E attraverso l'adattatore A6 solamente per Optimo. Toccare

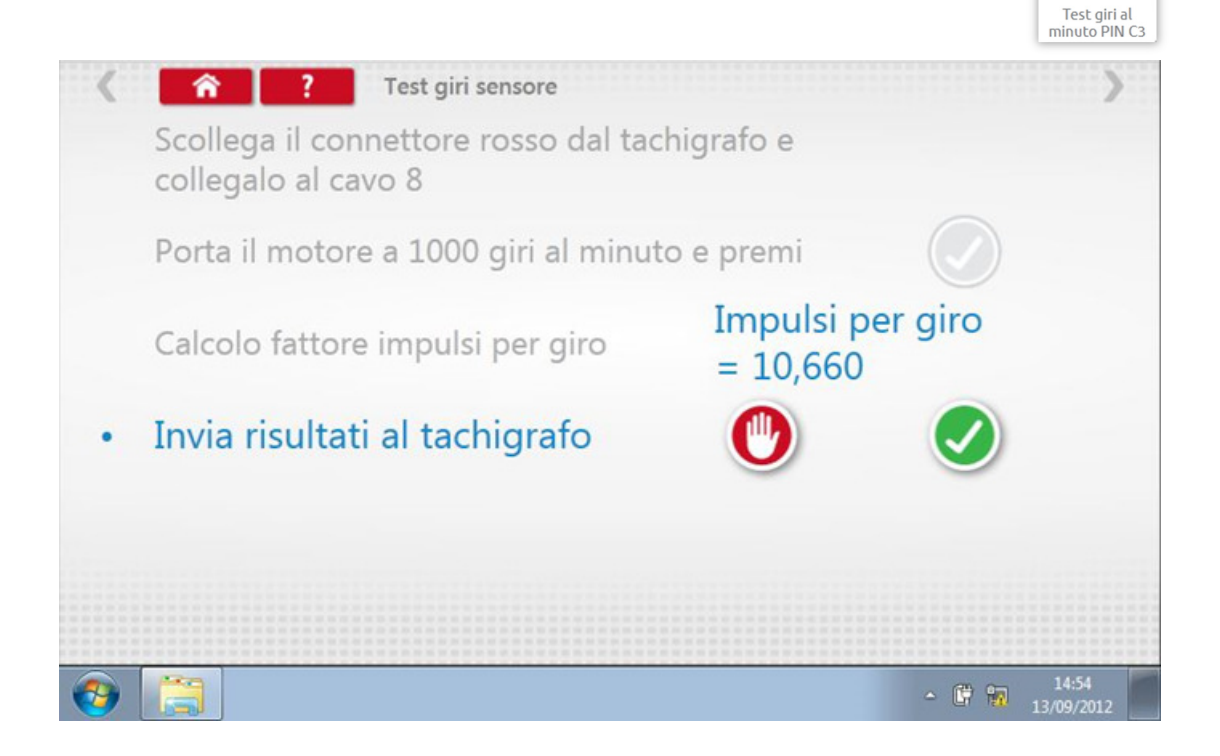

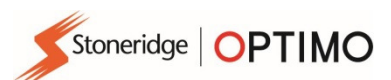

**Toccare** 

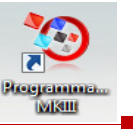

# 7.7. DTC - Codici errore tachigrafo

# T Codici DT

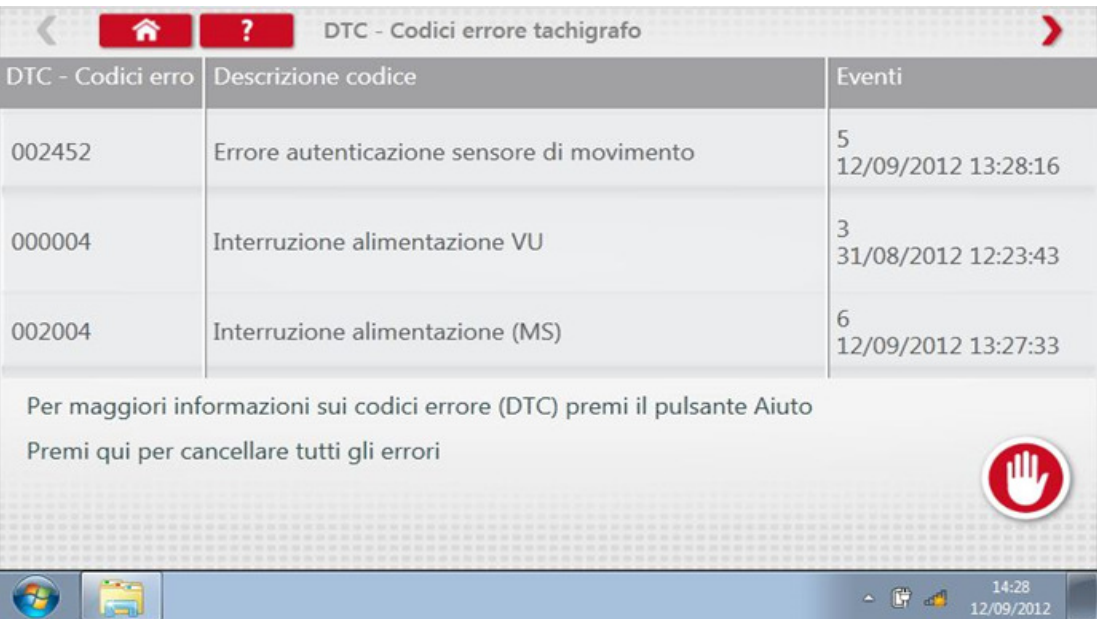

Gli errori presenti devono essere rettificati prima che il veicolo lasci l'officina.

### 7.8. Test fattore K

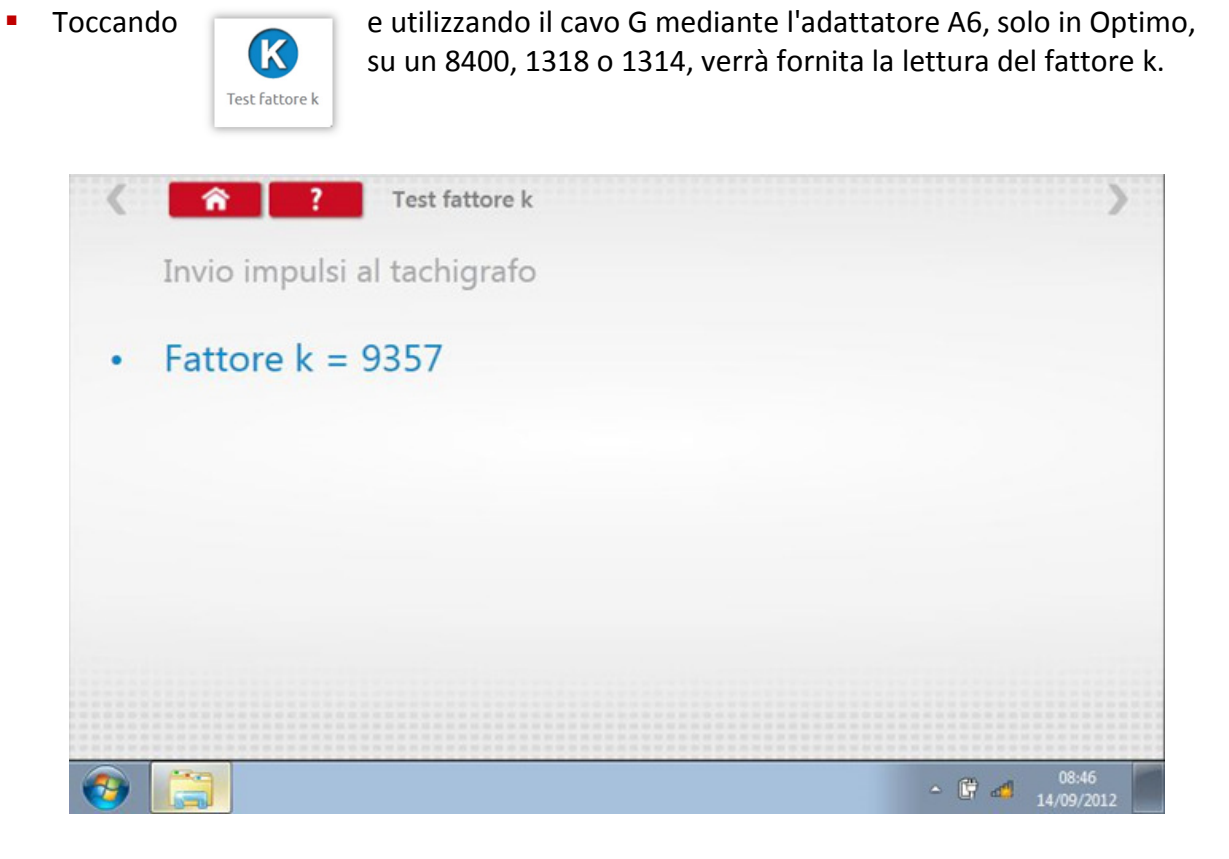

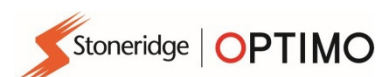

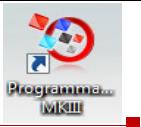

# 7.9. Calcola DIL

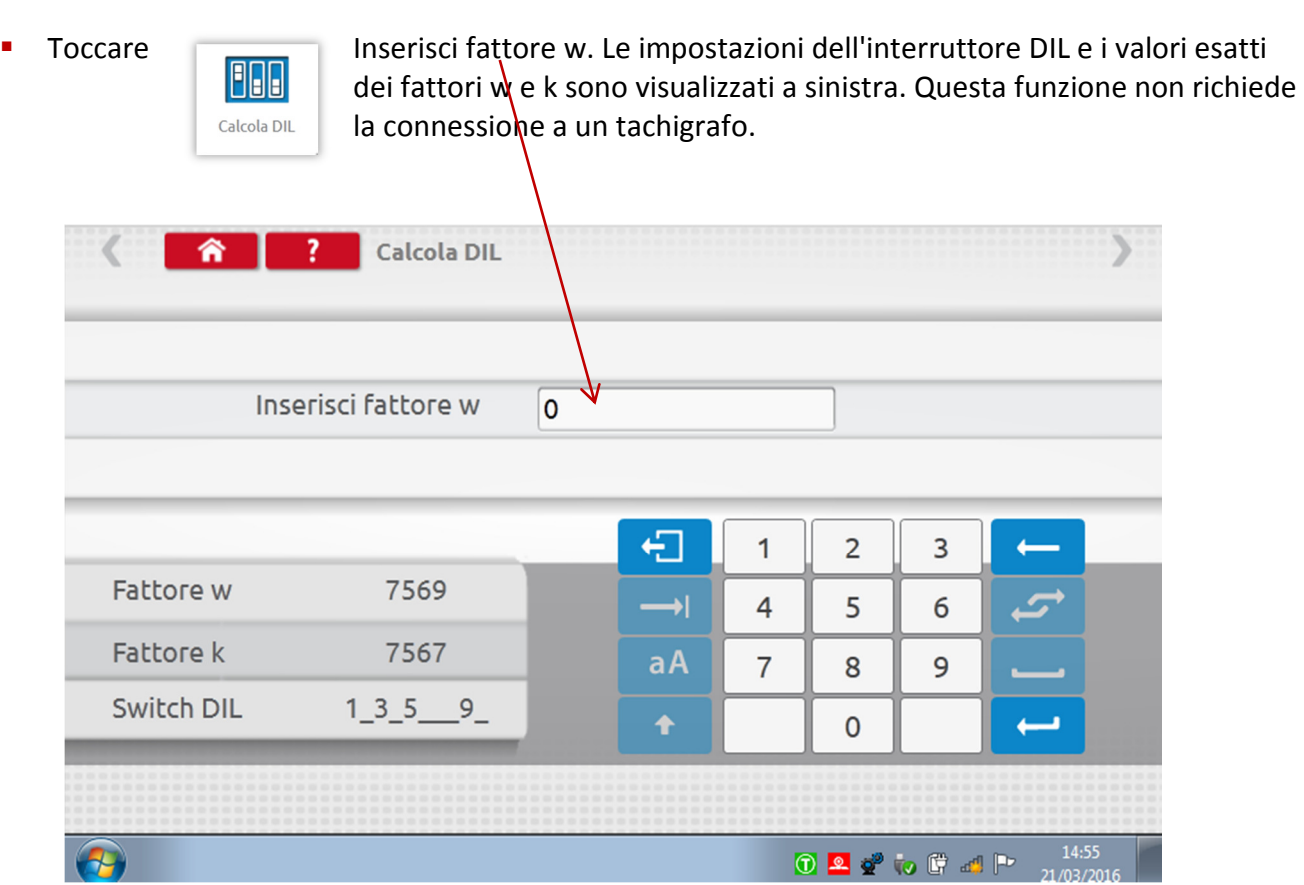

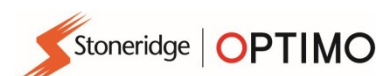

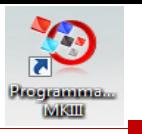

# 7.10. Distanza fissa 2

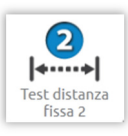

■ Toccando **a e** possibile determinare il fattore "w" utilizzando un metodo fisico con un dispositivo esterno, ad esempio un interruttore flessibile oppure fotocellule su una distanza fissa. Collegare l'interruttore flessibile oppure Test distanza distanza fissa. Coll<br>a fotocellula tramite l'adattatore B.

 È visualizzato il valore "w" per ciascuna esecuzione. Effettuare le esecuzioni appropriate quando è richiesto a schermo.

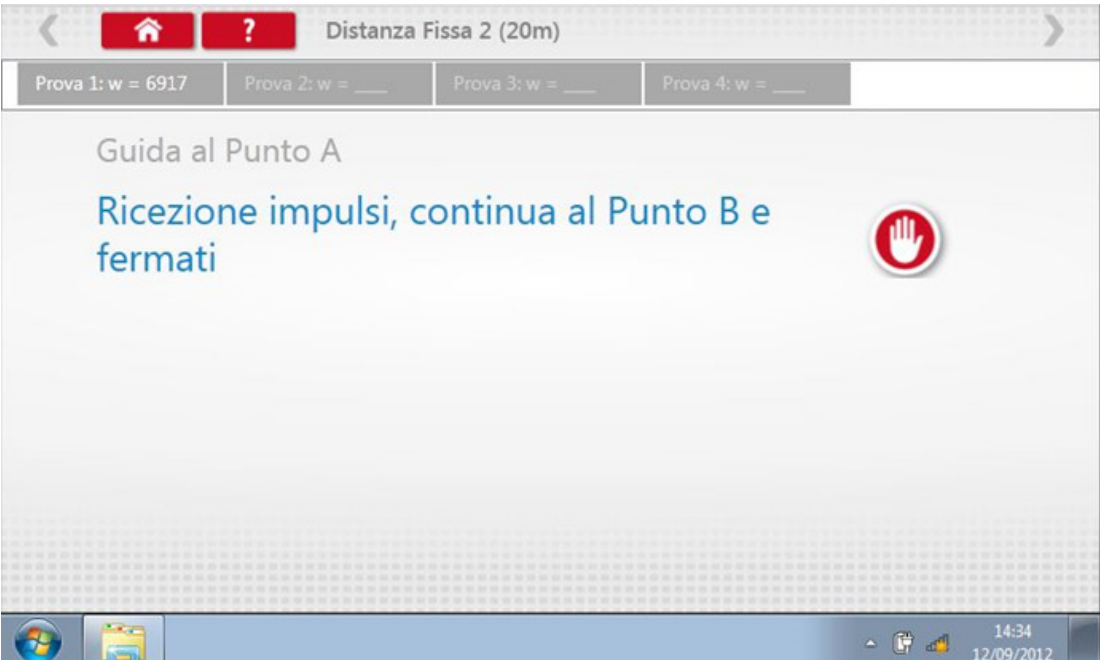

**Test completo.** 

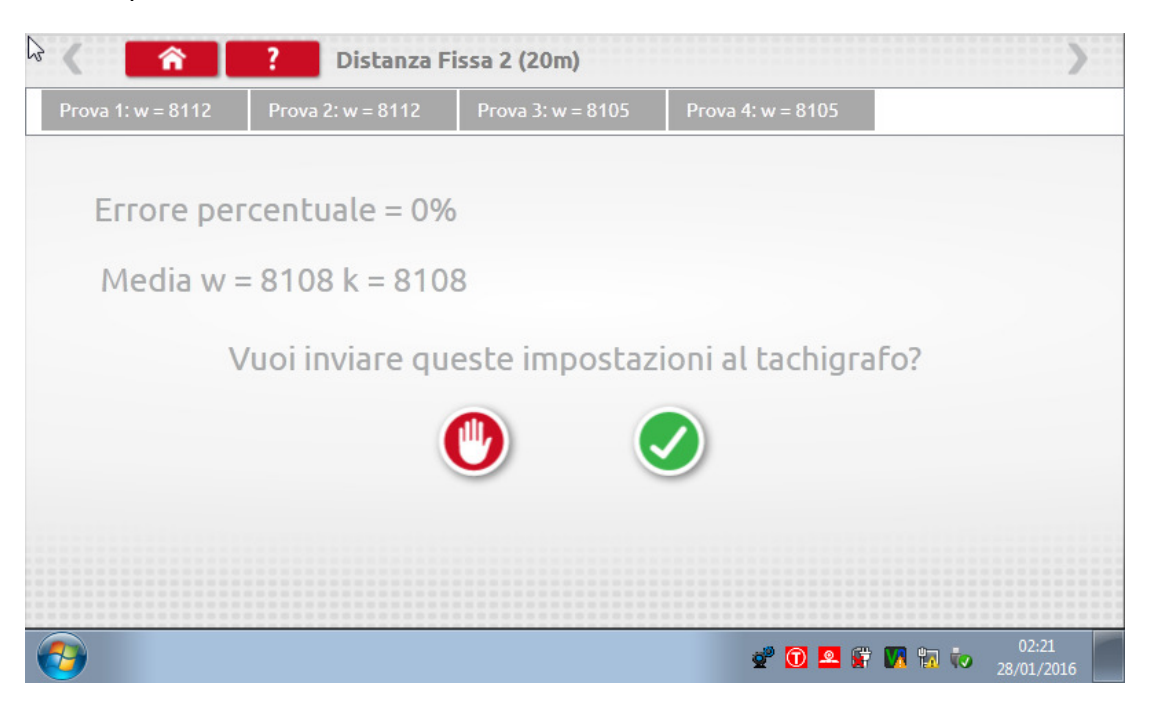

 Per i cronotachigrafi, saranno visualizzate le impostazioni dell'interruttore DIL da configurare manualmente.

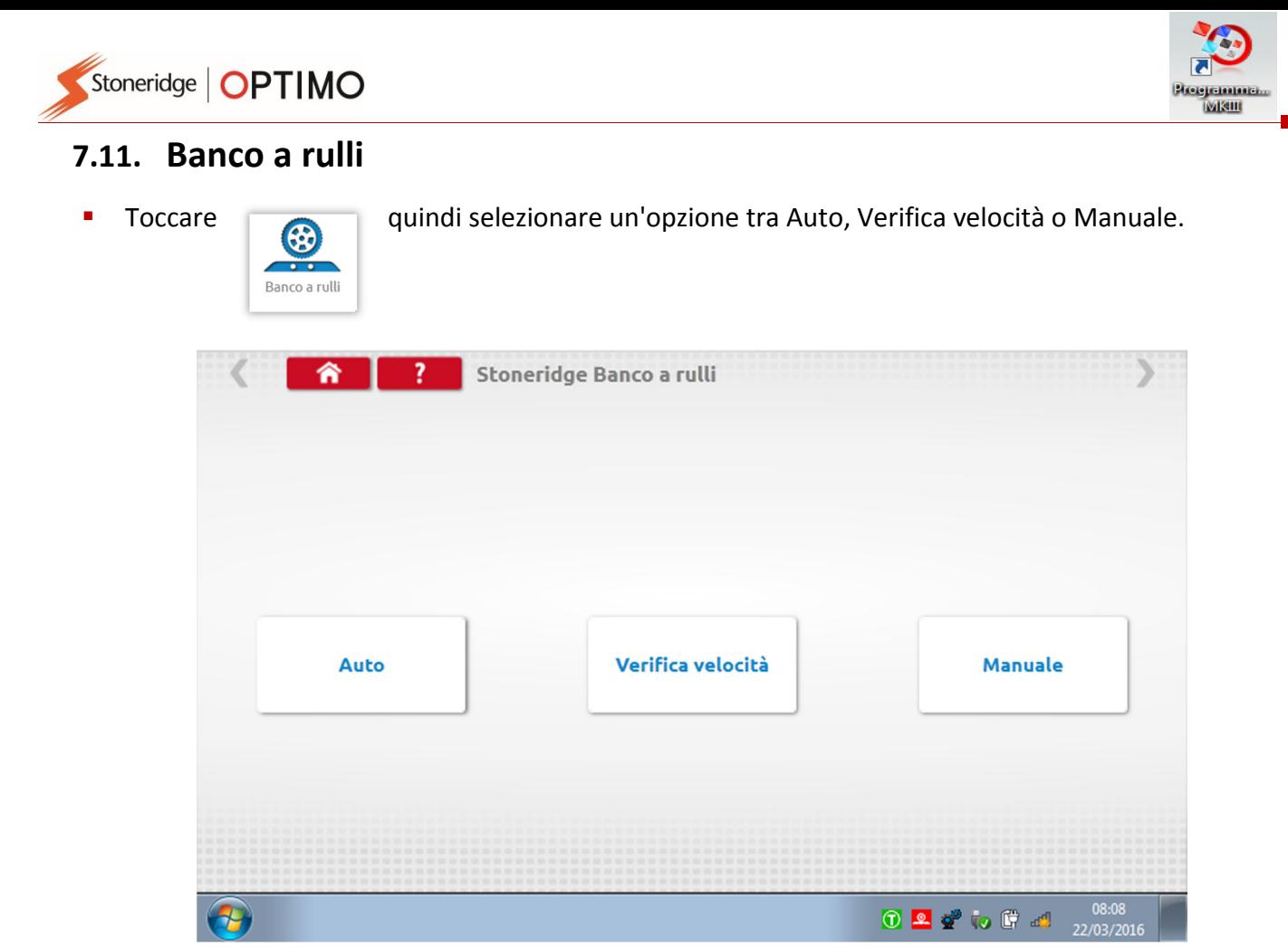

- Selezionare Auto, seguire le istruzioni a schermo e guidare a 50 km/h. A questo punto Optimo eseguirà 3 giri, quindi visualizzerà i fattori w, k, l che possono essere inviati direttamente ai tachigrafi di tipo "radio sized", seguiti da una schermata di conferma.
- Se si seleziona Manuale, per prima cosa sarà necessario inserire i fattori l per entrambe le ruote, destra e sinistra, quindi seguire le istruzioni descritte sopra.

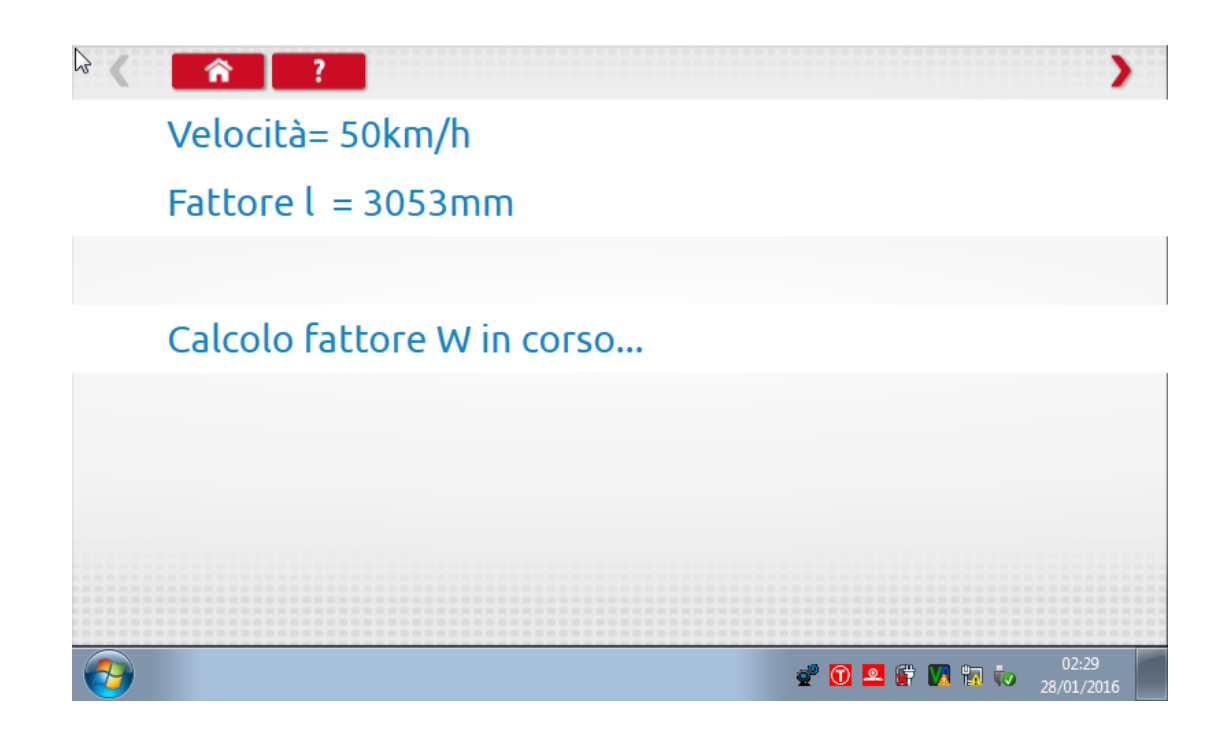

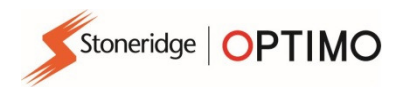

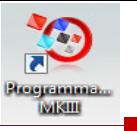

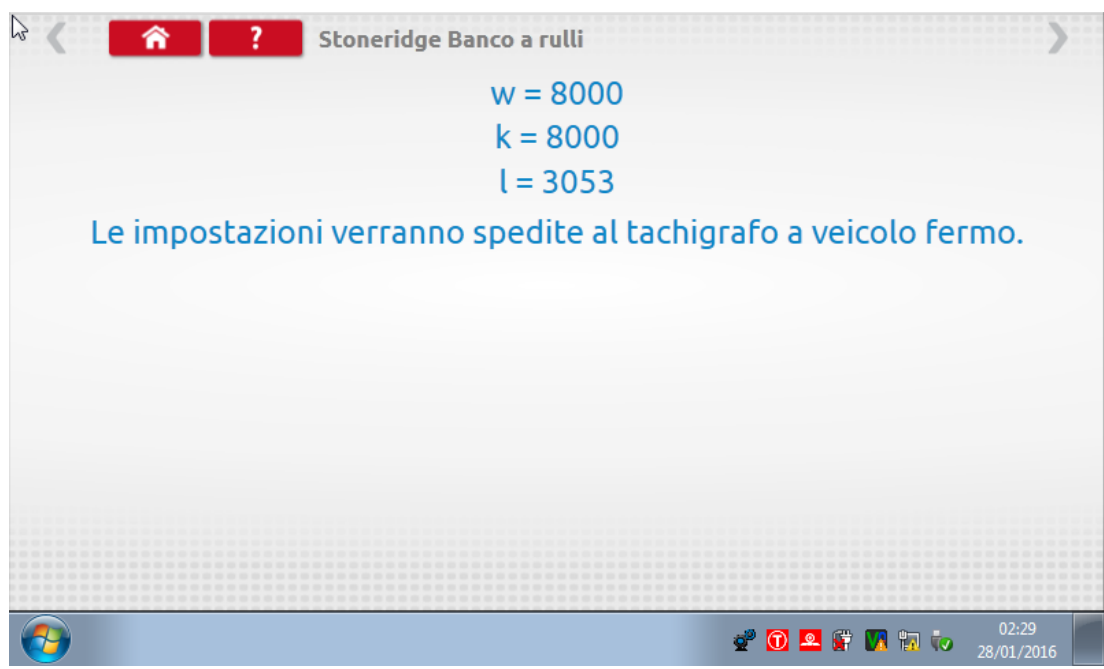

- Se si sceglie Verifica velocità, si dovrà quindi selezionare Auto o Manuale.
- Per Auto, guidare il veicolo poi controllare la velocità del banco a rulli e confrontarla con la velocità del tachigrafo, vale a dire la velocità del controllo velocità.
- Se si seleziona Manuale, per prima cosa sarà necessario inserire i fattori l per entrambe le ruote, destra e sinistra, quindi seguire le istruzioni descritte sopra.

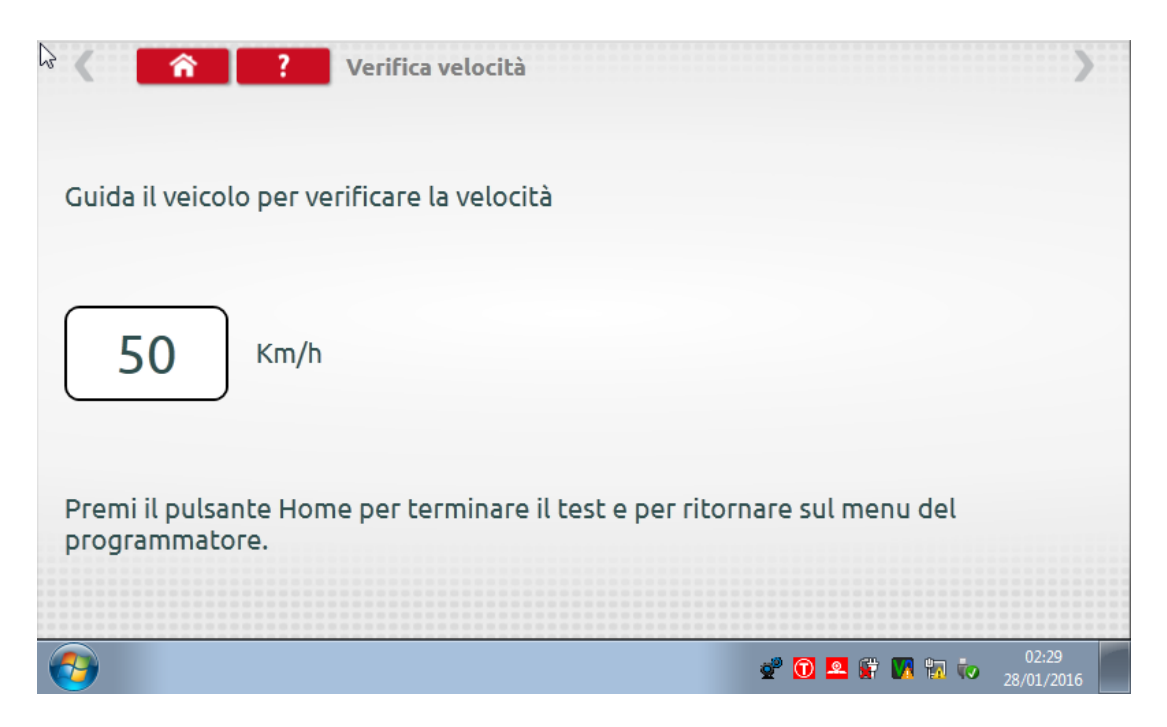

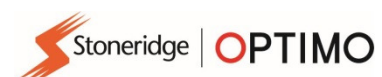

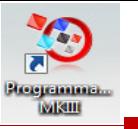

### 7.12. Test orologio

Test orologio

■ Toccare per controllare la precisione dell'orologio e regolare l'ora UTC e locale, se necessario. Per i cronotachigrafi è necessario un modulo tester dell'orologio, che effettuerà soltanto il test di precisione dell'orologio.

- Optimo è impostato in fabbrica sull'ora UTC.
- Sui tachigrafi digitali, tutte le regolazioni orarie devono essere eseguite da questo menu.

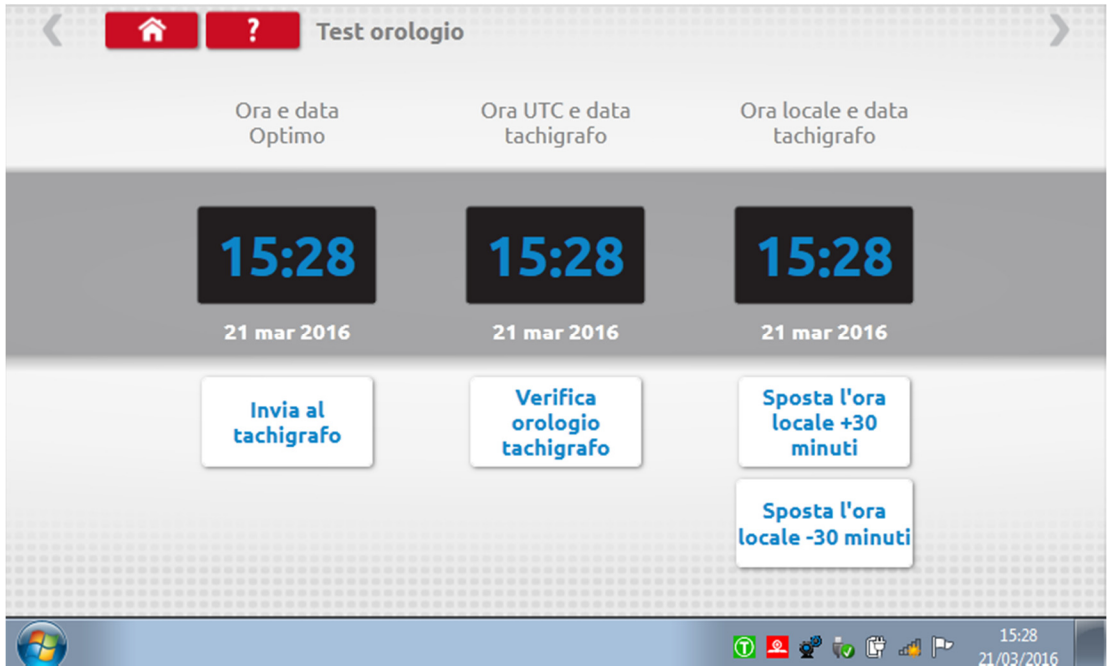

### 7.13. PIN

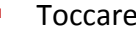

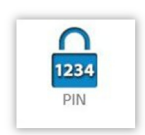

Toccare per inserire il PIN della carta officina. Disponibile solamente sui modelli 1234 SE5000 e DTCO 1381.

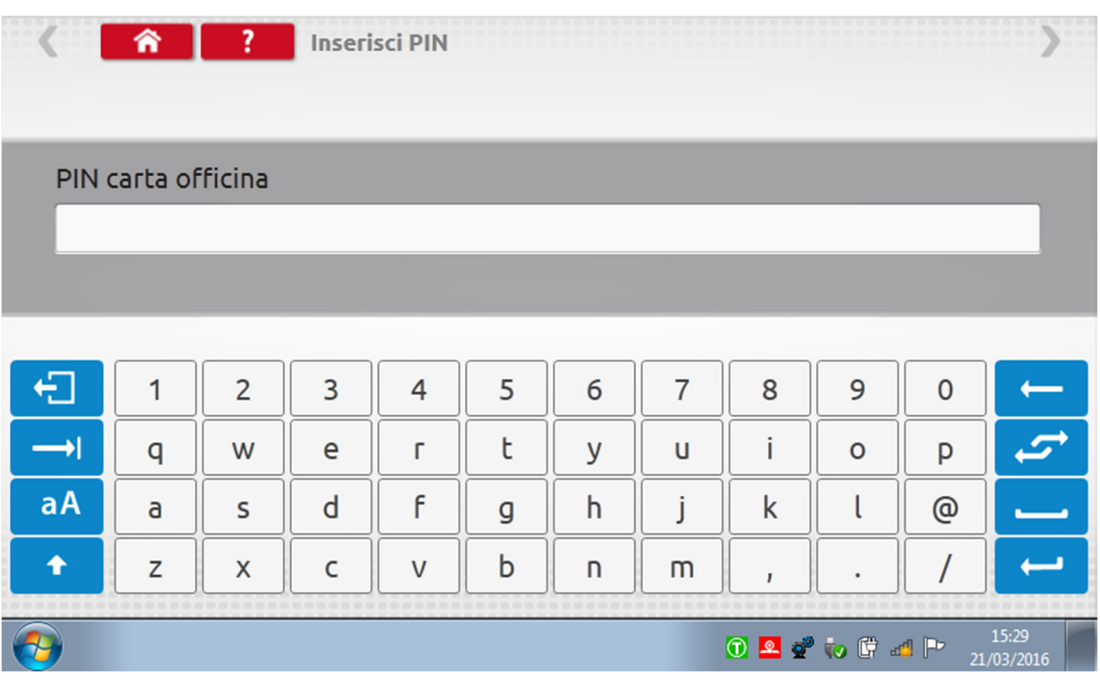

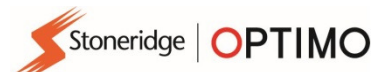

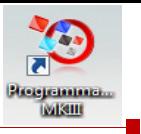

# 7.14. Test dati – Seriali

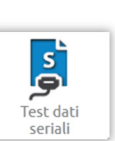

■ Toccando vengono visualizzati i dati seriali dal tachigrafo attraverso i cavi F e H,<br>con l'adattatore A4 per il modello SE5000, oppure i cavi X e H con con l'adattatore A4 per il modello SE5000, oppure i cavi X e H con l'adattatore A4 per il modello 2400.

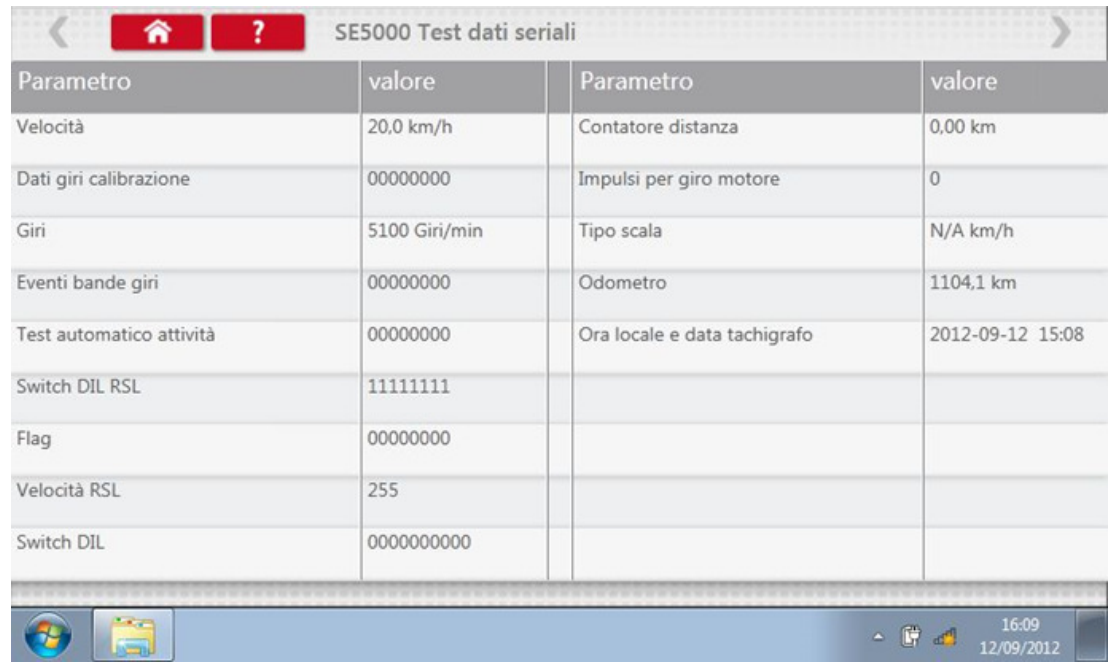

### 7.15. CANbus data test

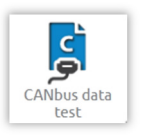

■ Toccando sono visualizzati i dati CANbus tramite il cavo V e l'adattatore A.

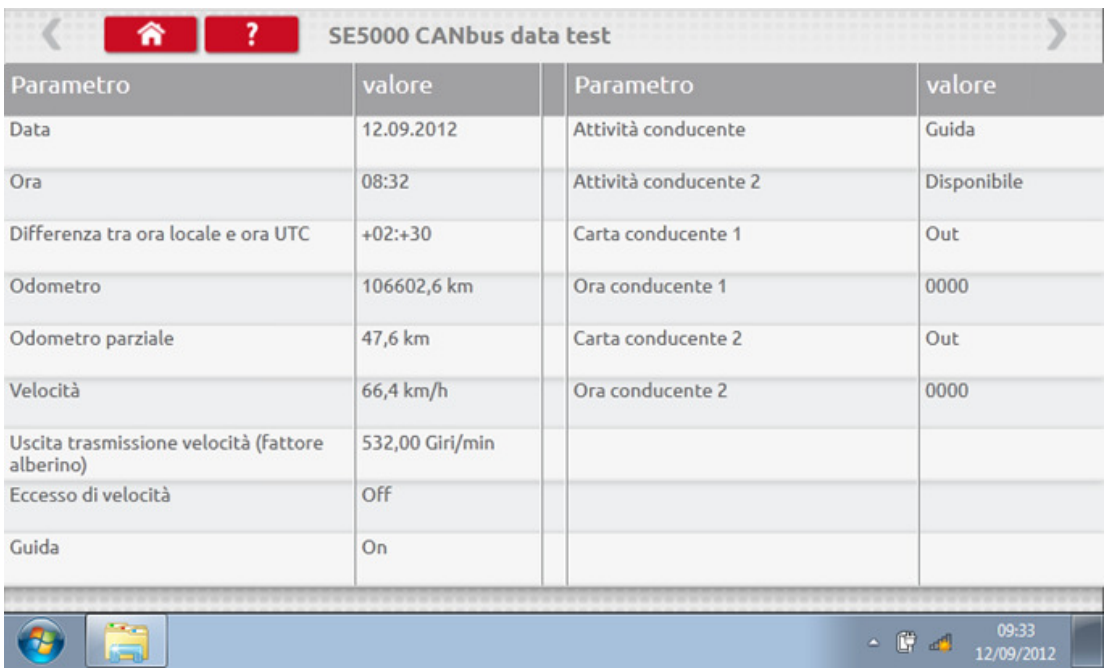

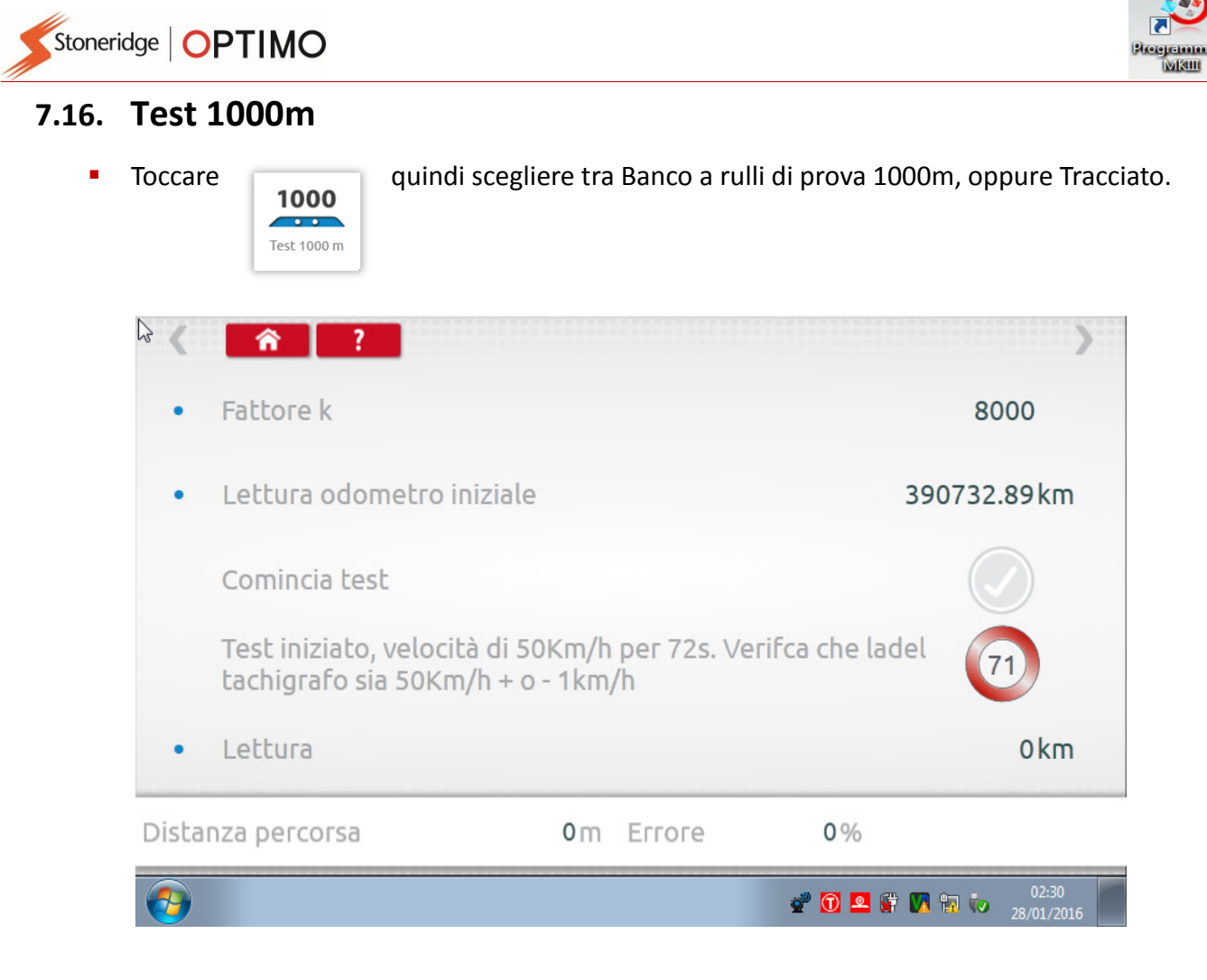

 Selezionando l'opzione del banco a rulli, è possibile successivamente rifiutare i valori, quindi inserire i nuovi fattori I per le ruote sinistra e destra, toccare il tasto di conferma verde e verrà visualizzata una nuova media. In alternativa è sufficiente accettare i valori toccando il tasto di conferma verde.

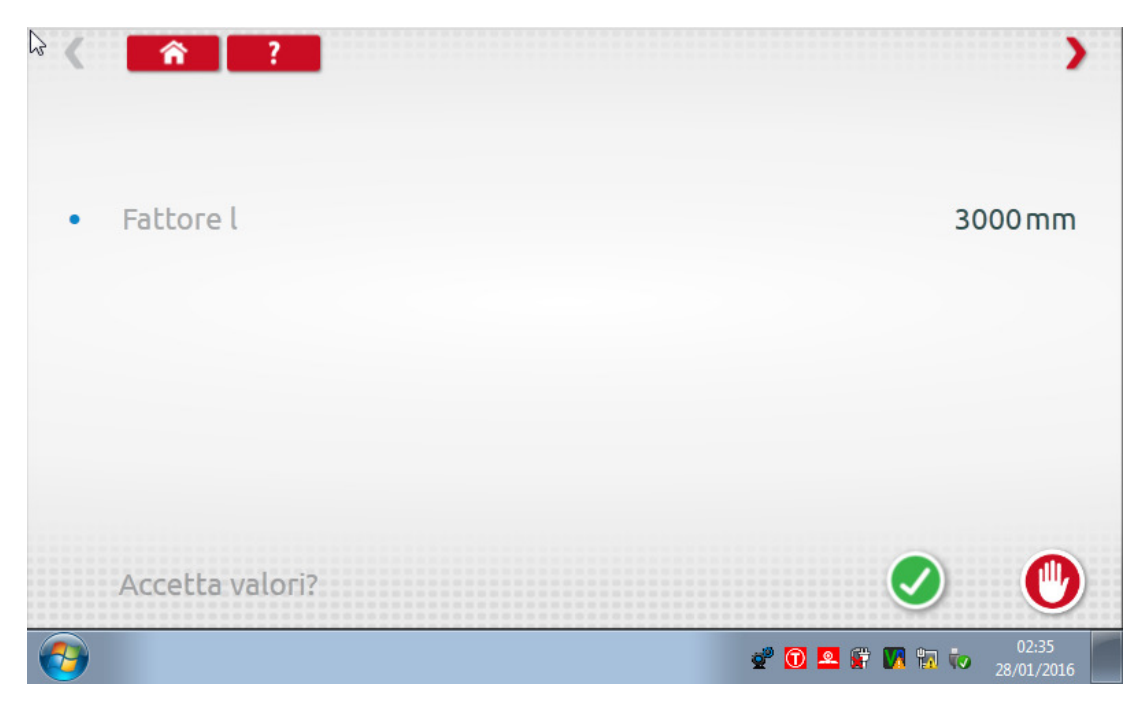

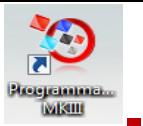

 Seguire le istruzioni a schermo e quando il test è completo, i risultati saranno visualizzati in fondo alla pagina.

Stoneridge | OPTIMO

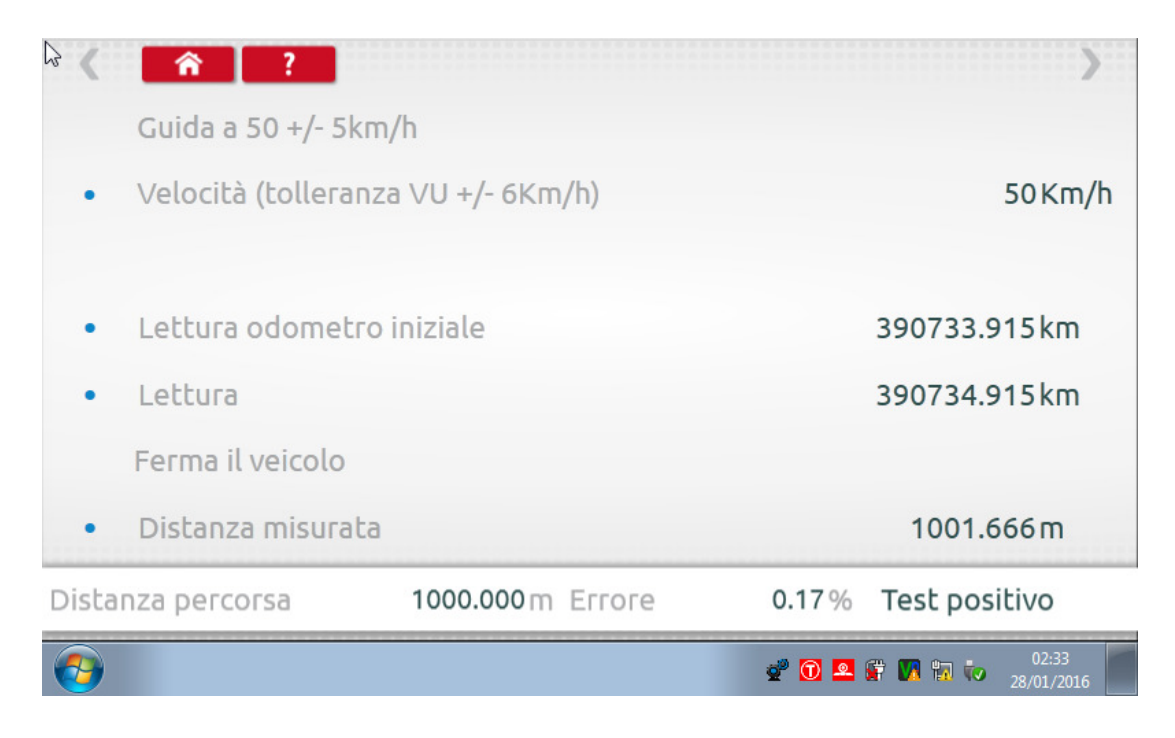

 Se si seleziona Tracciato, seguire le istruzioni a schermo, quindi toccare il tasto di conferma verde per avviare il test. Quando il test è completo, i risultati saranno visualizzati in fondo alla pagina.

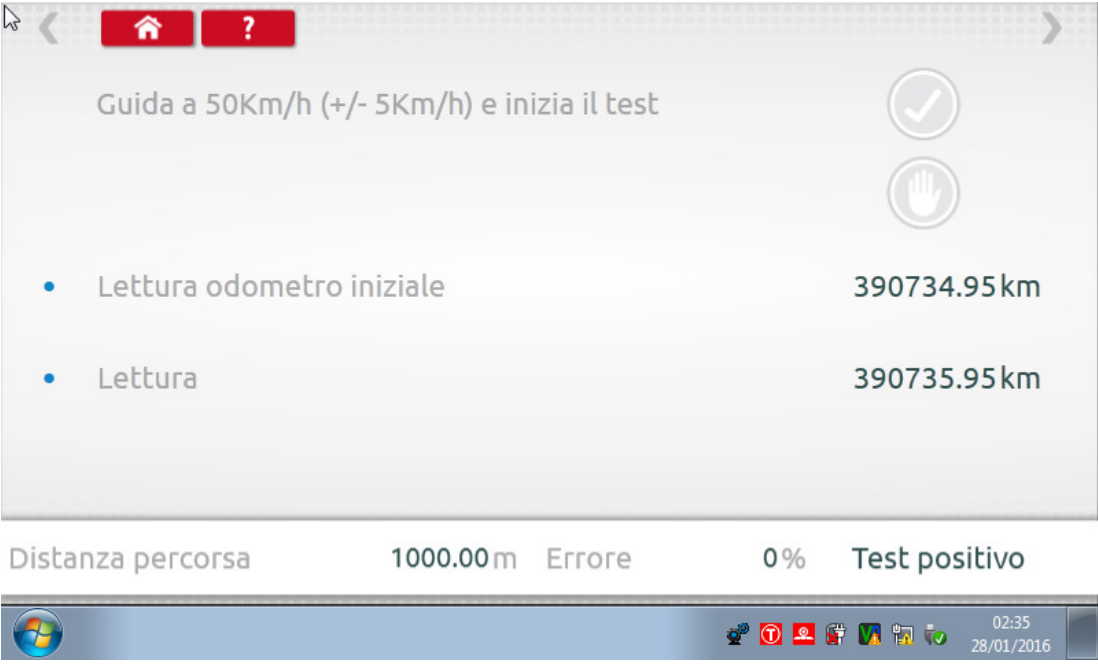

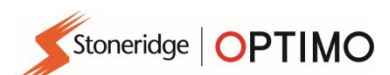

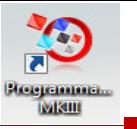

### 7.17. Sensore Impostazione

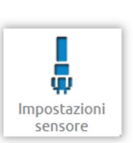

Toccando viene attivata la selezione del tipo di sensore su alcuni tachigrafi.

- La seguente schermata si riferisce al modello VR2400.
- **Per accoppiare un sensore Criptato, toccare "Accoppia".**

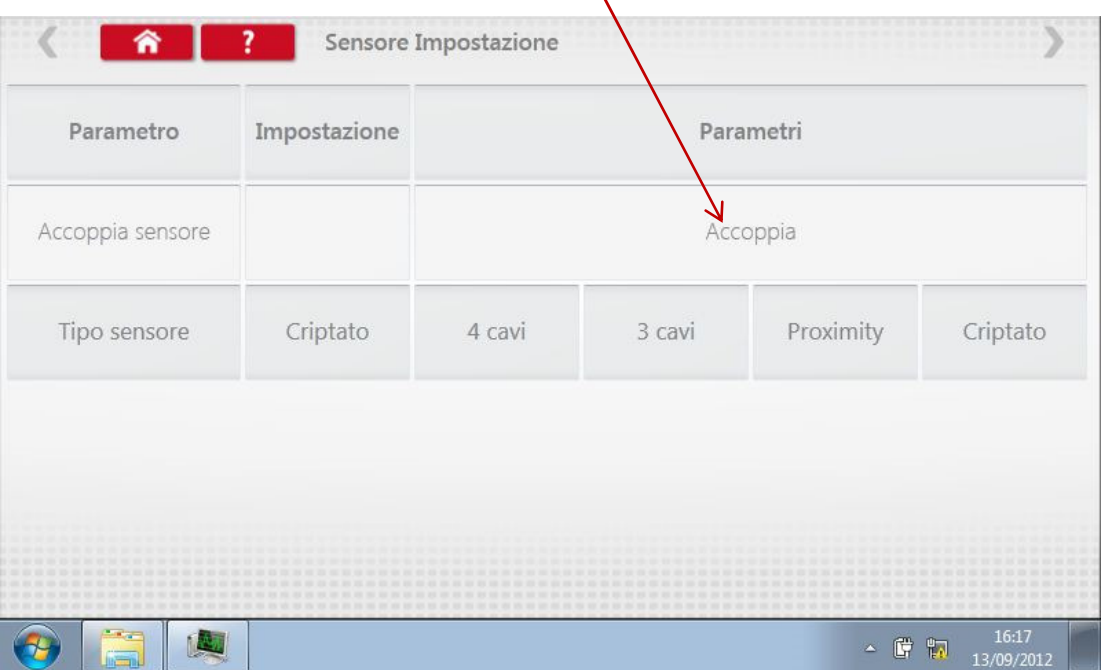

**Test completo.** 

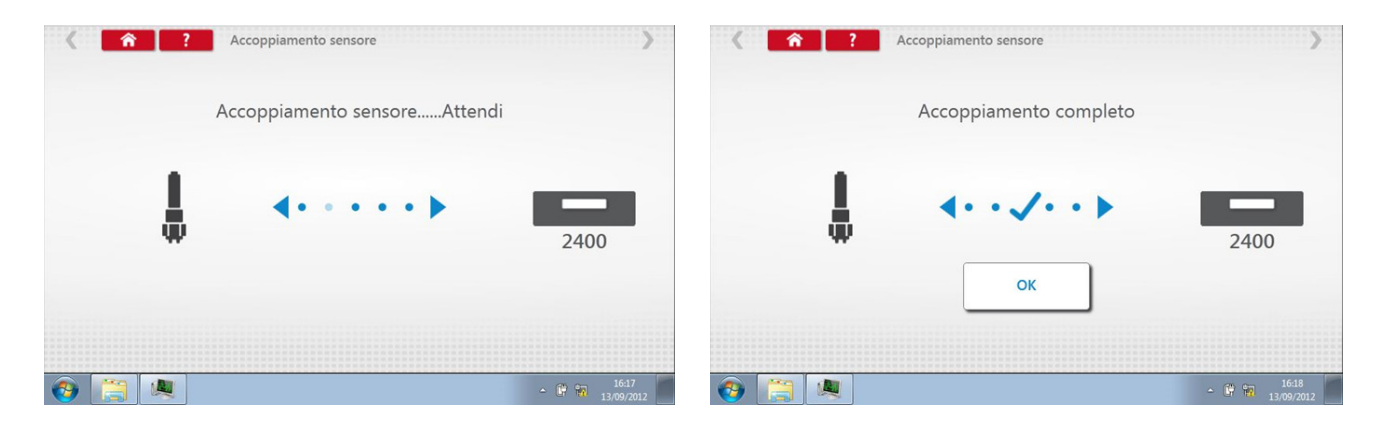

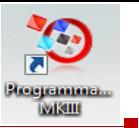

- Per i tachigrafi digitali di 3<sup>ª</sup> generazione attivati dopo il 1<sup>º</sup> ottobre 2012, è visualizzata la seguente schermata. 2° fonte di movimento viene attivato selezionando il CANbus pertinente oppure l'opzione C3. Per il CANbus occorre selezionare anche il veicolo "Pesante" o "Leggero" in quanto i dati sono trasferiti a velocità di trasmissione differenti.
- Se C3 è abilitato, si deve inserire un fattore di velocità, derivato dal valore del fattore l, che corrisponda il più possibile ai due segnali di velocità; vedere la tabella 1.
- Per forzare l'accoppiamento a un trasmettitore digitale, toccare "Accoppia".

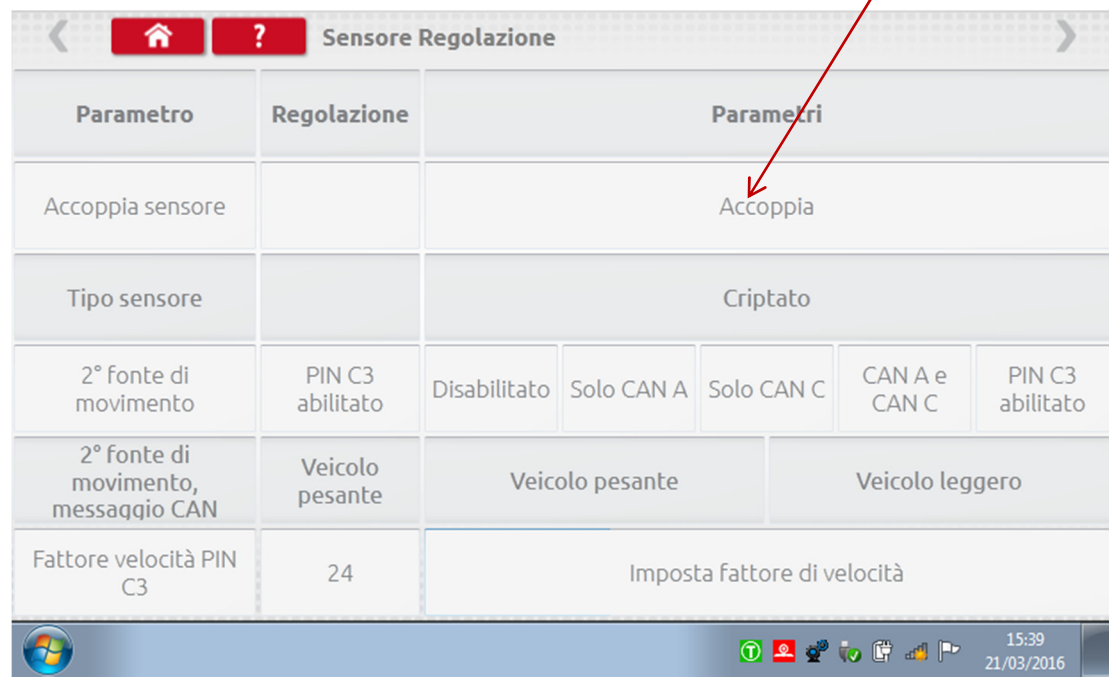

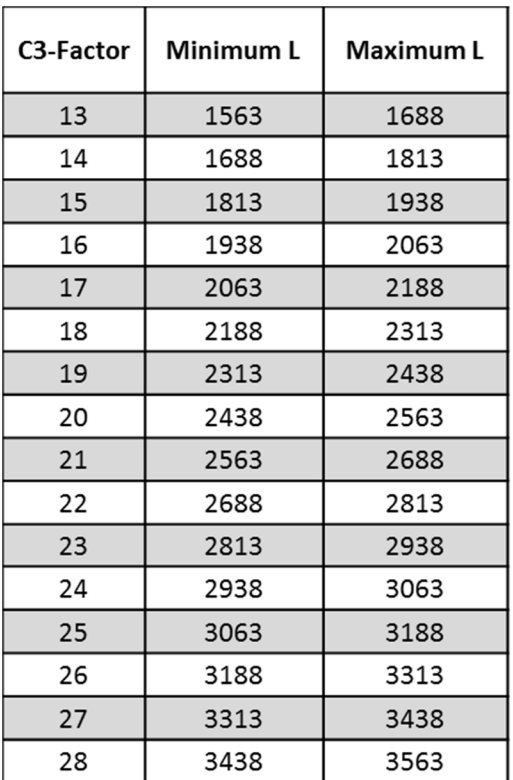

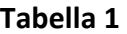

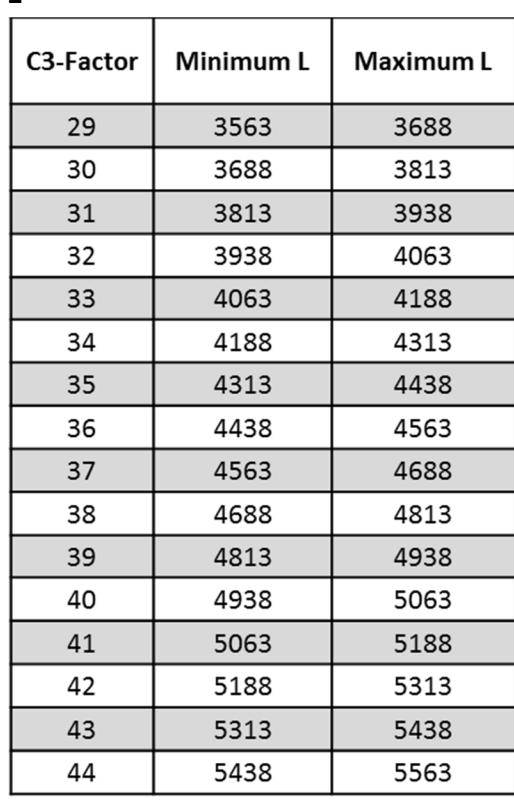

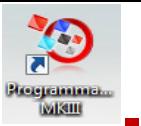

 È essenziale che la velocità sulla seconda fonte coincida il più possibile con la velocità proveniente dal sensore della scatola del cambio. Per verificare questo valore e se necessario correggerlo, sul tachigrafo premere una sola volta la freccia in su per visualizzare la schermata con la doppia fonte di velocità illustrata di seguito.

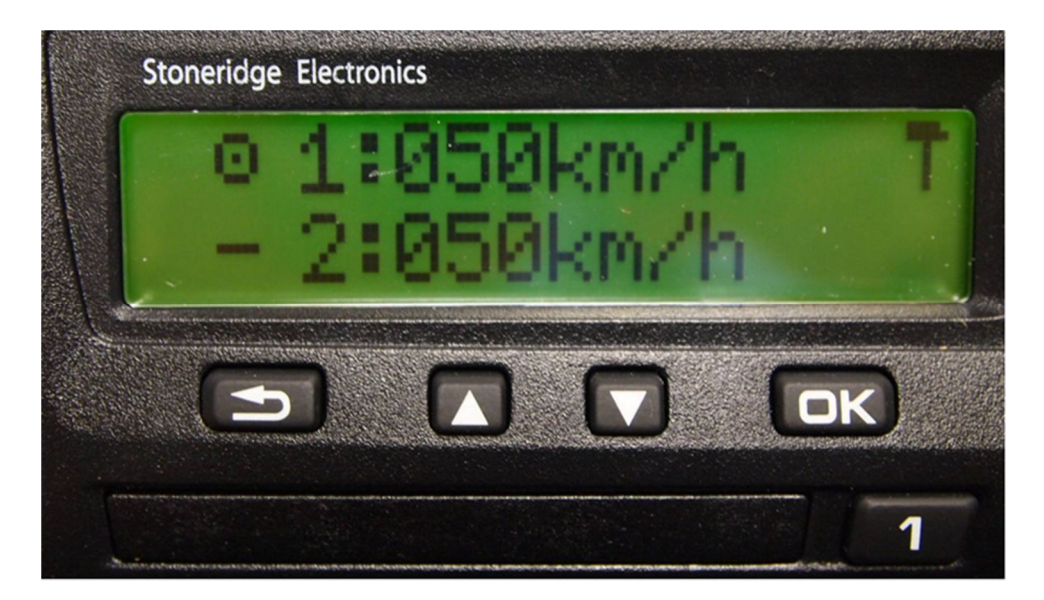

 Portare il veicolo a 50 km/h e regolare il fattore di velocità C3 fino a quando la velocità 2 non sia quanto più vicina possibile alla velocità 1. La differenza tra la velocità 1 e la velocità 2 non deve eccedere 10 km/h.

### 7.18. Reset tachigrafo

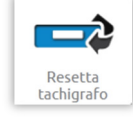

 Toccando viene inviato un impulso di reset attraverso la simulazione di una condizione Off/On che ripristina i valori predefiniti nel tachigrafo. Su Optimo non è visualizzata alcuna schermata, tuttavia si verifica un'interruzione sul display del tachigrafo.

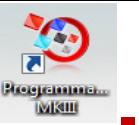

# Stoneridge | OPTIMO

### 8. Banco prova personalizzato

 Per i tachigrafi analogici, una prova al banco personalizzata consente al tecnico di configurare parametri di attività e velocità esclusivi nei paesi che lo consentono. Per impostare una prova al banco personalizzata, andare a pagina 3 di "Impostazioni officina", quindi toccare le stelle nella casella accanto a "Configura test al banco di prova analogico" nella 3<sup>a</sup> schermata di "Impostazioni officina".

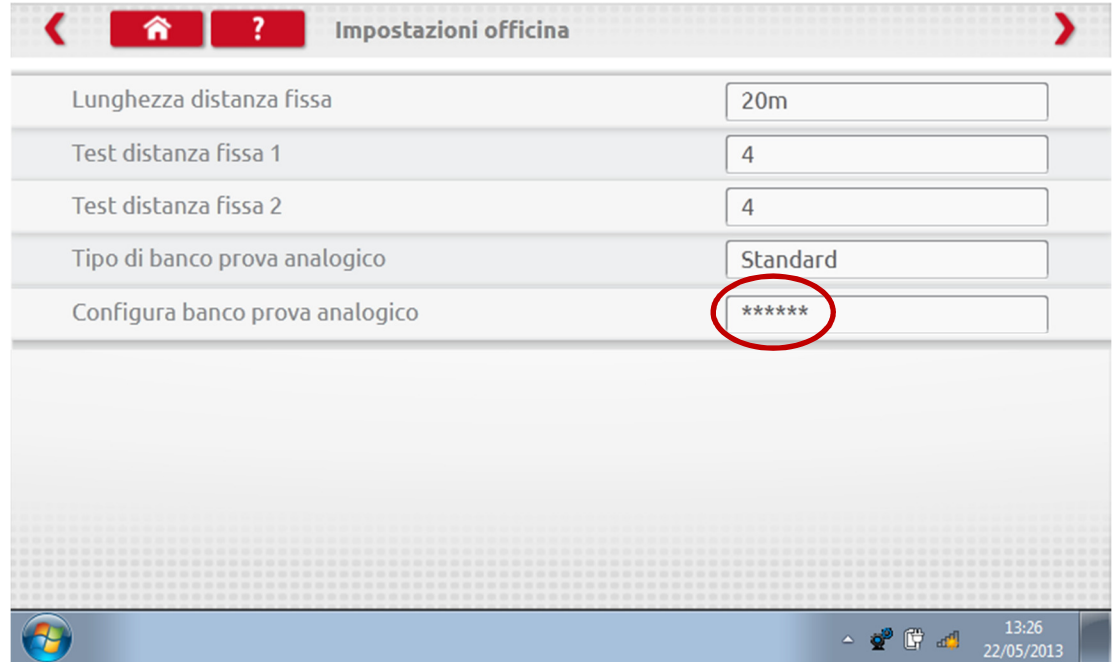

**Inserire un PIN, ottenuto dal proprio distributore o fornitore abituale SRE.** 

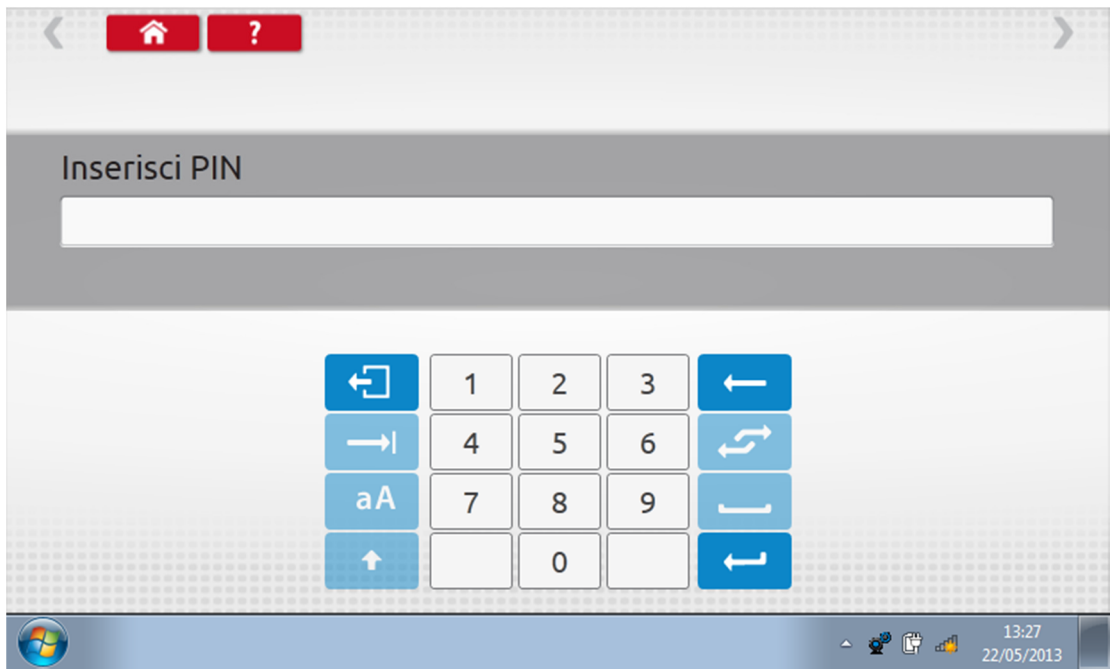

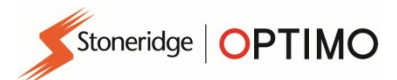

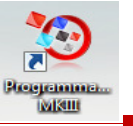

Toccare "Personalizza" per inserire fino a 15 step del test di velocità.

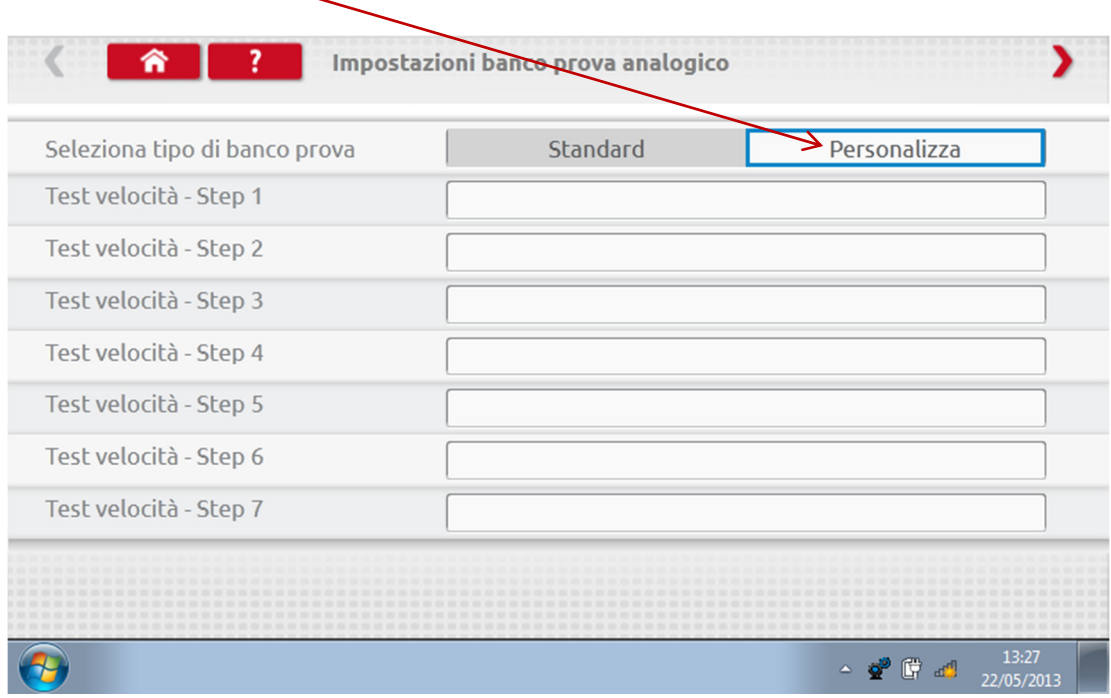

 Toccare una casella vuota accanto allo step del test di velocità, quindi inserire la velocità e durata dello step.

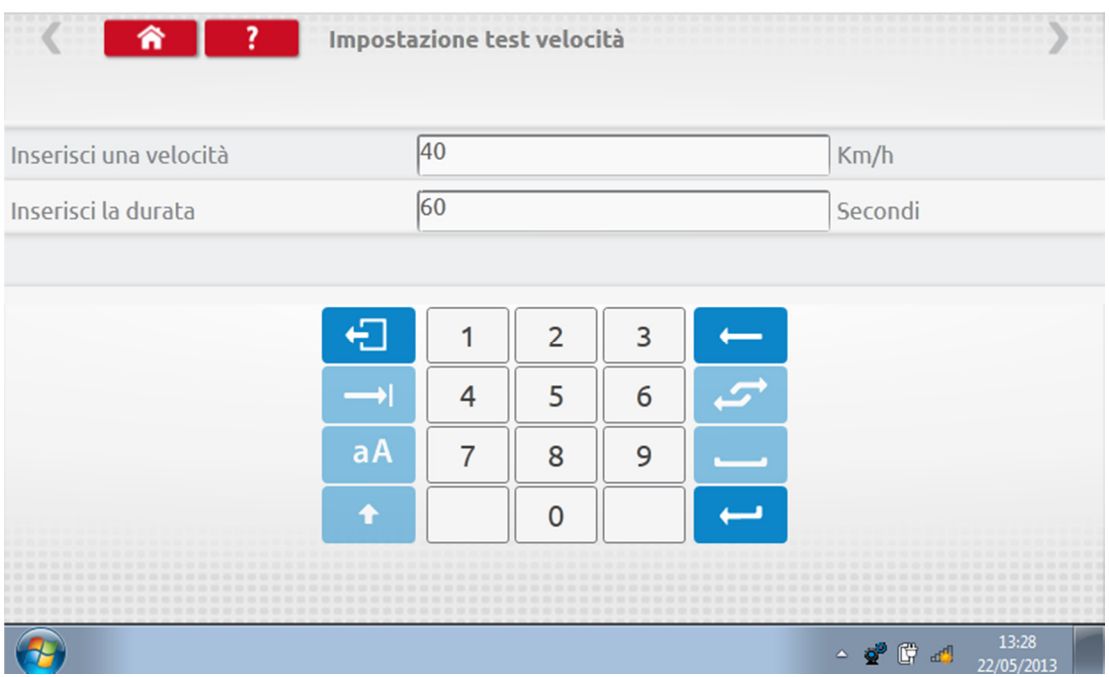

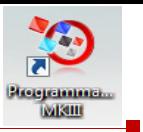

 Per eliminare uno step, toccare la croce all'interno della casella rossa, quindi toccare l'icona del cestino e lo step è eliminato.

Stoneridge | OPTIMO

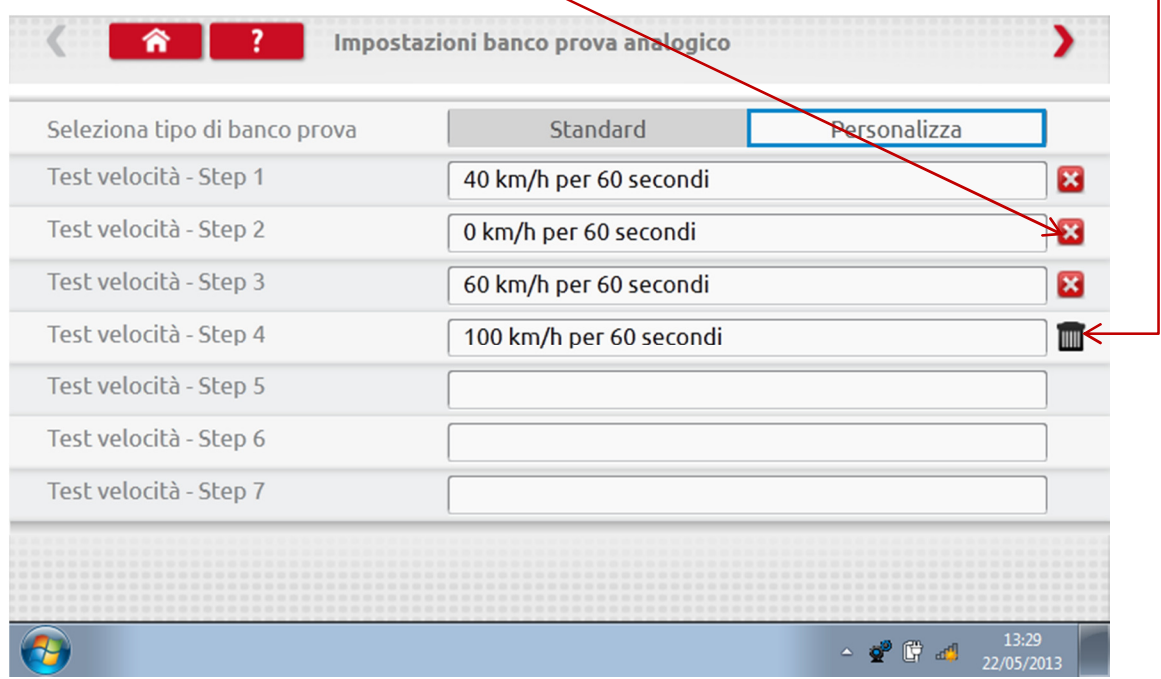

 Una volta inserite tutte le velocità, toccare la freccia rossa in alto a destra per inserire fino a 5 step di attività. Toccare una casella vuota accanto allo step "Test attività".

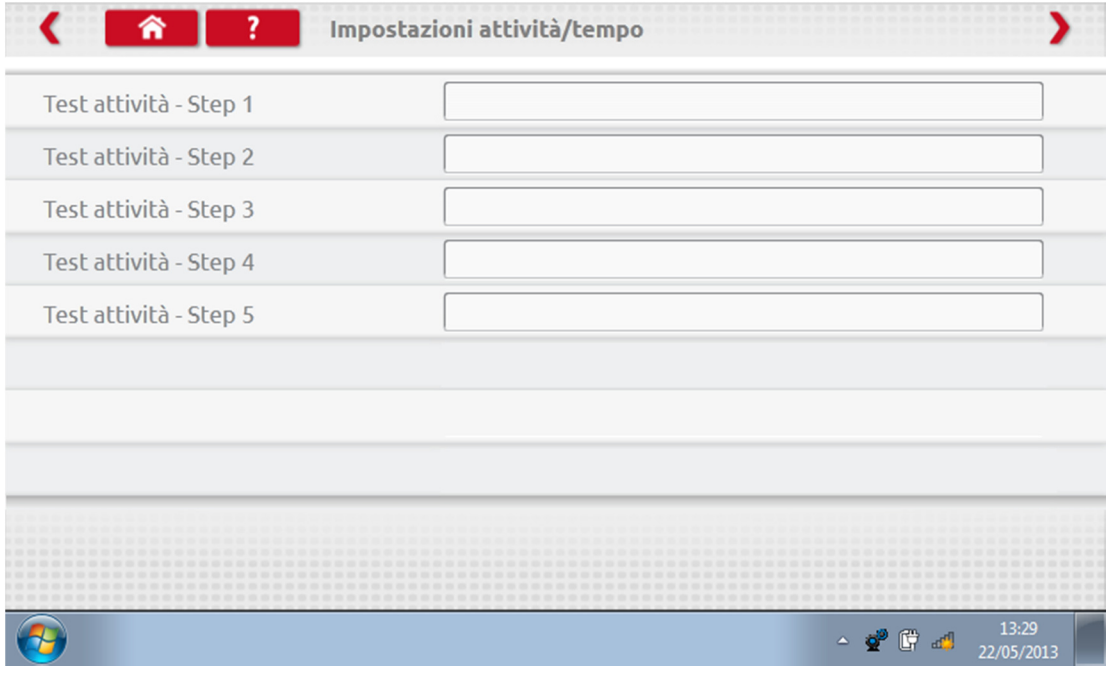

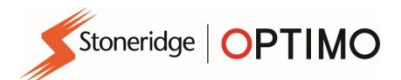

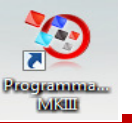

Toccare l'attività desiderata, quindi immettere la durata del test.

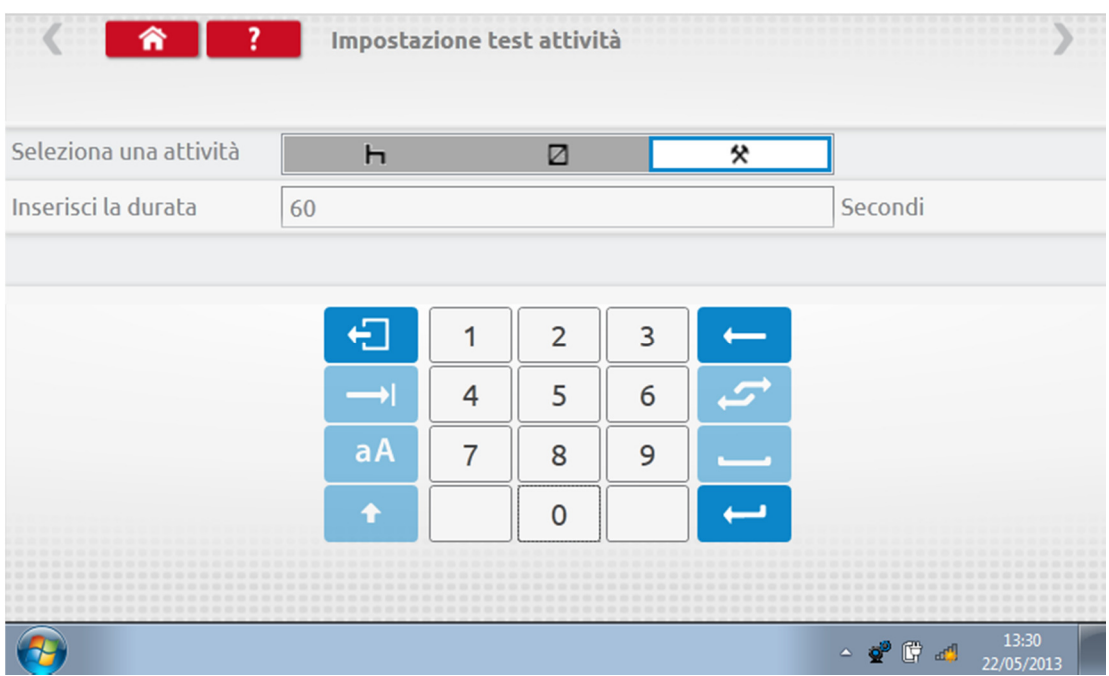

 Una volta inserito l'ultimo Test attività, toccare la freccia rossa in alto a destra, oppure il tasto Pagina iniziale, per uscire dalla procedura di configurazione.

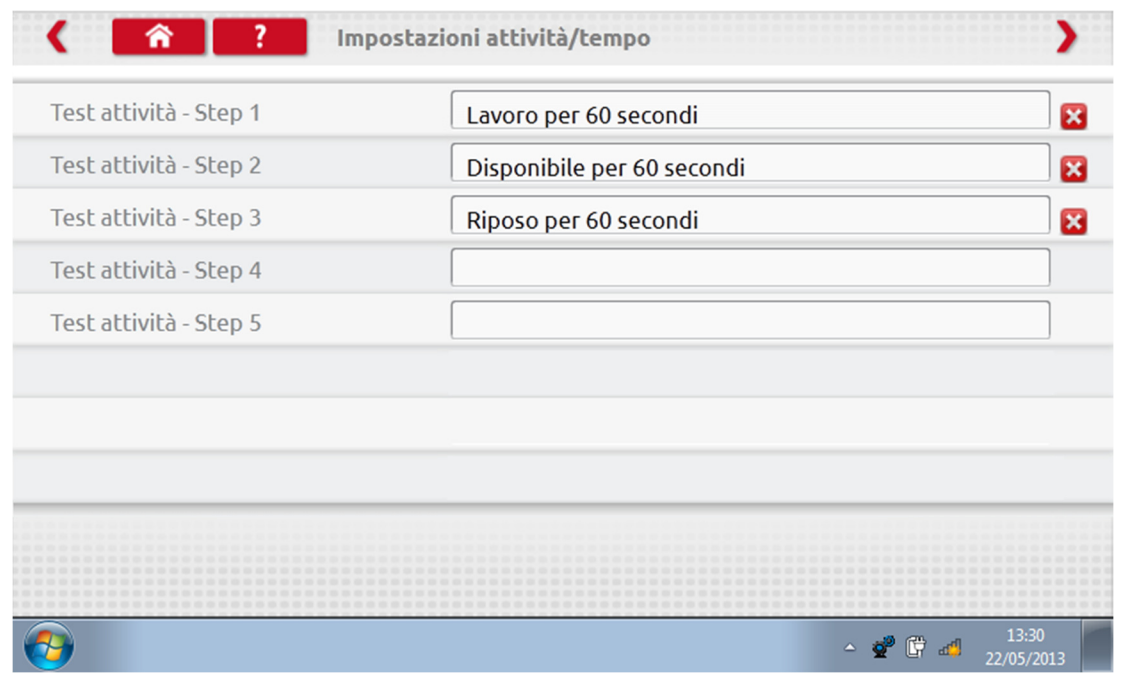

 A questo punto, quando si esegue una prova al banco analogica, il tipo di tachigrafo sarà predefinito con "Banco prova personalizzato". Sui tachigrafi analogici "radio sized", è possibile selezionare l'attivazione/disattivazione di "Attività automatica" toccando il tasto corrispondente On oppure Off, quindi seguire le istruzioni a schermo come di consueto.

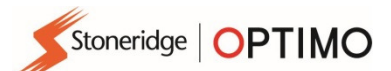

**SE5000 CS** 

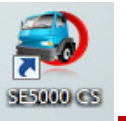

## 9. Sistema di configurazione – SE5000CS

 Toccare e sarà visualizzato il messaggio "Individuazione tipo di tachimetro" mentre Optimo verifica che il tachigrafo SE5000 sia collegato. Questa operazione consente la configurazione di tachigrafi KRM secondo i parametri di diversi tipi di veicolo.

- **Per riconfigurare tutti i tachigrafi attivati è obbligatorio inserire una carta officina valida e** autenticare il PIN.
- Scegliere il fabbricante toccando l'icona pertinente, oppure toccare "Verifica tachigrafo" per inserire il numero di serie.

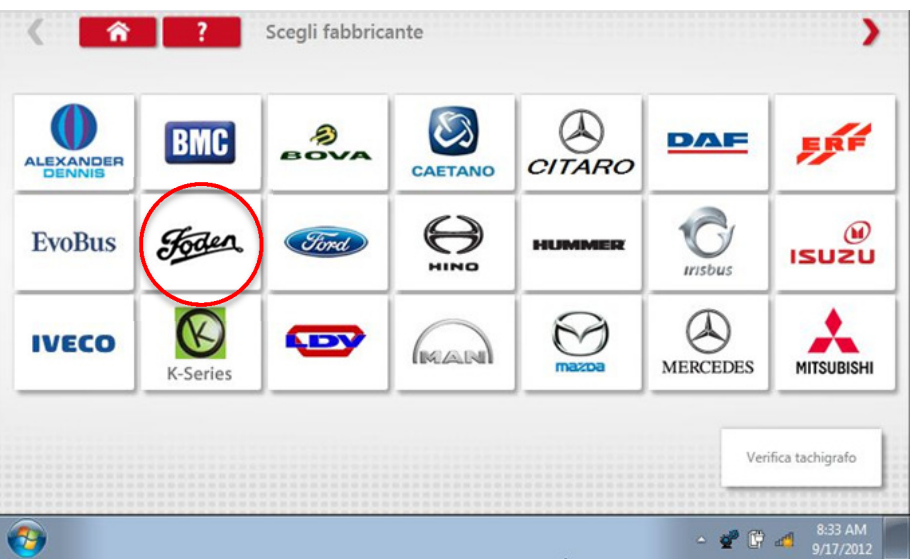

Se la verifica è riuscita, vengono visualizzati la marca e il modello del tachigrafo configurato.

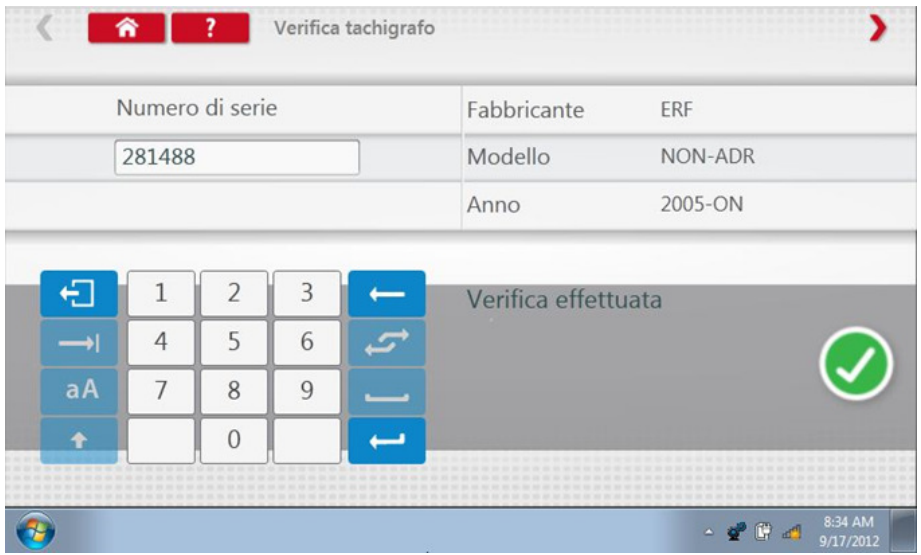

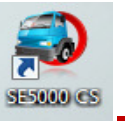

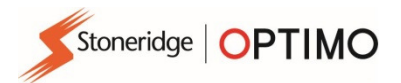

 Per configurare un altro tipo di veicolo, toccare l'icona del Fabbricante pertinente e sarà visualizzato un elenco dei tipi di veicolo associati.

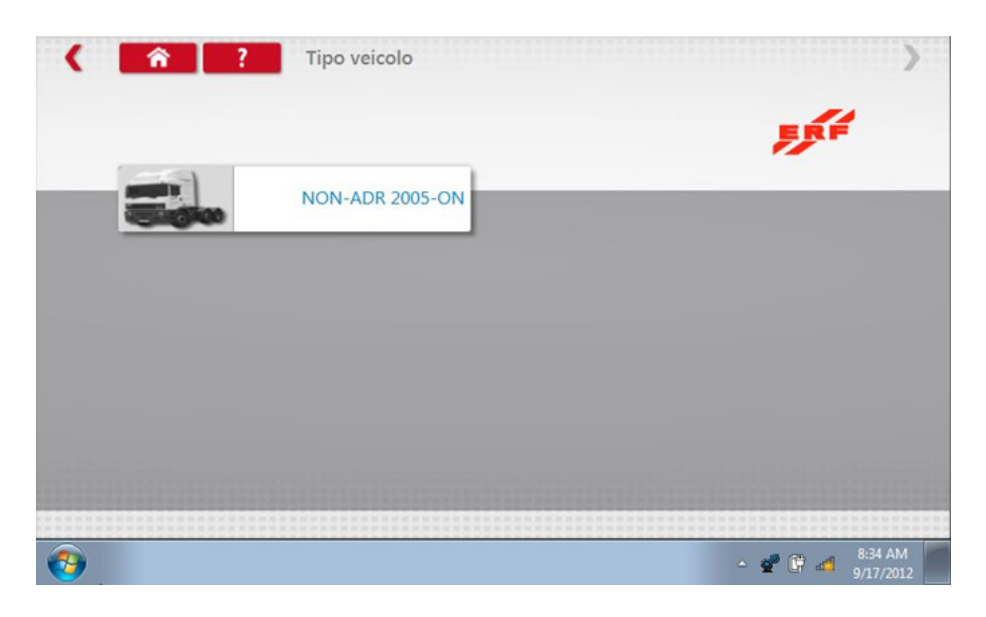

 Toccare l'icona del tipo di veicolo richiesto e una schermata visualizzerà il messaggio "Optimo sta attualmente comunicando con il tachigrafo". Dopo qualche istante sarà visualizzato il risultato.

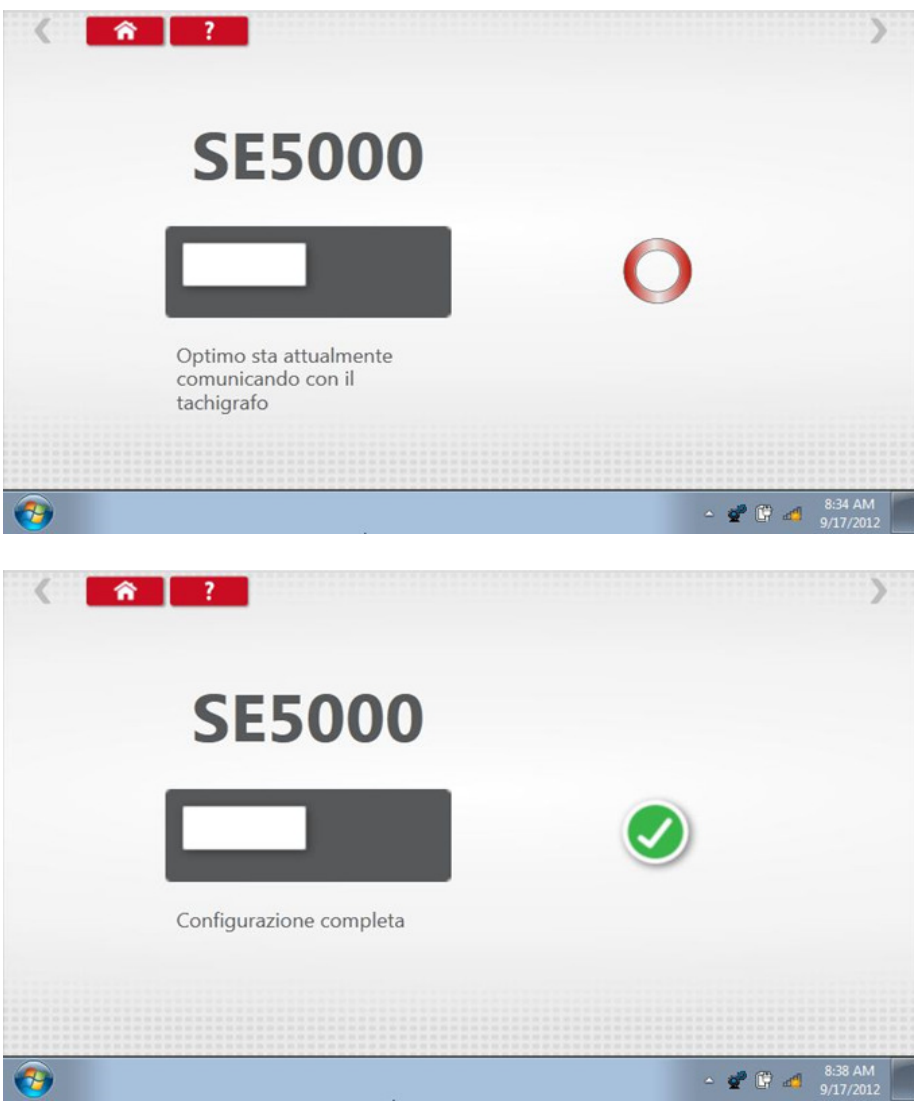

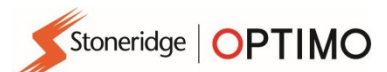

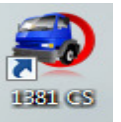

## 10. Sistema di configurazione – 1381CS

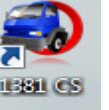

 Toccare e sarà visualizzato il messaggio "Prima di iniziare la configurazione, controllare che il tachigrafo 1381 (Modello universale rev 2.1) sia collegato utilizzando una connessione cablata". Non utilizzare questa funzionalità quando si usa la connessione wireless.

- A questo punto comparirà nuovamente il messaggio "Individuazione tipo di tachimetro" mentre Optimo verifica che il tachigrafo 1381 è collegato. Questa operazione consente la configurazione di tachigrafi 1381 secondo i parametri di diversi tipi di veicolo.
- **Per riconfigurare tutti i tachigrafi attivati è obbligatorio inserire una carta officina valida e** autenticare il PIN.
- Scegliere il fabbricante toccando l'icona pertinente, oppure toccare "Verifica tachigrafo" per inserire il numero di serie.

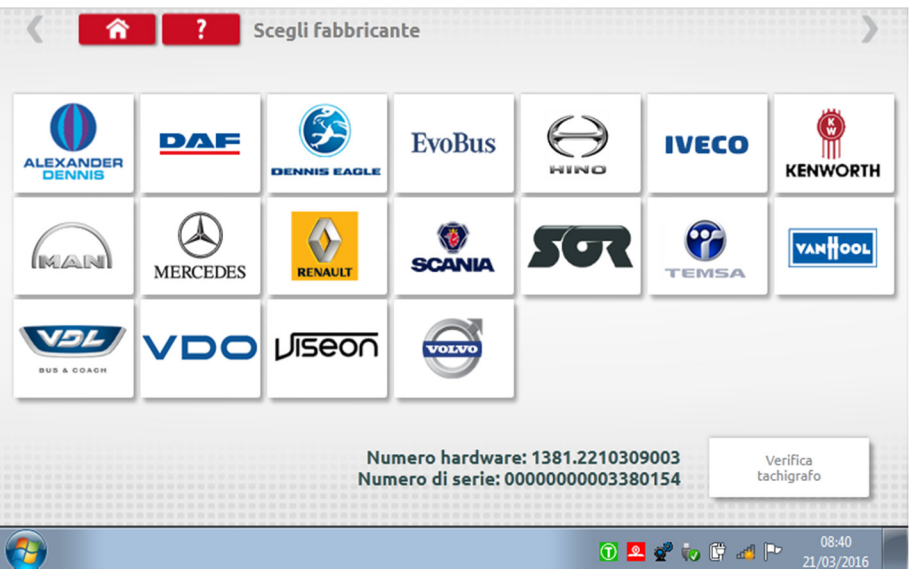

Se la verifica è riuscita, vengono visualizzati la marca e il modello del tachigrafo configurato.

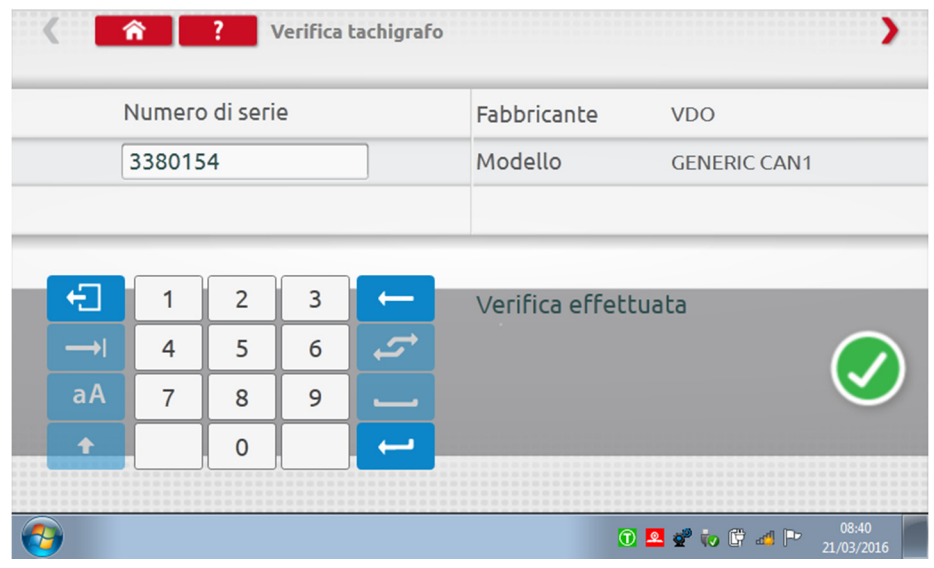

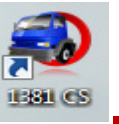

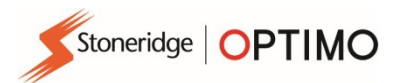

 Per configurare un altro tipo di veicolo, toccare l'icona del Fabbricante pertinente e sarà visualizzato un elenco dei tipi di veicolo associati. Selezionare il Modello universale 1381, quindi il tipo di veicolo desiderato.

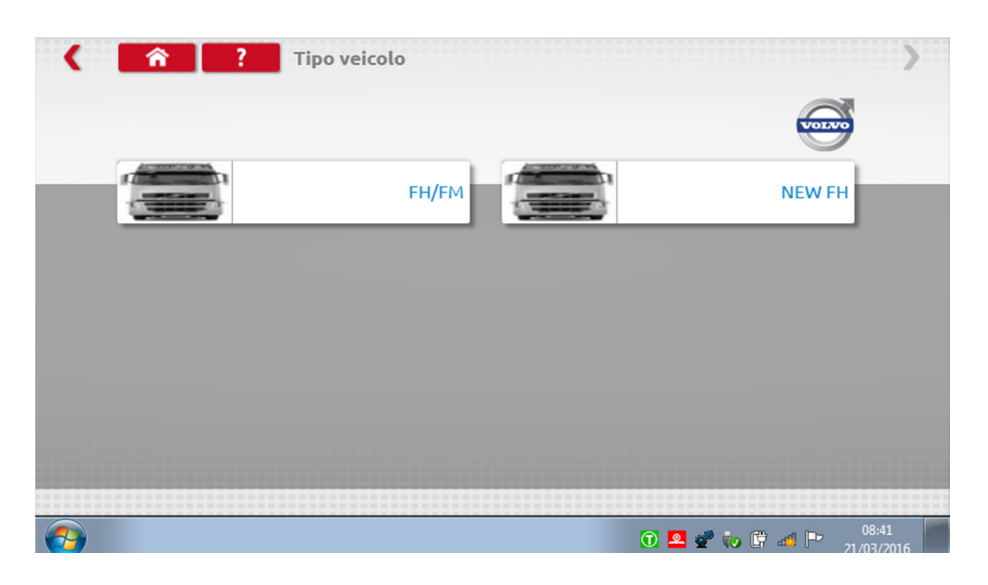

 Toccare l'icona del tipo di veicolo richiesto e una schermata visualizzerà il messaggio "Optimo sta attualmente comunicando con il tachigrafo". Dopo qualche istante sarà visualizzato il risultato.

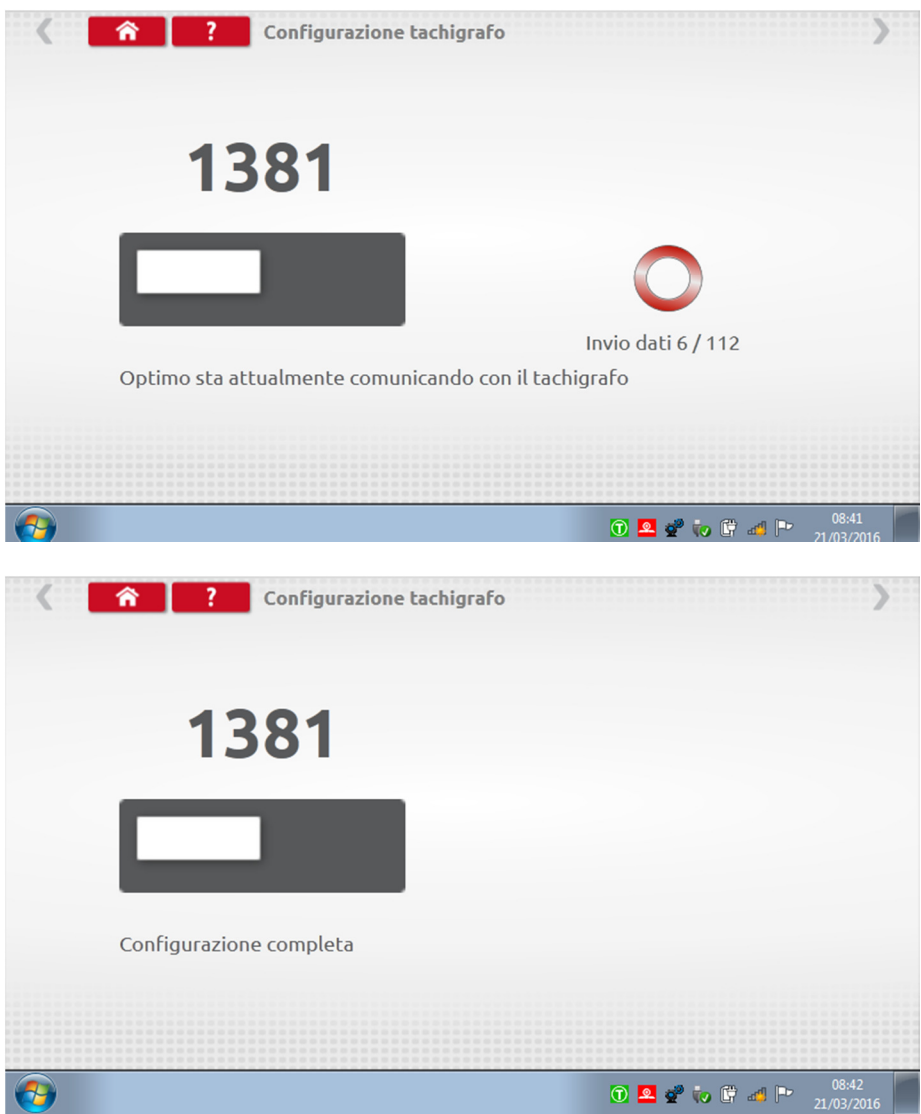

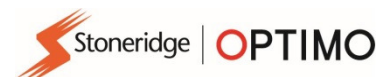

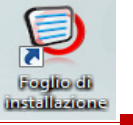

## 11. Foglio di installazione

- 
- **Foglio di**<br>Installazione

■ Toccando (Saranno visualizzati i dettagli di regolazione di tachigrafi, limitatori di velocità elettronici (ERSL), secondo i diversi tipi di veicolo.

**Toccare l'icona del tipo di foglio di installazione richiesto.** 

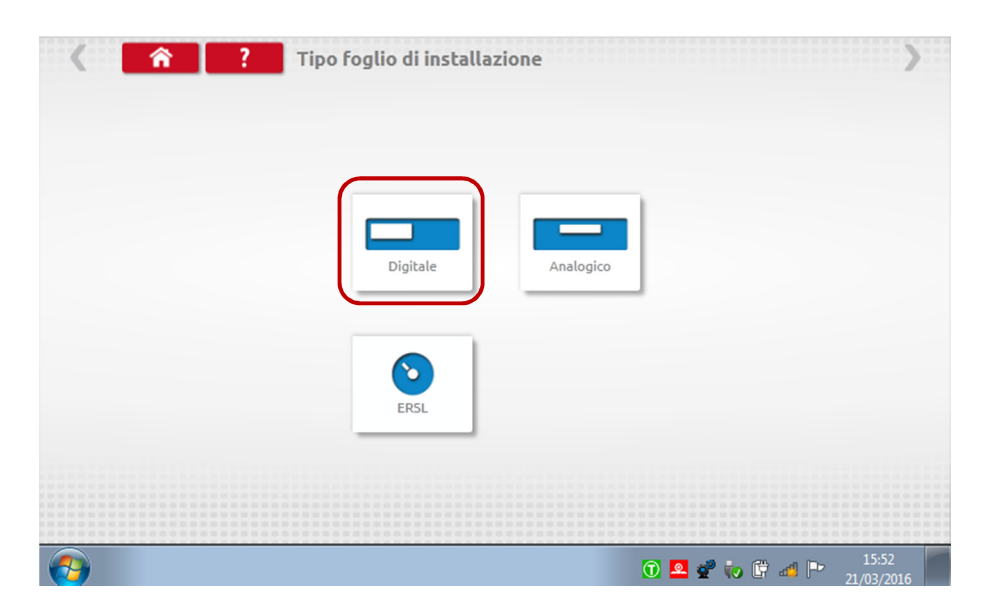

**Toccare l'icona del Fabbricante pertinente.** 

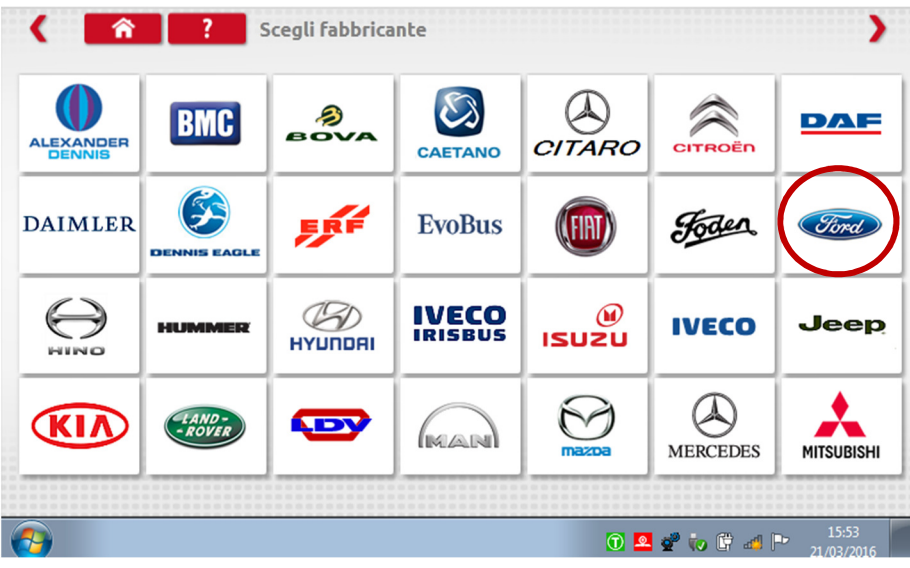

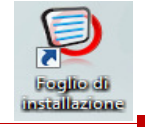

**Toccare l'icona del modello di veicolo richiesto.** 

Stoneridge | OPTIMO

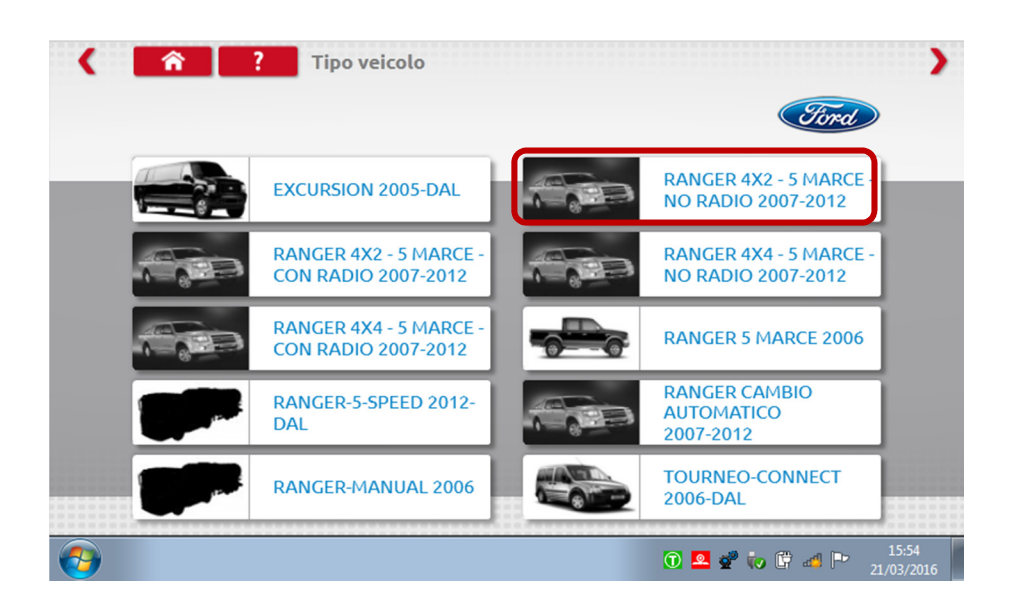

 Viene visualizzato un foglio di installazione che fornisce le informazioni dettagliate sul kit richiesto e, in alcuni casi, le istruzioni per regolazioni non-standard.

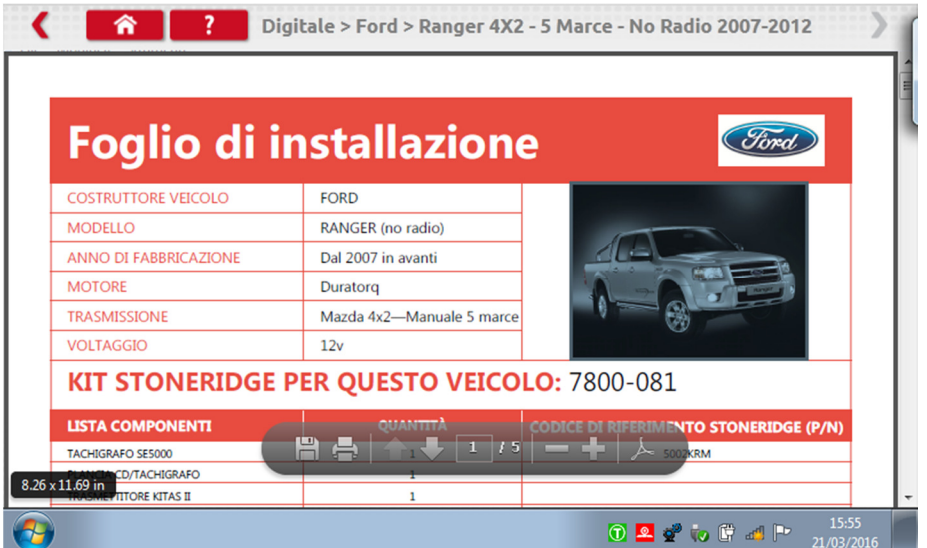

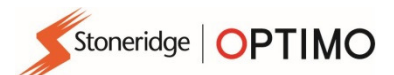

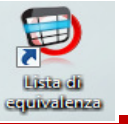

## 12. Tabelle di riferimento incrociato

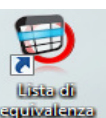

**Toccando** l'utente può ottenere dei riferimenti incrociati tra tachigrafi o sensori con gli equivalenti Stoneridge.

**Inserire il testo o il numero appropriato per la ricerca.** 

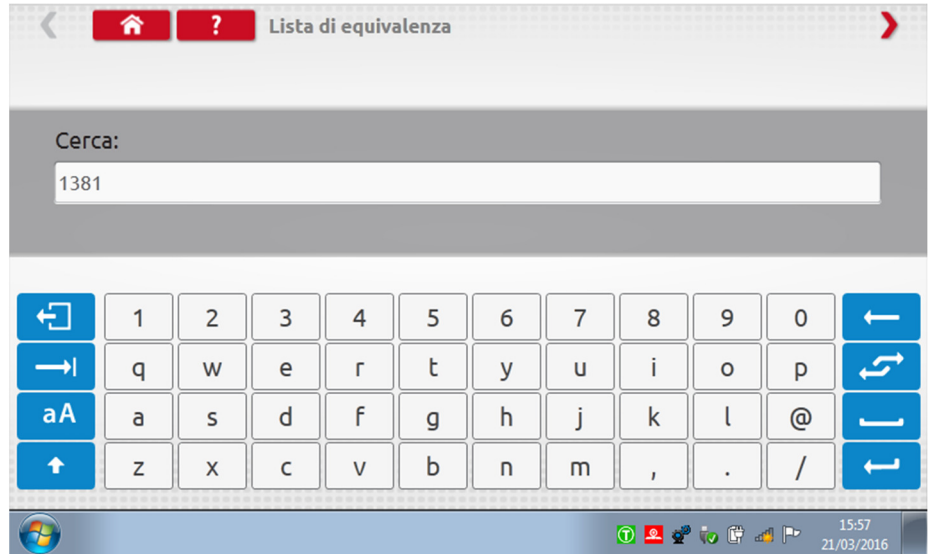

Viene visualizzato un elenco di tutte le voci contenenti il testo o il numero di ricerca.

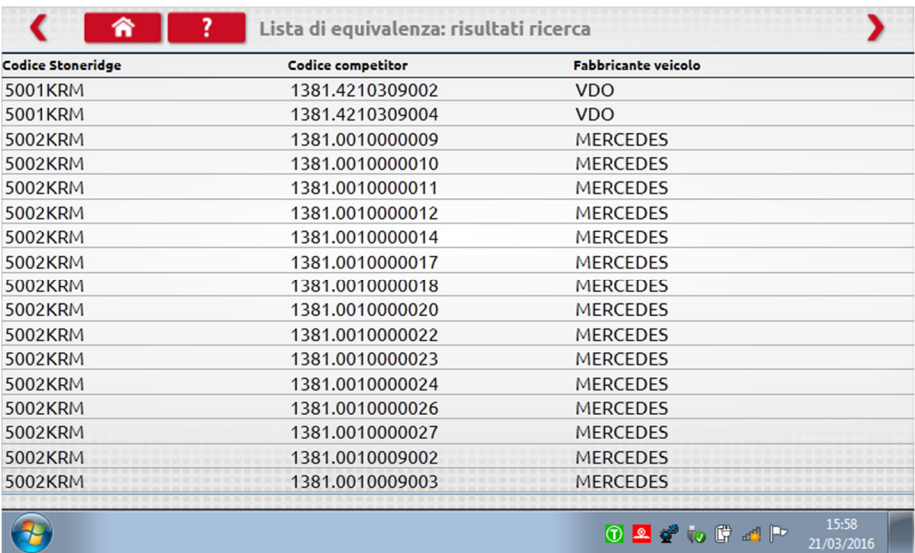

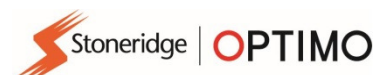

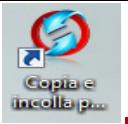

### 13. Intercambio di parametri tra tachigrafi

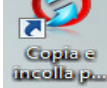

 Toccando viene visualizzato il tachigrafo che è collegato e le opzioni "Leggi" o "Invia" dati. Questa funzione consente la rimozione e regolazione di un tachigrafo all'interno di un processo senza interruzioni. Per l'intercambio che avviene copiando e incollando parametri di tachigrafi dello stesso tipo, saranno trasferiti tutti i parametri; per l'intercambio di tipo incrociato, saranno trasferiti solamente i parametri di calibrazione.

 Nota: il nuovo tachigrafo deve essere configurato prima di effettuare l'operazione di intercambio tra tachigrafi. Per i tachigrafi digitali, la configurazione deve essere effettuata prima di attivare il dispositivo.

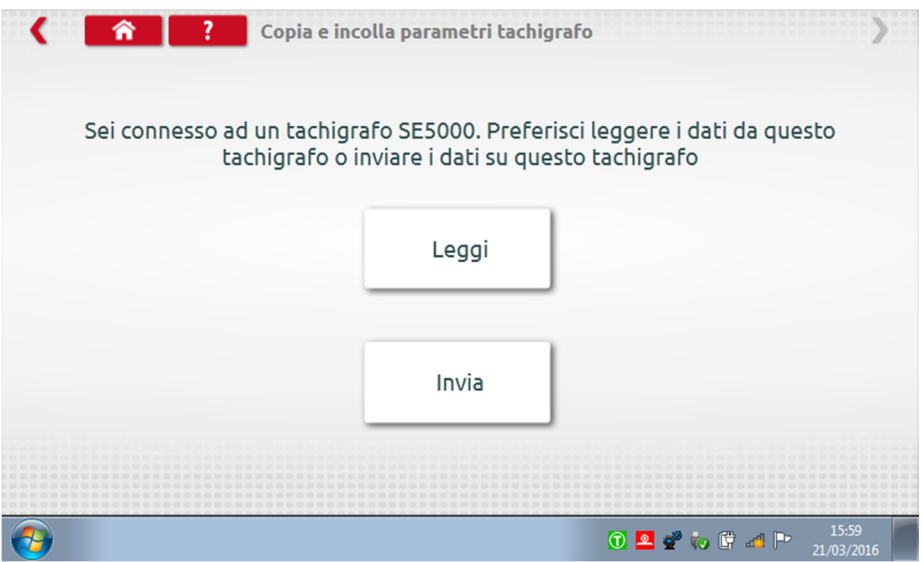

 Toccare "Leggi" e Optimo esegue la lettura di tutti i dati dal tachigrafo attivando un'opzione di visualizzazione dei dati memorizzati.

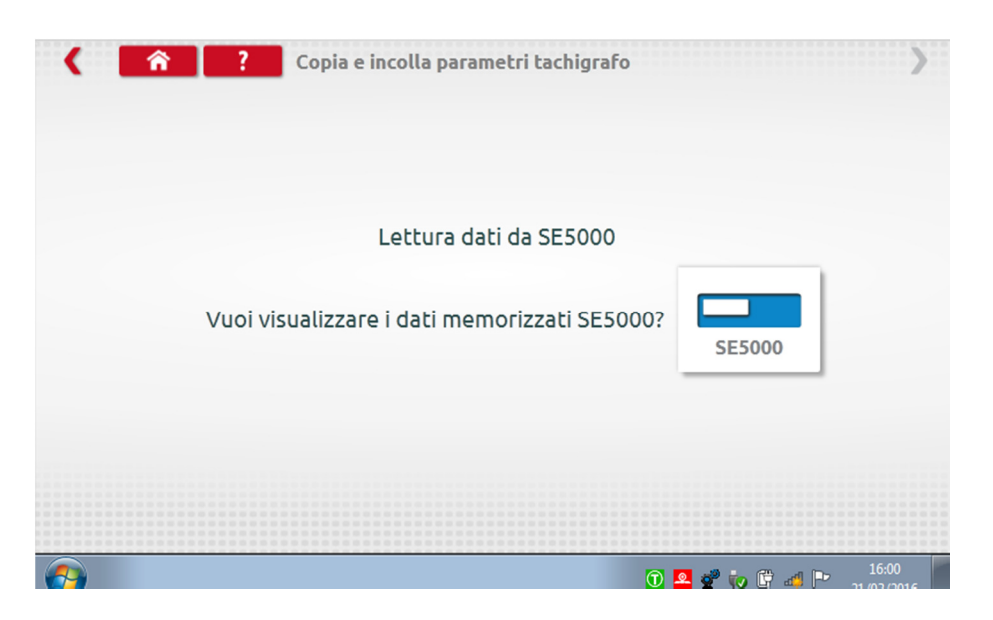

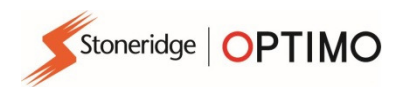

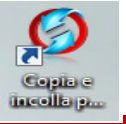

**Toccare il tasto del tachigrafo per visualizzare i dati memorizzati.** Nota: non è necessario visualizzare i dati prima di inviarli.

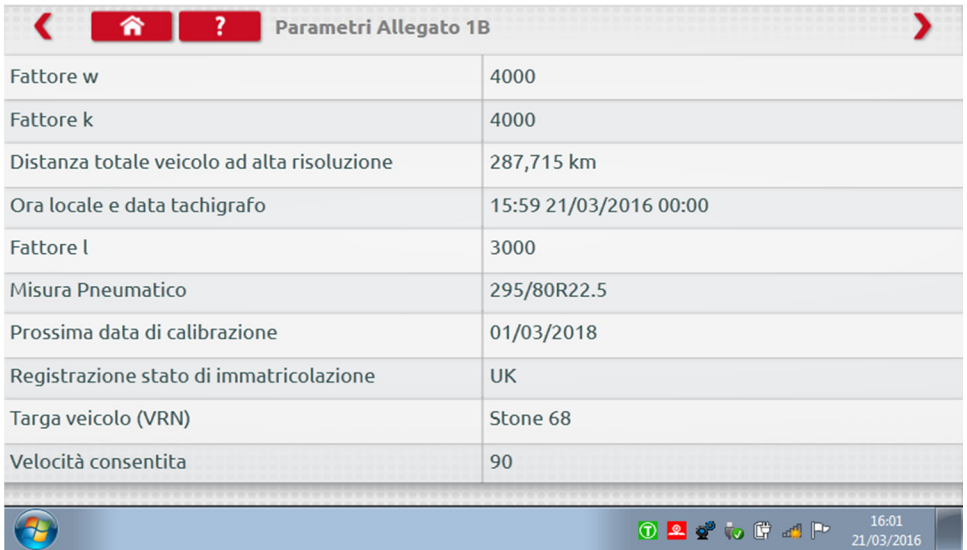

 Toccando "Invia" viene visualizzato il tachigrafo attualmente connesso e le opzioni che consentono di scegliere i dati tachigrafo da inviare. Toccare il tasto pertinente e una volta completata l'operazione sarà visualizzato un segno di spunta.

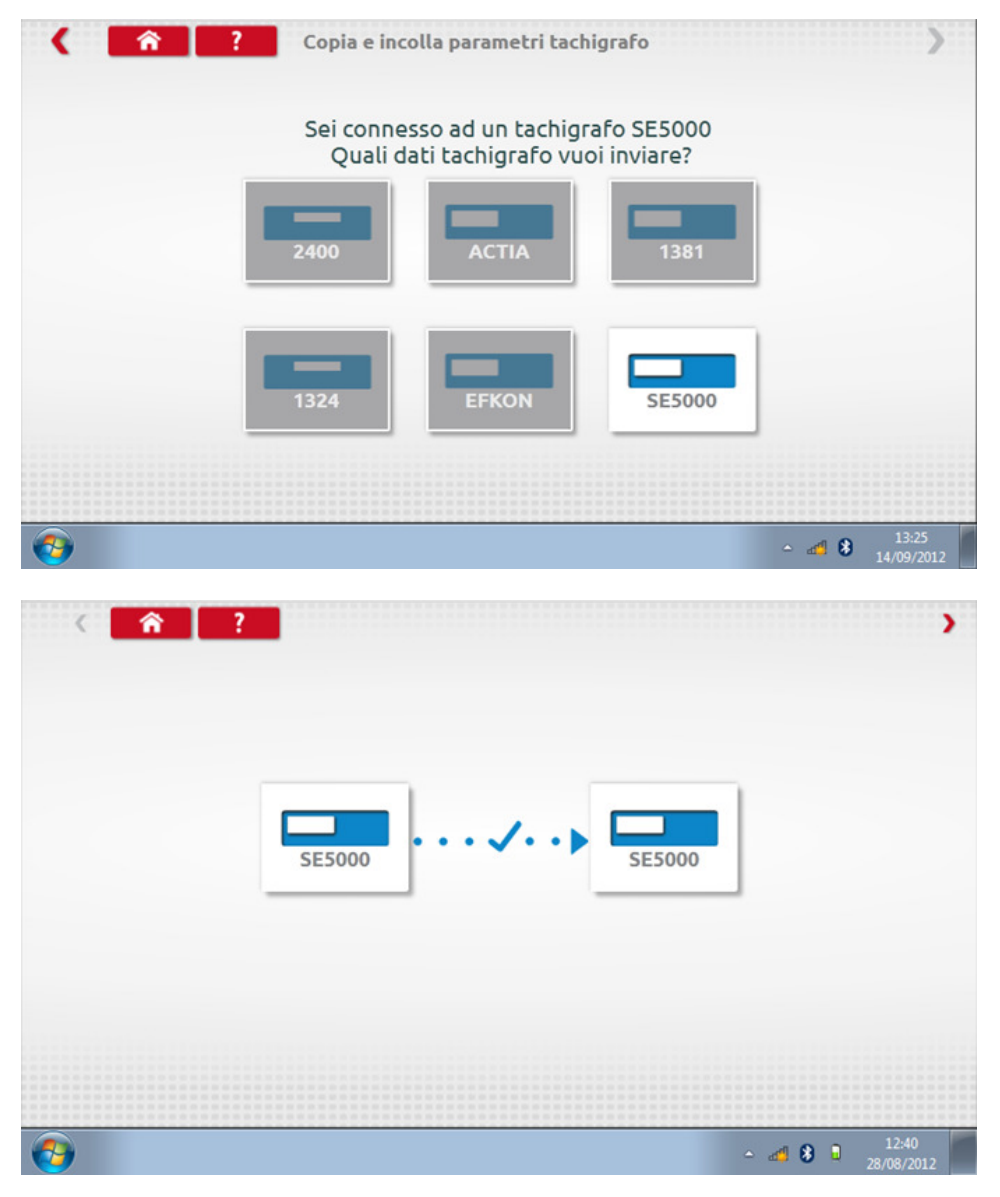

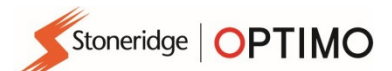

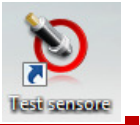

### 14. Test cavo e sensore

 Toccando è possibile testare sensori o cavi criptati, oppure ottenere informazioni dal sensore.

Nota: non è disponibile su Optimo Light

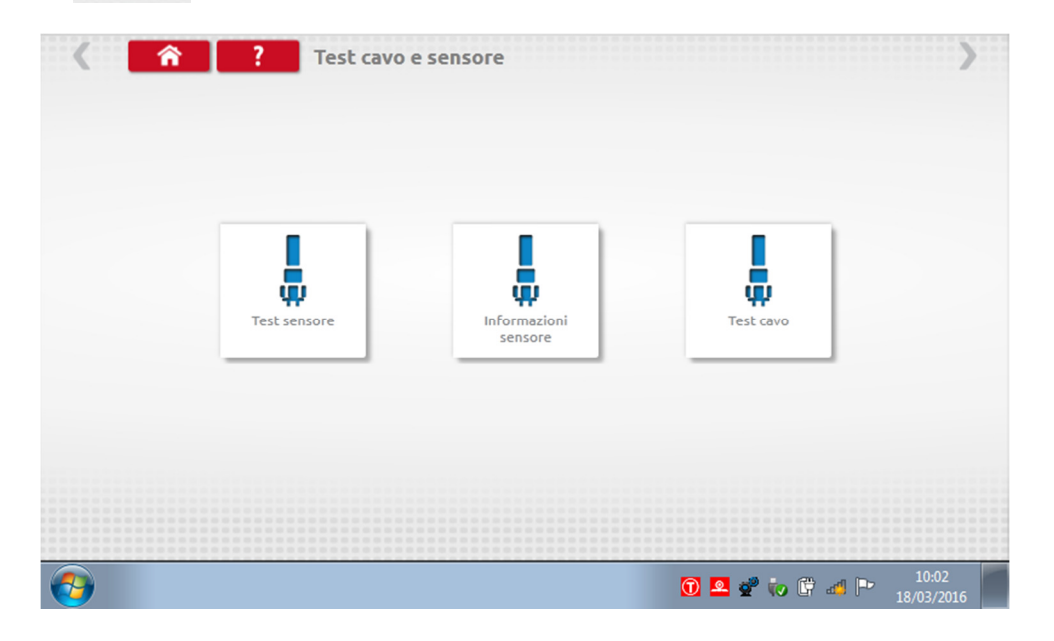

 Toccando "Test sensore" sono visualizzate le istruzioni relative ai cavi da utilizzare e come collegarli al sensore.

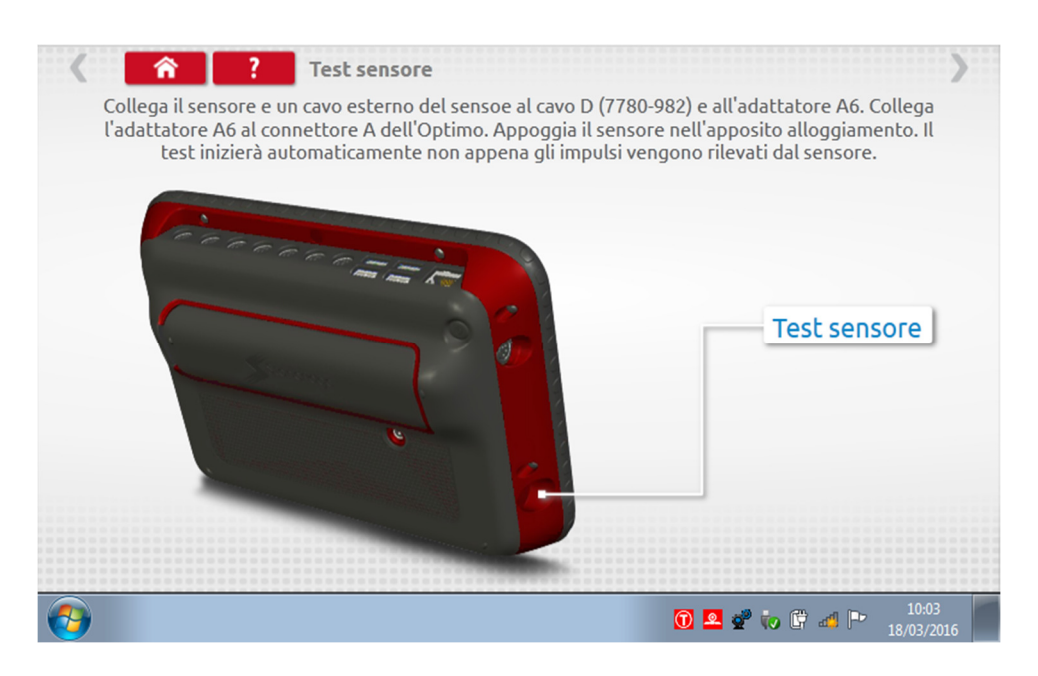

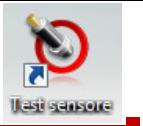

 Effettuare il collegamento come illustrato, inserire premendo il sensore nell'incavo sulla parte inferiore a sinistra del dispositivo e il test viene avviato. Si avverte una leggera vibrazione del sensore e vengono visualizzati i risultati.

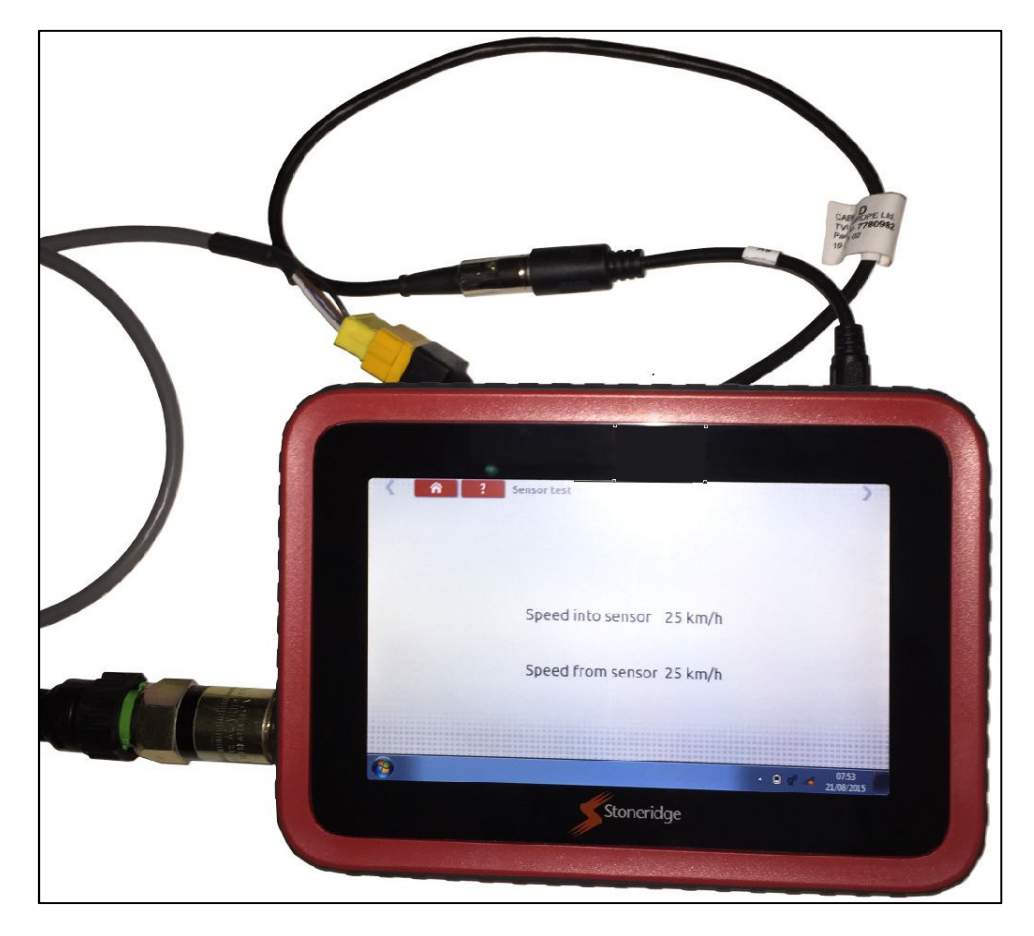

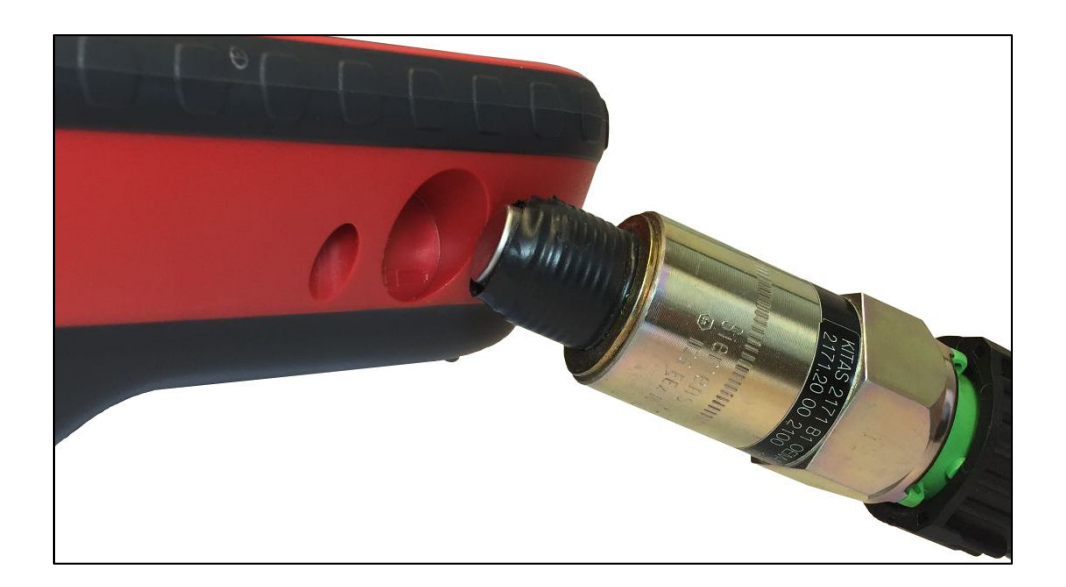

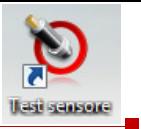

 Toccando "Test cavo" sono visualizzate le istruzioni per eseguire il test di cavi criptati. Effettuare il collegamento come illustrato, con il connettore giallo inserito in Optimo attraverso il connettore C1 e l'altra estremità che termina con il connettore C2. Toccare la freccia roșsa in alto a destra e verranno visualizzati i risultati.

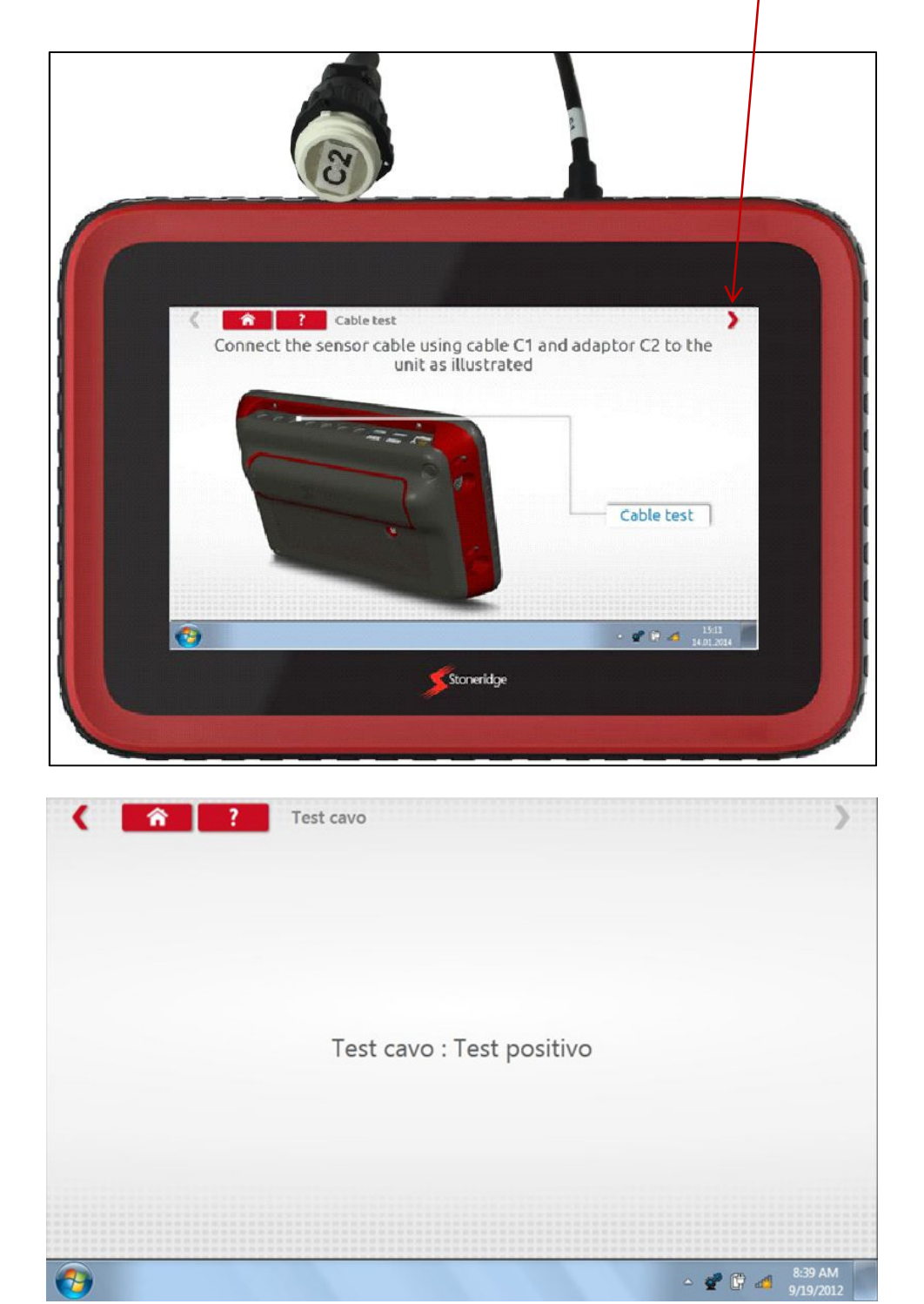

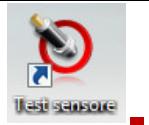

**T** Toccando "Informazioni sensore" sono visualizzate informazioni sul Sensore collegato, per esempio il numero di serie, ecc.

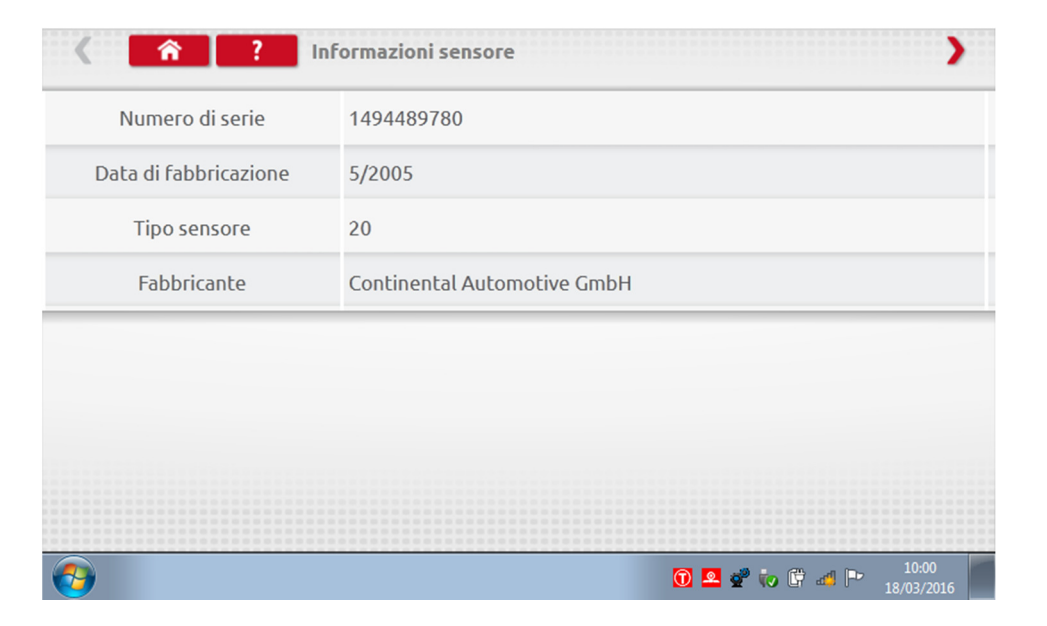

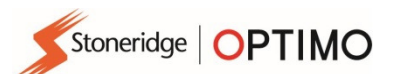

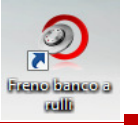

### 15. Freno banco a rulli

Frano kanco a usilli

- Se il proprio banco a rulli supporta le operazioni wireless ed è connesso in modalità wireless a Optimo, comparirà l'icona del Freno banco a rulli.
- 

Toccando **in all interpretato la province o rilasciare il freno del banco a rulli tramite Optimo.** 

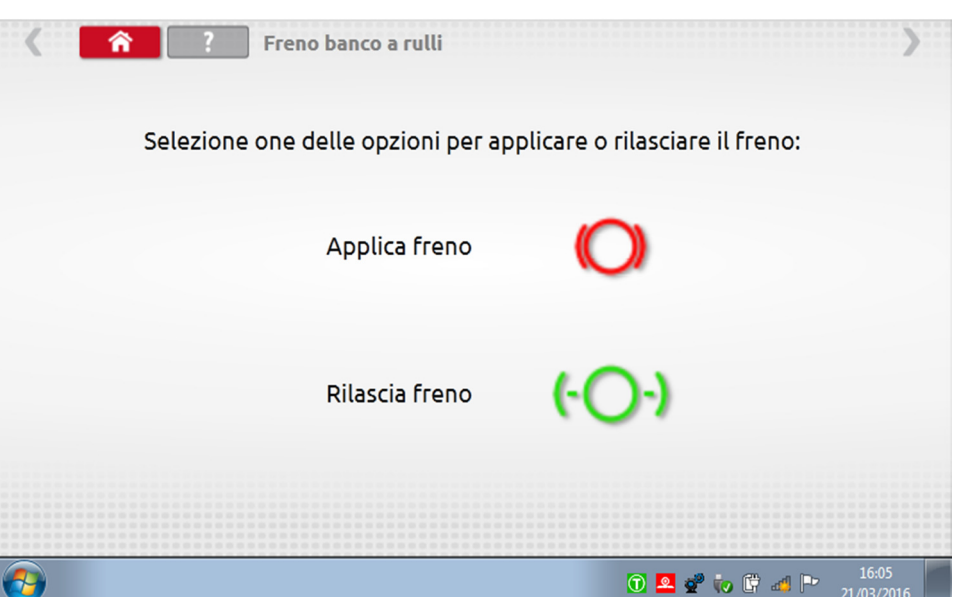

- Inizialmente, entrambi i tasti saranno attivi in quanto il sistema non conosce lo stato attuale di impostazione dei freni.
- Se si tocca il tasto Applica freno, i freni verranno applicati ai rulli e questo tasto risulterà disattivato, lasciando disponibile solamente l'opzione Rilascia freno, e viceversa.

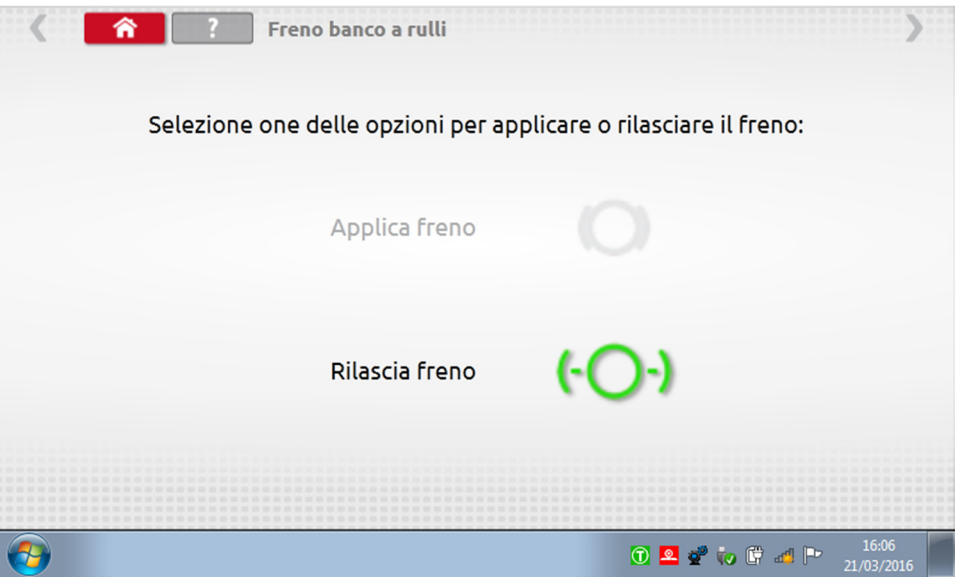

Stoneridge | OPTIMO

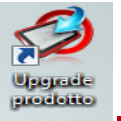

### 16. Upgrade prodotto

Upgrade prodotto

- Utilizzando i link forniti da Stoneridge, scaricare gli aggiornamenti dal Web su un dispositivo di memoria USB.
- Collegare la chiave di memoria USB a una porta esterna. Quando Optimo riconosce il dispositivo USB, potrebbe attivarsi una finestra popup; in tal caso, chiuderla.
- 

■ Toccare e sarà visualizzata sia la versione attuale che la nuova versione.

Toccare il pulsante indicato per effettuare l'"upgrade" e seguire le istruzioni a schermo.

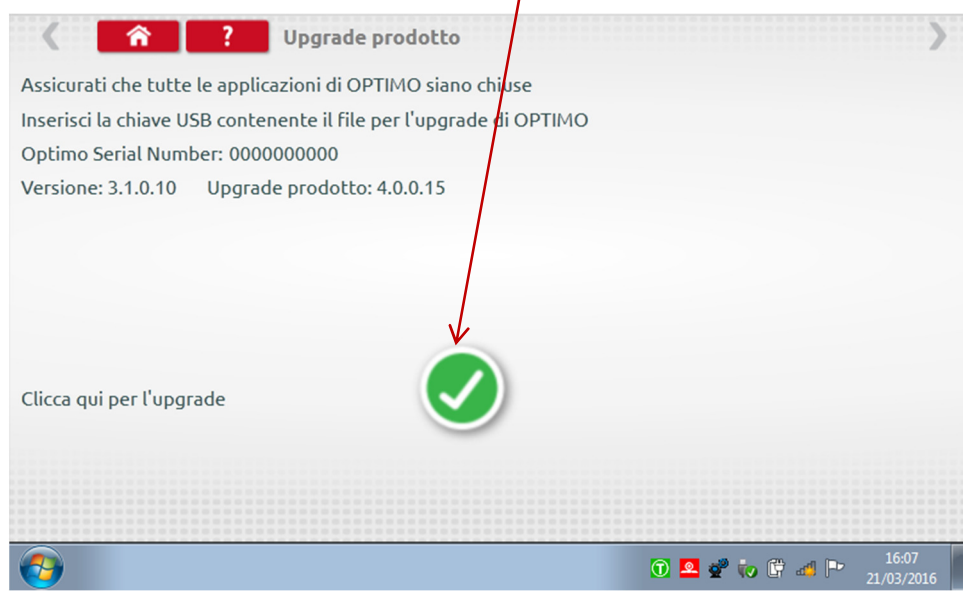

 "Non rilevato" è visualizzato se Optimo non riconosce il dispositivo USB, se non è presente alcun dispositivo, oppure se l'aggiornamento è errato. Se ciò si verifica, controllare che il dispositivo USB sia inserito correttamente e correggere l'aggiornamento richiesto.

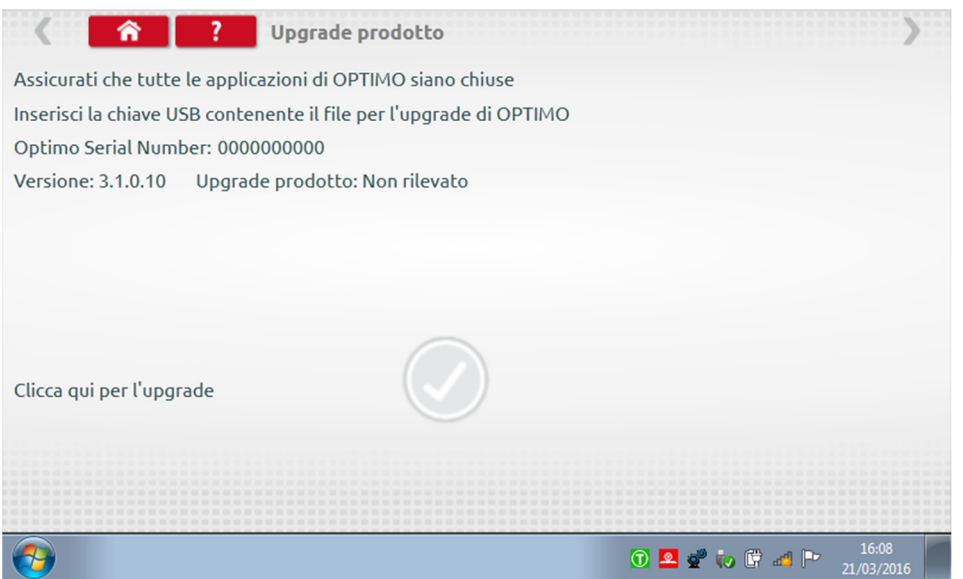

Stoneridge | OPTIMO

## Allegato A – Tabelle di riferimento incrociato cavi

Questa tabella mostra un elenco dei cavi esistenti utilizzabili con Optimo quando questo è usato con i cavi appropriati dell'adattatore in dotazione. Nota: solamente A8 per Optimo Light

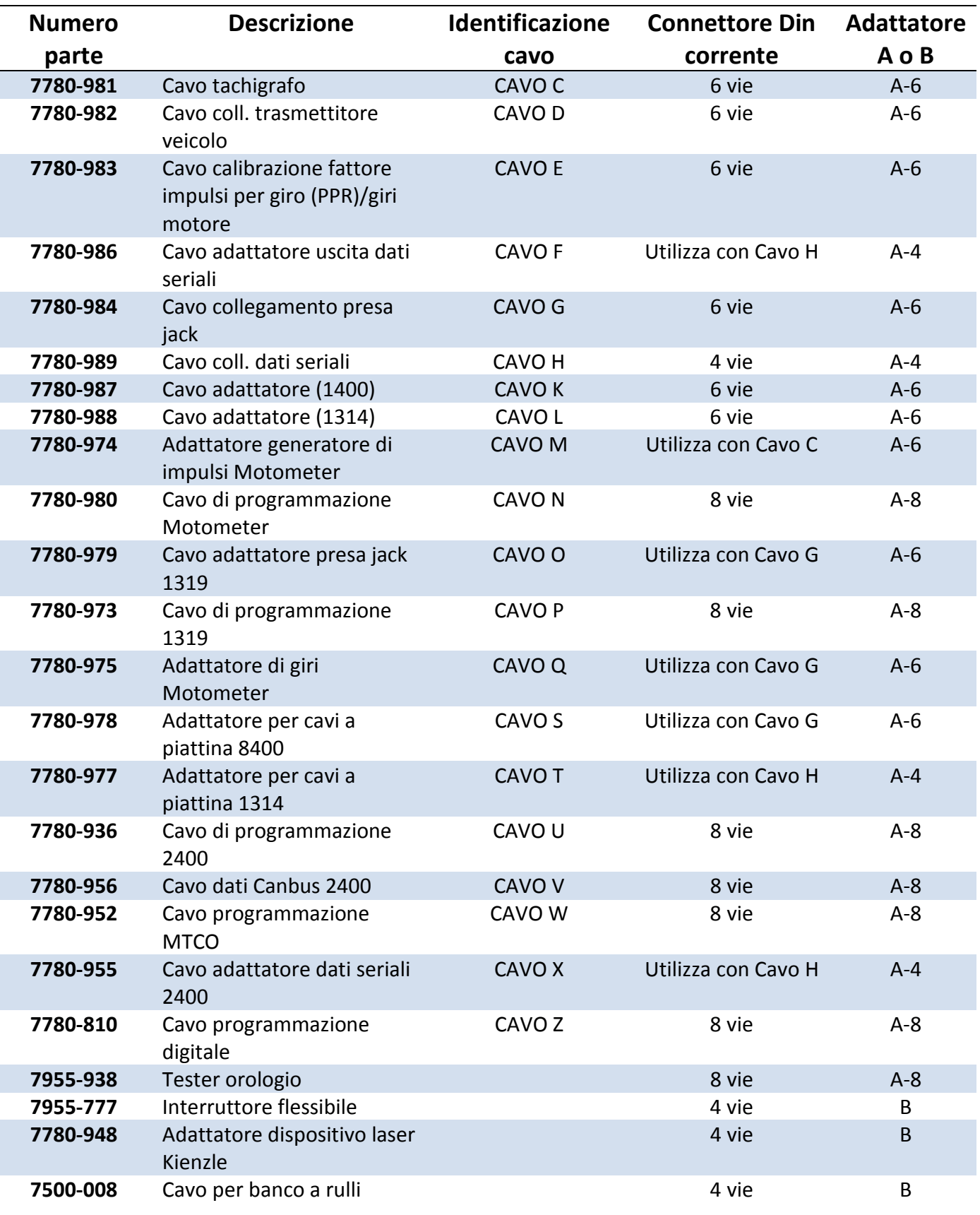

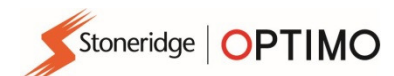

# Funzioni disponibili e cablaggi richiesti

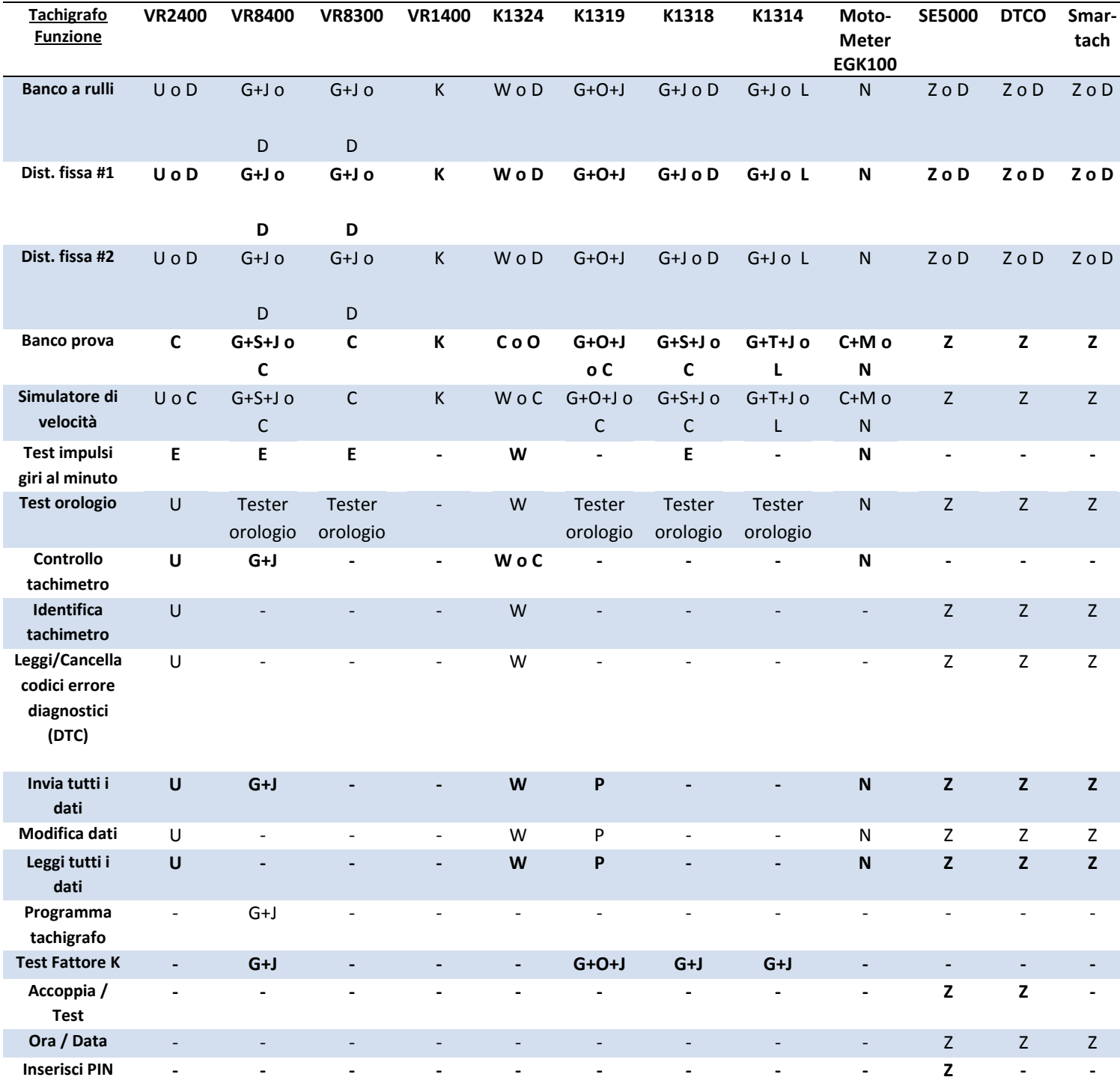

Note:

(1) La Distanza fissa #2 richiede inoltre l'interruttore flessibile o le fotocellule.

(2) Calcolo DIL, Selezione tachigrafo e Selezione generatore di impulsi non richiedono alcuna connessione

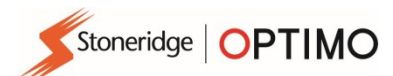

# Allegato B – Parametri programmabili

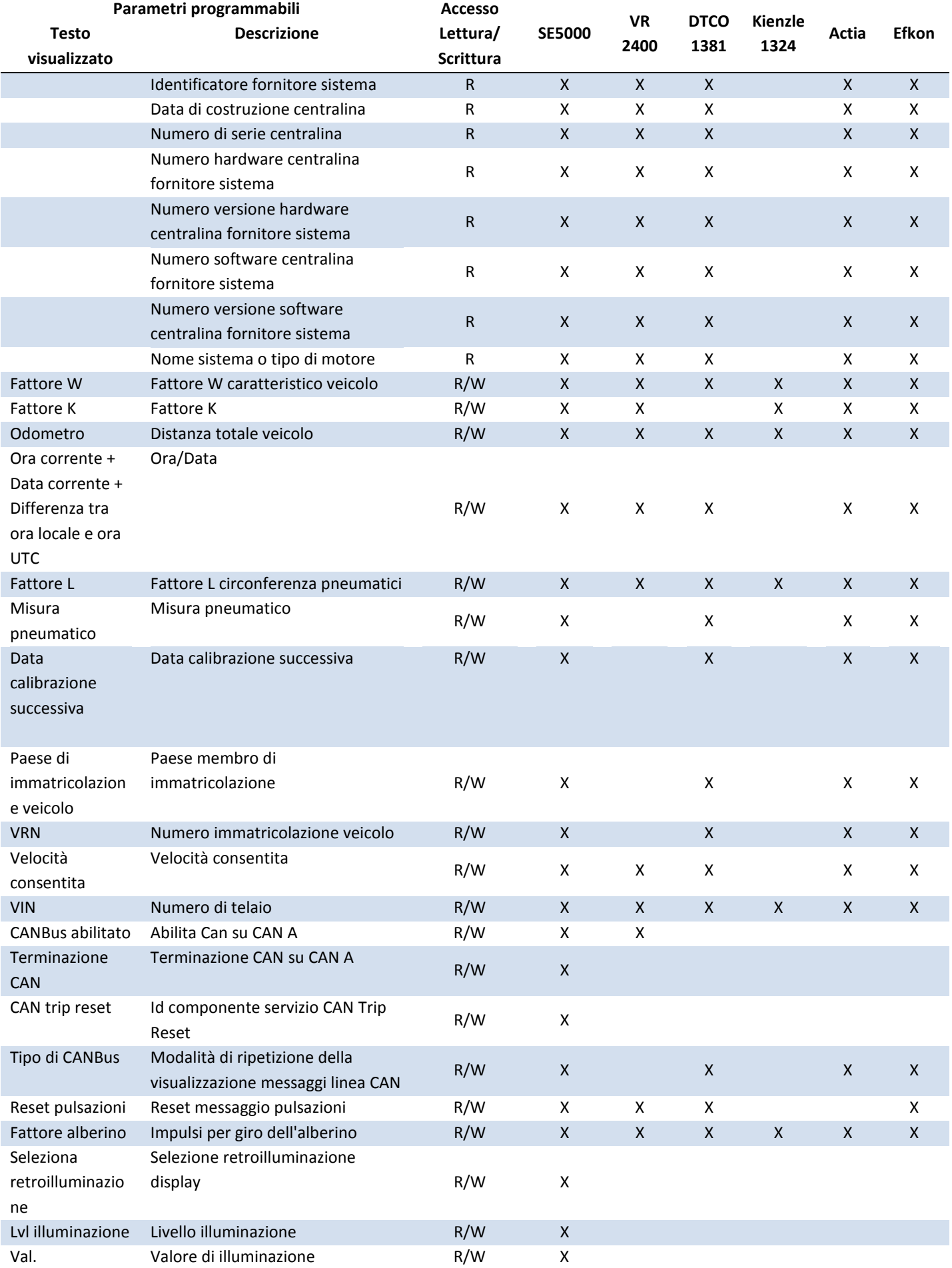

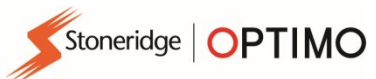

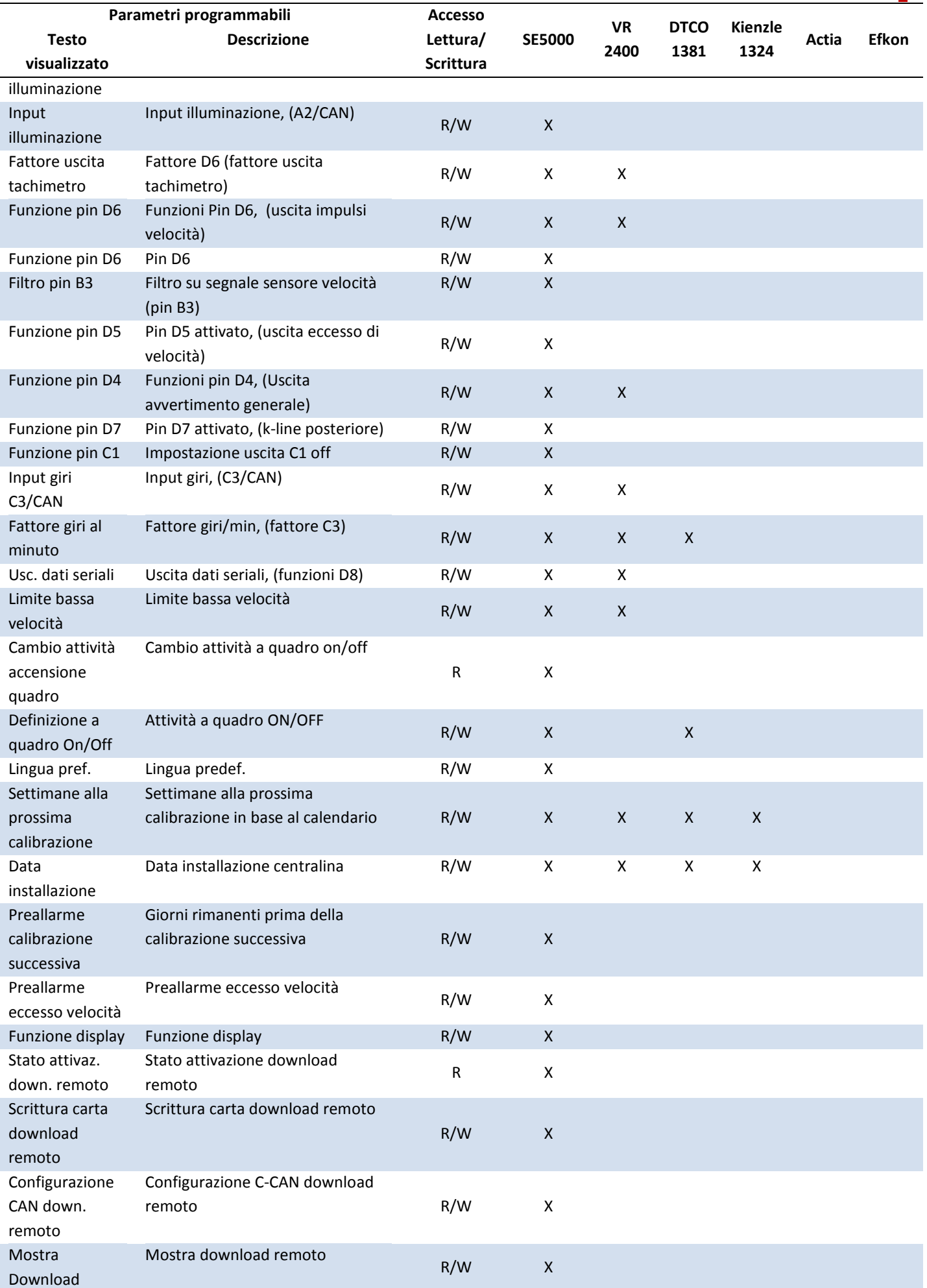

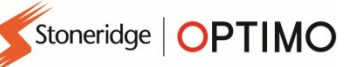

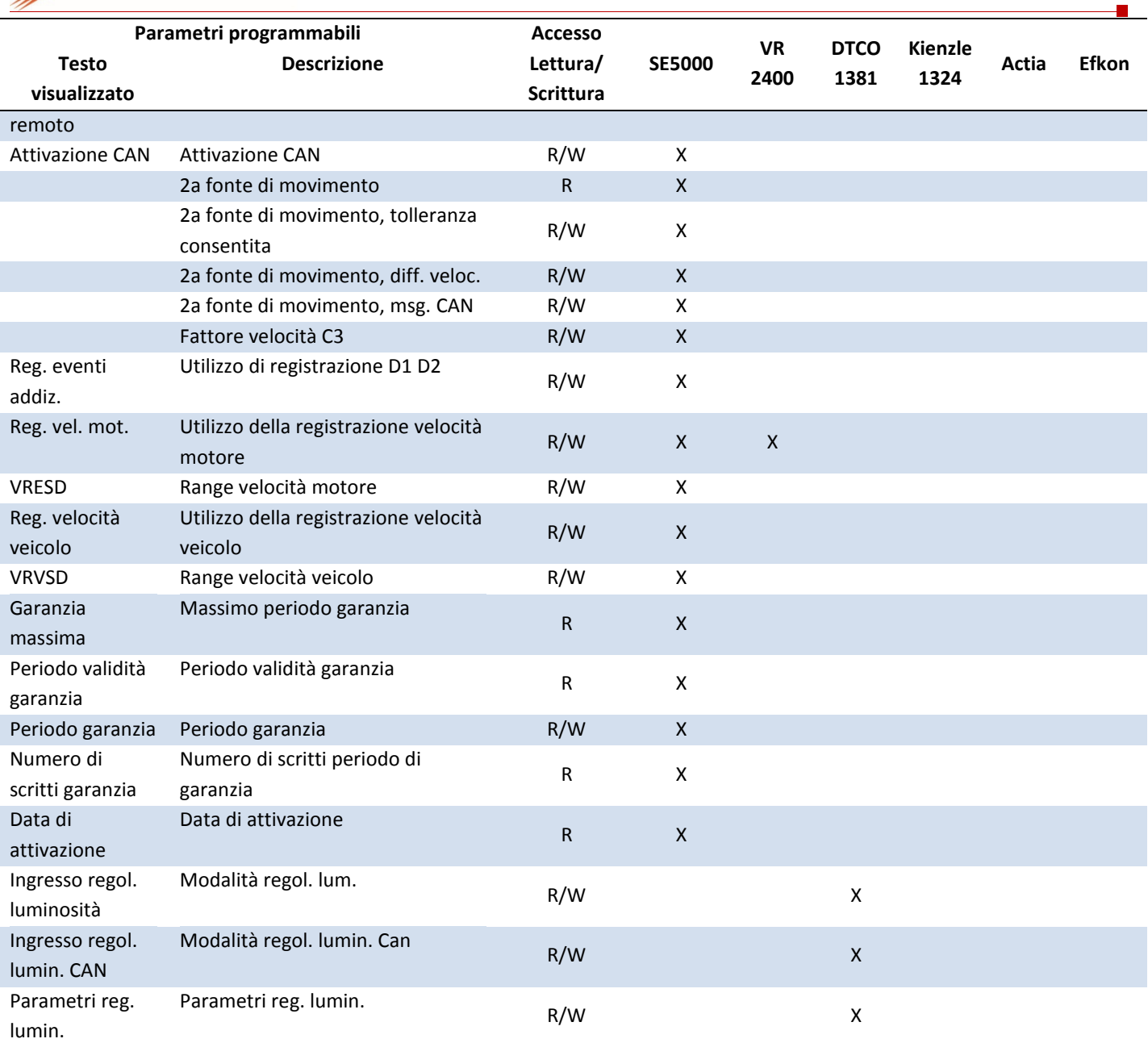

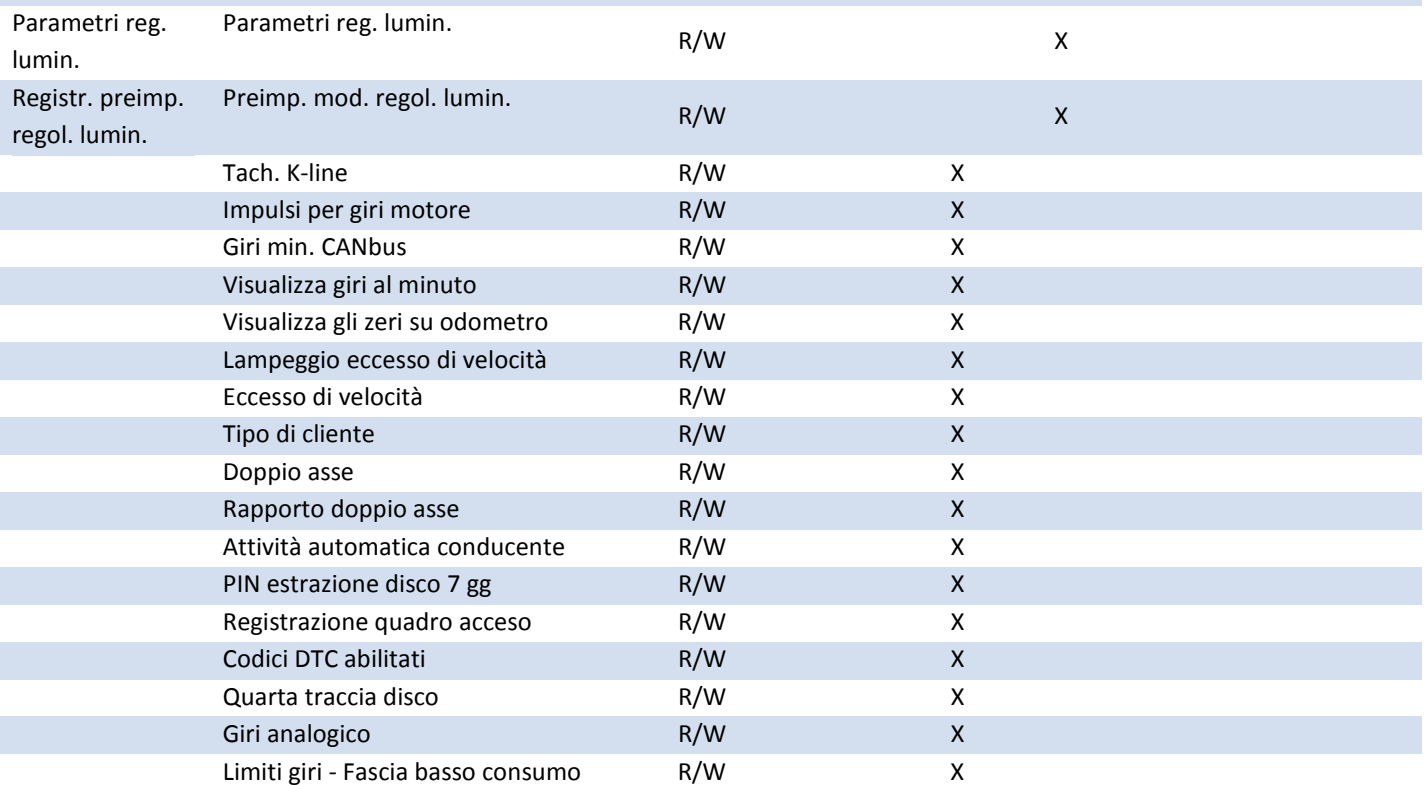

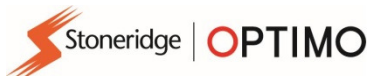

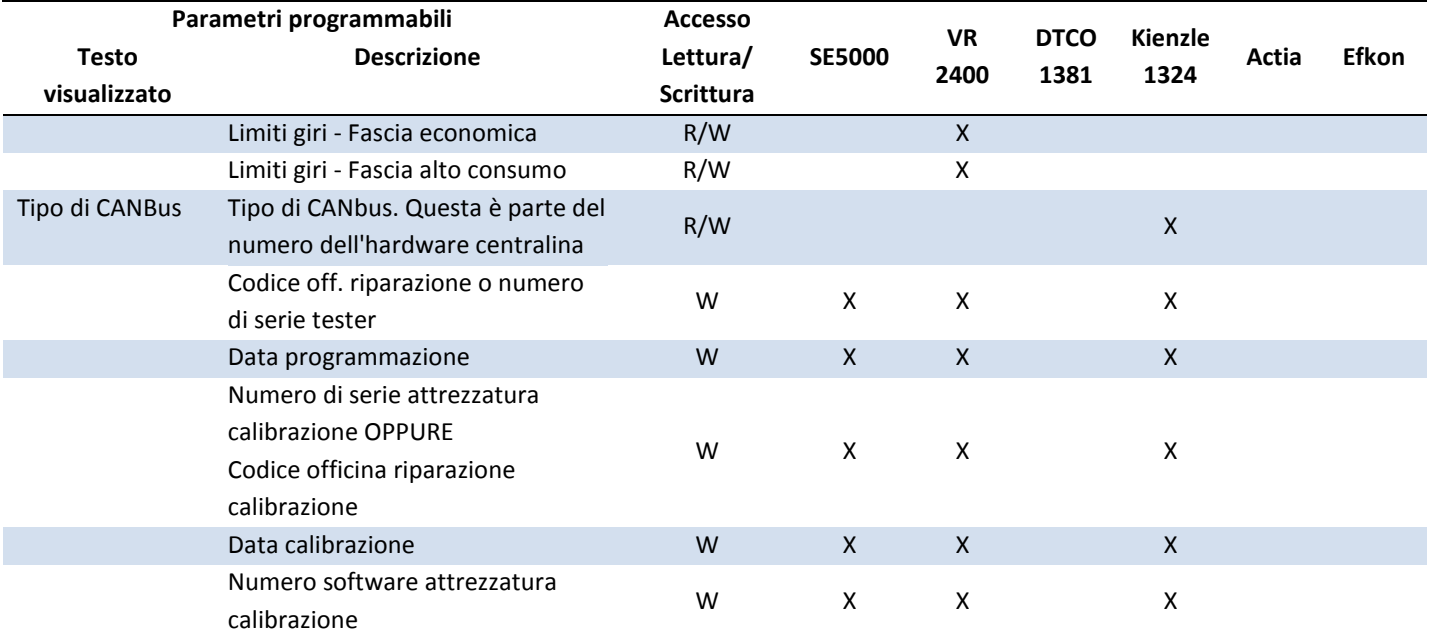

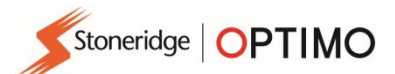

# Allegato C – Codici di errore di Optimo

## Codici applicazione

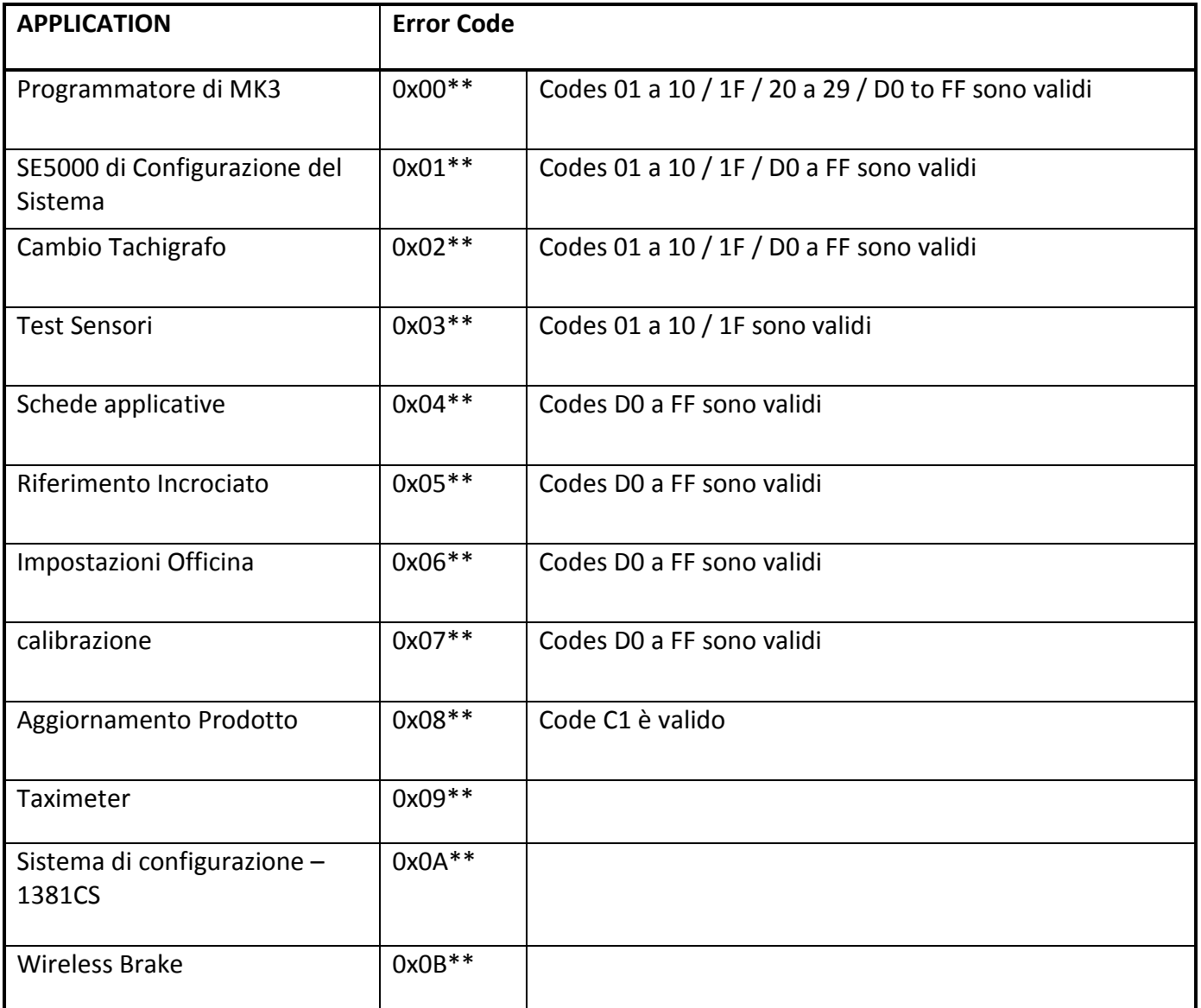

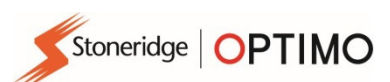

### Codici di errore specifici

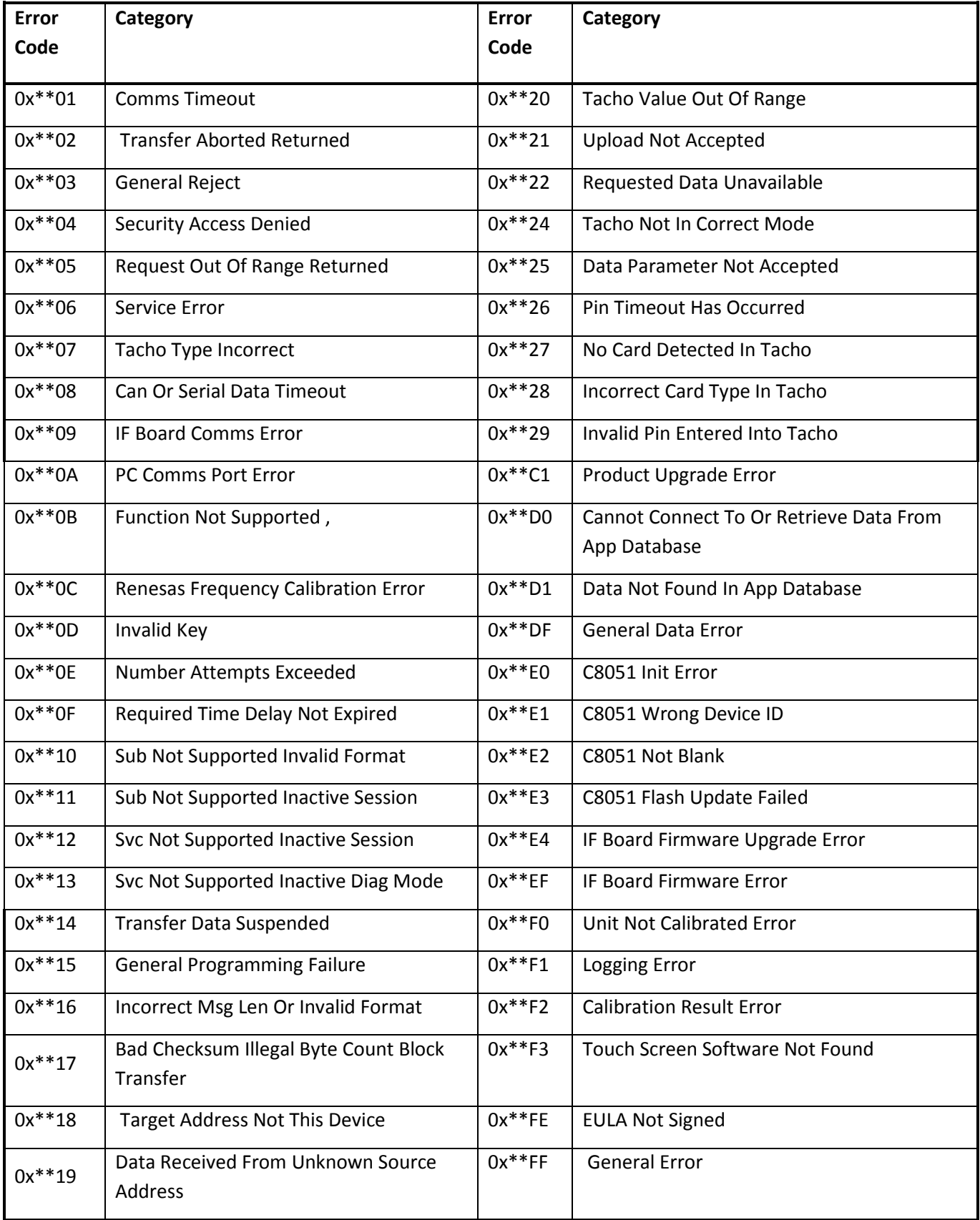